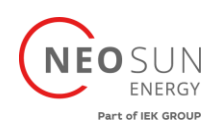

# **Сетевой солнечный инвертор**

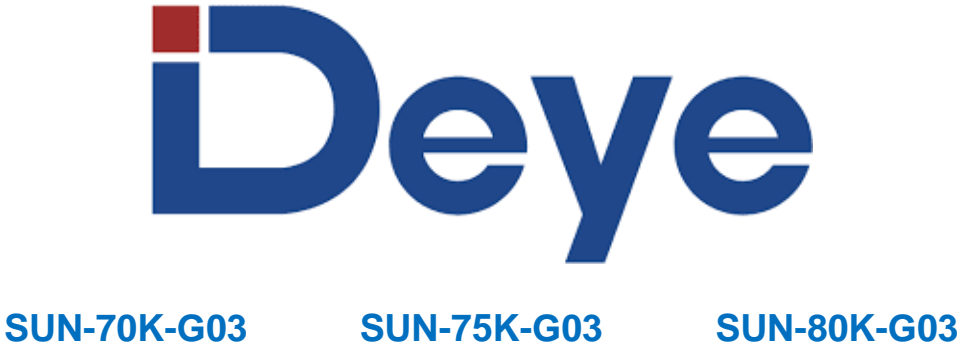

**SUN-90K-G03 SUN-100K-G03 SUN-110K-G03**

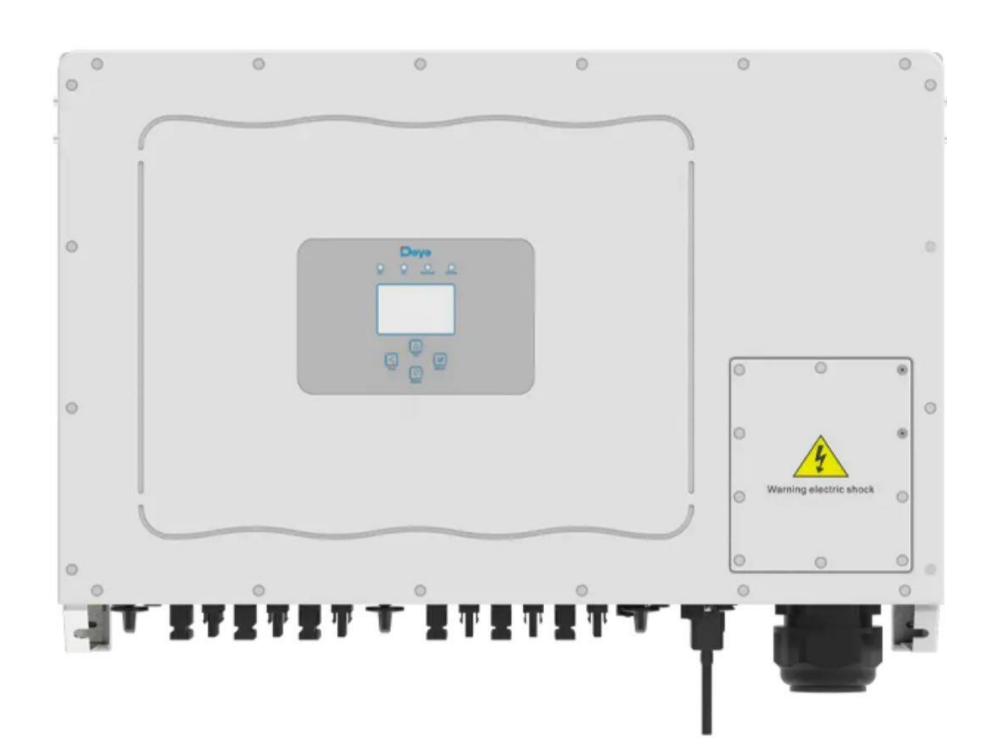

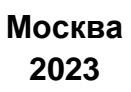

 $\bullet$ 125040, Россия, Москва, 3-я улица Ямского поля, 2к13 Ф. или пеозипелегду.ru

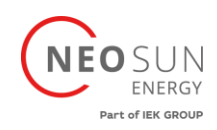

# Оглавление

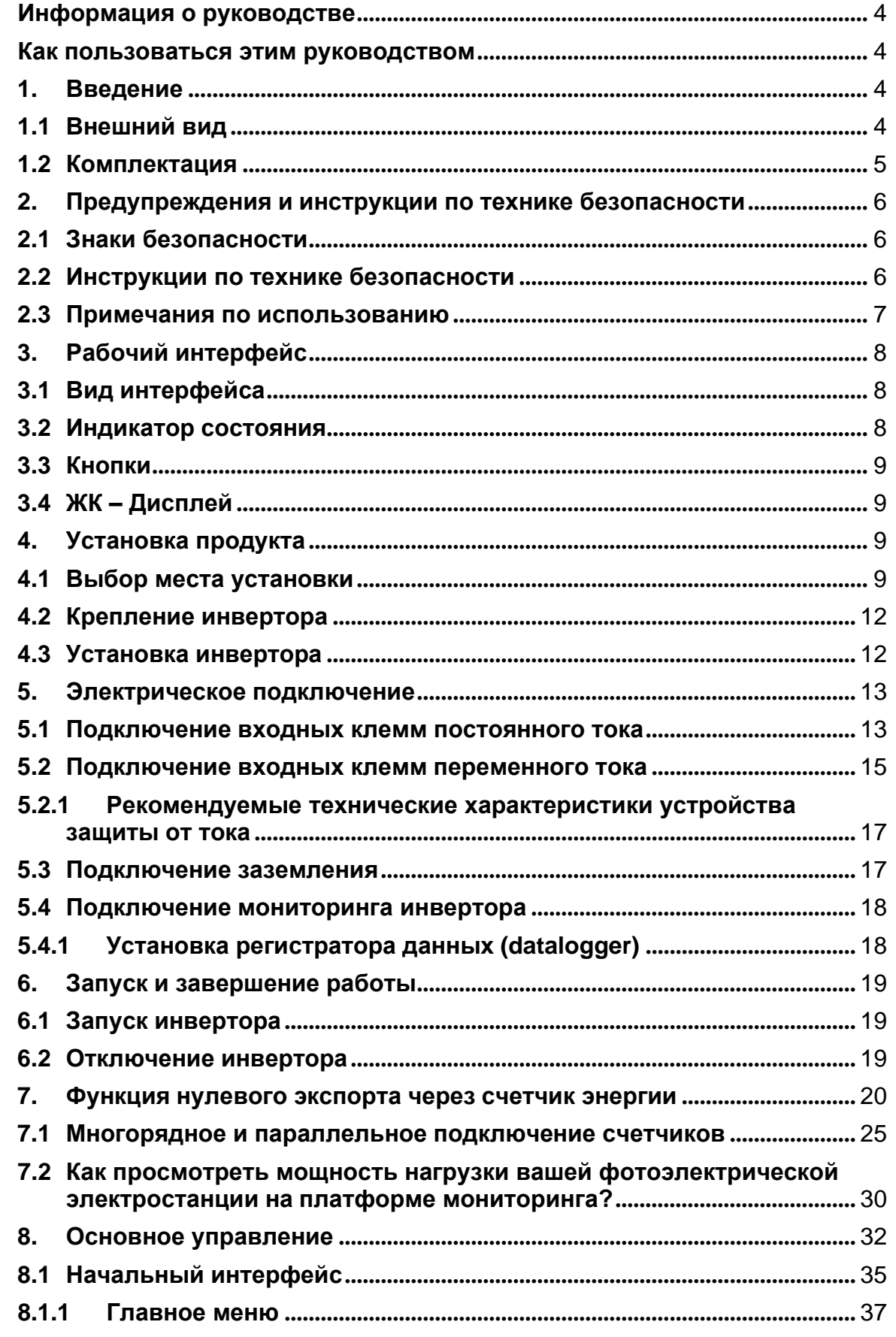

 $\overline{2}$ 

 $\bullet$ 

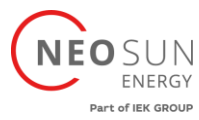

#### **8.2 [Статистика](#page-37-0) (Staistics)** [38](#page-37-0)

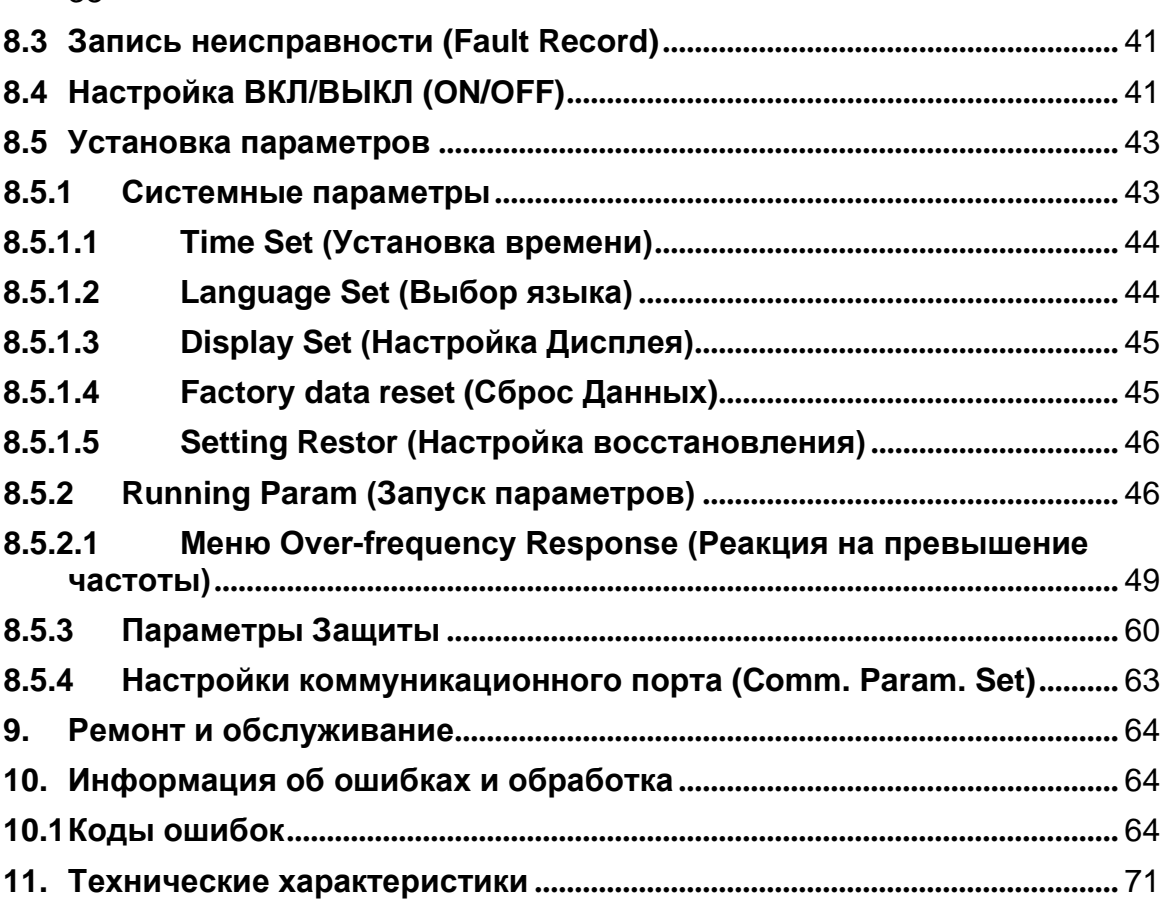

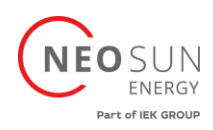

# **Информация о руководстве**

<span id="page-3-0"></span>Руководство в основном описывает информацию о продукте, рекомендации по установке, эксплуатации и техническому обслуживанию. Руководство не включает в себя полную информацию о (PV) системе.

# **Как пользоваться этим руководством**

<span id="page-3-1"></span>Прочтите руководство и другие сопутствующие документы перед выполнением каких-либо операций с инвертором. Документы должны храниться бережно и всегда быть доступными. Содержание может периодически обновляться или пересматриваться в связи с разработкой продукта. Информация в данном руководстве может быть изменена без предварительного уведомления. Последнюю версию руководства можно получить через [service@deye.com.cn](mailto:service@deye.com.cn)

# <span id="page-3-2"></span>**1. Введение**

### **1.1 Внешний вид**

<span id="page-3-3"></span>Трехфазный инвертор питания может преобразовывать мощность постоянного тока солнечной панели в мощность переменного тока, которая может напрямую подаваться в сеть. Его внешний вид показан ниже. Модели инвертора: SUN-70K-G03, SUN-75K-G03,SUN-80K-G03, SUN-90K-G03, SUN-100K-G03, SUN-110K-G03.

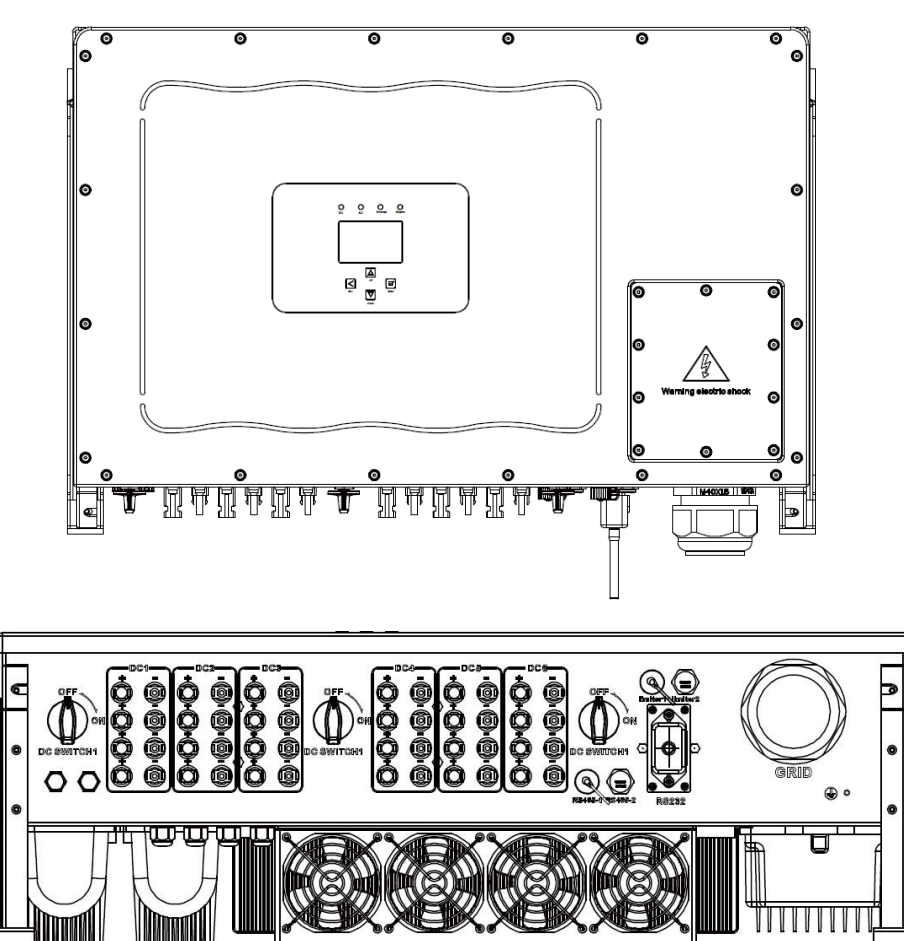

125040, Россия, Москва, 3-я улица Ямского поля, 2к13 Ф. или <u>[www.neosunenergy.ru](http://www.neosunenergy.ru/)</u>

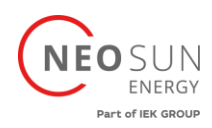

### **1.2 Комплектация**

<span id="page-4-0"></span>Пожалуйста, проверьте следующую таблицу, чтобы увидеть, все ли детали включены в содержимое:

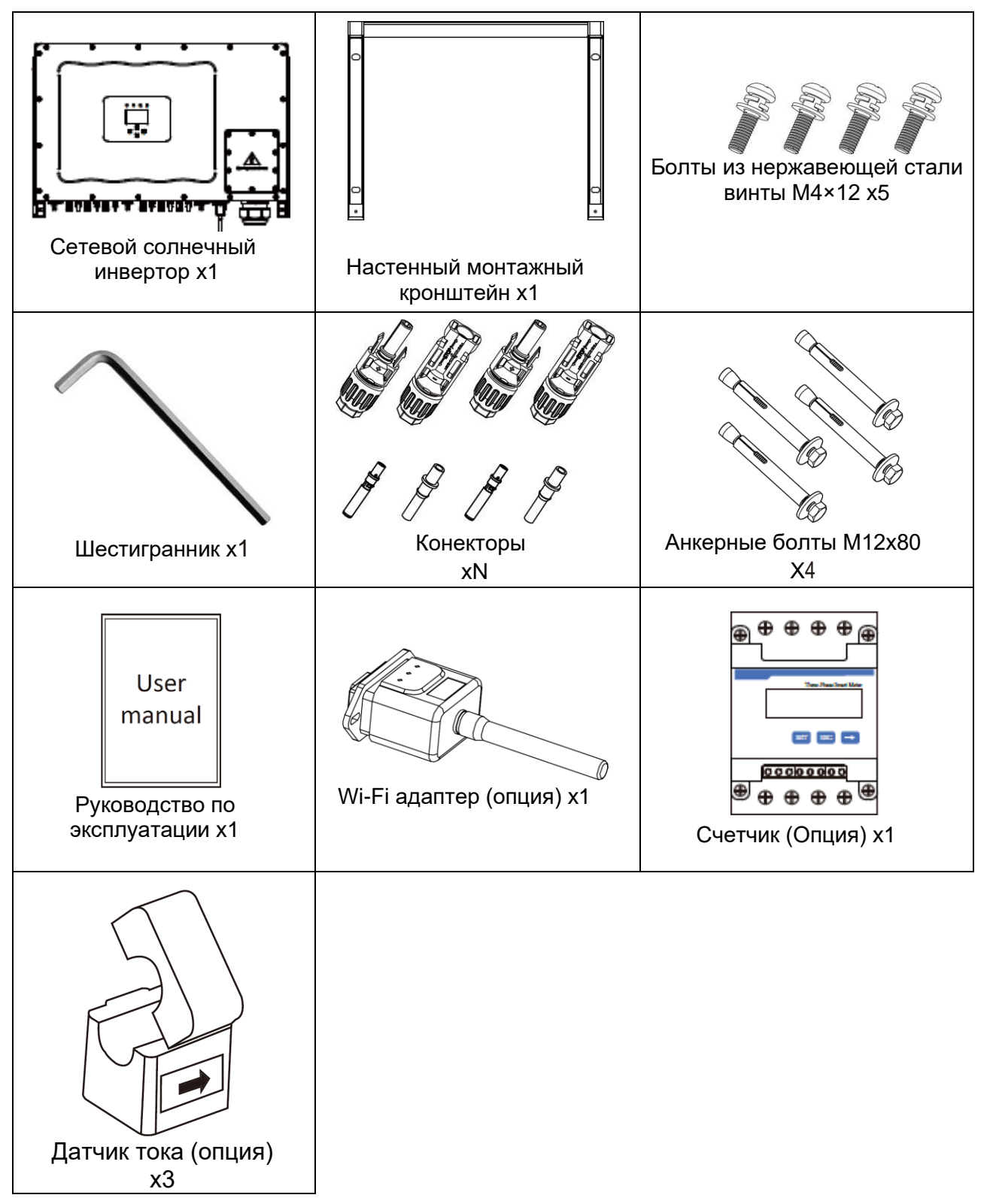

Z

5

<span id="page-5-1"></span>![](_page_5_Picture_0.jpeg)

# <span id="page-5-0"></span>**2. Предупреждения и инструкции по техникебезопасности**

Неправильное использование может привести к поражению электрическим током или ожогам. В данном руководстве содержатся важные инструкции, которым необходимо следовать при установке и обслуживании. Пожалуйста, внимательно прочитайте эти инструкции перед использованием и сохраните их для дальнейшего использования.

### **2.1 Знаки безопасности**

Знаки безопасности, используемые в данном руководстве, которые подчеркивают потенциальные риски и важную информацию по безопасности, перечислены ниже:

![](_page_5_Picture_5.jpeg)

#### Внимание:

Предупреждающий знак указывает на важные инструкции по технике безопасности, несоблюдение которых может привести к серьезной травме или смерти.

![](_page_5_Picture_8.jpeg)

#### Опасность поражения электрическим током:

Осторожно, знак риска поражения электрическим током указывает на важные инструкции по технике безопасности, несоблюдение которых может привести к поражению электрическим током.

![](_page_5_Picture_11.jpeg)

#### Совет по безопасности:

Знак примечания указывает на важные инструкции по технике безопасности, несоблюдение которых может привести к повреждению или разрушению инвертора.

![](_page_5_Picture_14.jpeg)

#### Опасность высокой температуры:

Осторожно, символ горячей поверхности указывает на указания по технике безопасности, несоблюдение которых может привести к ожогам.

### <span id="page-5-2"></span>**2.2 Инструкции по технике безопасности**

![](_page_5_Picture_18.jpeg)

#### Внимание:

Электрическая установка инвертора должна соответствовать правилам техники безопасности страны или региона.

#### Внимание:

![](_page_5_Picture_22.jpeg)

Инвертор имеет неизолированную топологию, поэтому перед эксплуатацией инвертора необходимо убедиться, что вход постоянного тока и выход переменного тока электрически изолированы. Категорически запрещается заземлять положительный и отрицательный полюсы фотоэлектрической цепочки. В противном случае это повредит инвертор.

#### Опасность поражения электрическим током:

![](_page_5_Picture_25.jpeg)

Запрещается разбирать корпус инвертора, существует опасность поражения электрическим током, что может привести к серьезной травме или смерти. Для ремонта обратитесь к квалифицированному специалисту.

![](_page_6_Picture_0.jpeg)

![](_page_6_Picture_1.jpeg)

#### Опасность поражения электрическим током:

Когда фотоэлектрический модуль подвергается воздействию солнечного света, на выходе будет генерироваться напряжение постоянного тока. Запретить прикосновение, чтобы избежать опасности поражения электрическим током.

![](_page_6_Picture_4.jpeg)

![](_page_6_Picture_5.jpeg)

#### Опасность поражения электрическим током:

При отключении входа и выхода инвертора для технического обслуживания подождите не менее 5 минут, пока инвертор не разрядит оставшееся электричество.

#### Опасность высокой температуры:

Локальная температура инвертора может превышать 80℃ во время работы. Пожалуйста, не прикасайтесь к корпусу инвертора.

#### <span id="page-6-0"></span>**2.3 Примечания по использованию**

Трехфазный силовой инвертор разработан и испытан в соответствии с соответствующими правилами техники безопасности. Это может обеспечить личную безопасность пользователя. Но как электрическое устройство, оно может привести к поражению электрическим током или травме из-за неправильной эксплуатации. Пожалуйста, используйте устройство в соответствии со следующими требованиями:

1. Инвертор должен устанавливаться и обслуживаться квалифицированным специалистом в соответствии с местными стандартами.

2. Сначала необходимо отключить сторону переменного тока, а затем отключить сторону постоянного тока во время установки и обслуживания, после чего подождите не менее 5 минут, чтобы избежать удара током.

3. Температура инвертора может превышать 80 ℃ во время работы. Не прикасайтесь, чтобы не получить травму.

4. Все электромонтажные работы должны соответствовать местным электрическим стандартам, и после получения разрешения местного отдела электроснабжения специалисты могут подключить инвертор к сети.

5. Пожалуйста, примите соответствующие антистатические меры.

6. Пожалуйста, установите инвертор там, где дети не могут достать его.

![](_page_7_Picture_0.jpeg)

# <span id="page-7-0"></span>**3. Рабочий интерфейс**

### <span id="page-7-1"></span>**3.1 Вид интерфейса**

![](_page_7_Figure_3.jpeg)

### **3.2 Индикатор состояния**

<span id="page-7-2"></span>Панель инвертора имеет 4 индикатора, левый — индикатор выхода постоянного тока, зеленая индикация показывает наличие постоянного напряжения на входе инвертора. Рядом находится индикатор переменного тока, зеленый цвет указывает на наличие переменного тока. Рядом с индикатором переменного тока находится индикатор работы, зеленый цвет указывает на нормальный выходной сигнал. Правый индикатор – сигнал тревоги. красный указывает на неисправность.

![](_page_7_Picture_138.jpeg)

![](_page_8_Picture_0.jpeg)

### **3.3 Кнопки**

<span id="page-8-0"></span>На панели инвертора есть четыре кнопки: Вверх — кнопка «UP», вниз — кнопка «Down», слева — кнопка выхода «ESC», справа — кнопка ввода «Enter». с При помощи этих кнопок доступны следующие функции:

- Пролистывание отображаемых опций (клавиши «UP» и «Down»);
- Доступ для изменения настраиваемых параметров (клавиши Esc и Enter).

![](_page_8_Figure_5.jpeg)

### **3.4 ЖК – Дисплей**

<span id="page-8-1"></span>Трехфазный инвертор использует дисплей форматом 256\*128 точек отображает следующую информацию:

- Статус работы инвертора и его показания;
- Служебные сообщения для оператора;
- Аварийные сообщения и индикация неисправностей.

# <span id="page-8-2"></span>**4. Установка продукта**

### **4.1 Выбор места установки**

<span id="page-8-3"></span>При выборе места для инвертора необходимо учитывать следующие критерии:

#### **ВНИМАНИЕ: Опасность возгорания**

• Не устанавливайте инвертор в местах, содержащих легковоспламеняющиеся материалы или газы.

• Не устанавливайте инвертор в потенциально взрывоопасных зонах.

• Не устанавливайте в небольших закрытых помещениях, где воздух не может свободно циркулировать. Во избежание перегрева всегда следите за тем, чтобы поток воздуха вокруг инвертора не блокировался.

• Воздействие прямых солнечных лучей повысит рабочую температуру инвертора и может привести к ограничению выходной мощности. Рекомендуется устанавливать инвертор внутри помещения, чтобы избежать попадания прямых солнечных лучей или дождя.

• Во избежание перегрева при выборе места установки инвертора необходимо учитывать температуру окружающей среды. Рекомендуется использовать солнцезащитный козырек, сводящий к минимуму прямые солнечные лучи, когда температура окружающего воздуха вокруг устройства превышает 100°F/40℃.

• Установите на стену или прочную конструкцию, способную выдержать вес.

• Должна быть вентилируемая среда, если инвертор установлен в герметичном помещении.

![](_page_9_Picture_0.jpeg)

• Устанавливайте вертикально с максимальным наклоном +/- 15°. Если установленный инвертор наклонен под углом, превышающим указанный максимальный, рассеивание тепла может быть затруднено, что может привести к снижению выходной мощности по сравнению с ожидаемой.

• При установке более одного инвертора необходимо оставить расстояние не менее 500 мм между каждым инвертором. И каждый инвертор должен быть как минимум на 500 мм выше и ниже. И необходимо установить инвертор в месте, где дети не могут его достать.

• При установке обратите внимание на среду установки, что бы четко видеть ЖК-дисплей инвертора и состояние индикатора.

• Должна быть вентилируемая среда, если инвертор установлен в герметичном помещении.

![](_page_9_Picture_5.jpeg)

Совет по безопасности:

Не размещайте и не храните какие-либо предметы рядом с инвертором

![](_page_10_Figure_0.jpeg)

![](_page_10_Figure_1.jpeg)

Σ

![](_page_11_Picture_0.jpeg)

### **4.2 Крепление инвертора**

<span id="page-11-0"></span>![](_page_11_Figure_2.jpeg)

### **4.3 Установка инвертора**

<span id="page-11-1"></span>Инвертор разработан в соответствии с монтажным типом установки, пожалуйста, используйте настенный монтаж (кирпичная стена расширительного болта) при установке.

![](_page_11_Figure_5.jpeg)

n 125040, Россия, Москва, 3-я улица Ямского поля, 2к13 Ф. [www.neosunenergy.ru](http://www.neosunenergy.ru/)

![](_page_12_Picture_0.jpeg)

# <span id="page-12-0"></span>**5. Электрическое подключение**

### **5.1 Подключение входных клемм постоянного тока**

- <span id="page-12-1"></span>1. Выключите главный выключатель сети (AC).
- 2. Выключите автомат или разъединитель постоянного тока.
- 3. Подсоедините входной разъем PV к инвертору.

![](_page_12_Picture_6.jpeg)

#### Совет по безопасности:

Пожалуйста, не подключайте положительный или отрицательный полюс солнечной батареи к земле, это может привести к серьезным повреждениям инвертора.

![](_page_12_Picture_9.jpeg)

### Совет по безопасности:

Перед подключением убедитесь, что полярность выходного напряжения фотоэлектрической батареи соответствует символам «DC+» и «DC-».

![](_page_12_Picture_12.jpeg)

### Совет по безопасности:

Перед подключением инвертора убедитесь, что напряжение холостого хода фотоэлектрической батареи находится в пределах 1000 В инвертора.

![](_page_12_Figure_15.jpeg)

![](_page_13_Picture_0.jpeg)

![](_page_13_Picture_1.jpeg)

#### Совет по безопасности:

Пожалуйста, используйте подходящее сечение кабеля постоянного тока для фотоэлектрической системы.

![](_page_13_Picture_141.jpeg)

Шаги по сборке разъемов постоянного тока перечислены ниже:

a) Зачистите кабель примерно на 7 мм от края, снимите уплонительную гайку разъема.

![](_page_13_Figure_7.jpeg)

b) Обожмите металлические клеммы с помощью обжимных клещей, как показано ниже

![](_page_13_Figure_9.jpeg)

c) Вставьте контактный штифт в верхнюю часть разъема и закрутите накидную гайку к верхней части разъема.

![](_page_13_Figure_11.jpeg)

14

![](_page_14_Picture_0.jpeg)

#### d) Наконец, вставьте разъем постоянного тока в положительный и отрицательный вход инвертора, как показано на

![](_page_14_Figure_2.jpeg)

#### Внимание

![](_page_14_Picture_4.jpeg)

Солнечные лучи, попадающие на панель, соединённые последовательно, создают высокое напряжение, которое может представлять опасность для жизни. Поэтому перед подключением входной линии постоянного тока солнечная панель должна быть накрыта непрозрачным материалом, а переключатель постоянного тока должен быть в положении «ВЫКЛ», в противном случае высокое напряжение инвертора может привести к опасным для жизни условиям

![](_page_14_Picture_6.jpeg)

#### Внимание

Не соединяйте между собой разъемы разных производителей.

<span id="page-14-0"></span>рисунке ниже.

### **5.2 Подключение входных клемм переменного тока**

Не включайте сразу разъединитель постоянного тока после подключения клемм постоянного тока. Подключите клеммы переменного тока к стороне переменного тока инвертора, сторона переменного тока оснащена однофазными клеммами переменного тока, которые можно удобно подключить. Для легкой установки рекомендуются гибкие провода. Технические характеристики приведены в таблице ниже.

![](_page_14_Picture_12.jpeg)

#### Внимание

Фаза L1 подключается к контакту съемного коннектора 1; L2 подключается к контакту съемного коннектора 2; L3 подключается к контакту коннектора 3, линия PE подключается к земле, провод N подключается к контакту N

![](_page_14_Picture_166.jpeg)

![](_page_15_Picture_0.jpeg)

Способ установки провода переменного тока:

1) Открутите 8 крепежных винтов на распределительной коробке переменного тока инвертора, как показано на рисунке ниже. После снятия распределительной коробки можно увидеть клеммы инвертора. По умолчанию используется 5 цифр.

![](_page_15_Figure_3.jpeg)

2) Подключите кабель через распределительную коробку, водонепроницаемую оболочку и вставьте в клемму (на рисунке показан способ подключения трехфазных линий, подключенных к распределительной коробке, провод заземления прикручен к корпусу инвертора), и используйте шестигранную отвертку, чтобы прижать жгут проводов к соединительной клемме, как показано на рисунке ниже.

![](_page_15_Picture_5.jpeg)

3) Привинтите крышку разъема переменного тока обратно к корпусу, а затем затяните все винты и разъем водонепроницаемой защиты, как показано на рисунке ниже.

![](_page_15_Picture_7.jpeg)

16

![](_page_16_Picture_0.jpeg)

### **5.2.1 Рекомендуемые технические характеристики устройствазащиты от тока**

<span id="page-16-0"></span>![](_page_16_Picture_183.jpeg)

### **5.3 Подключение заземления**

<span id="page-16-1"></span>Хорошее заземление хорошо защищает от перенапряжения и улучшает характеристики электромагнитных помех. Поэтому перед подключением кабелей переменного и постоянного тока и кабелей связи необходимо сначала заземлить кабель. Для одиночной системы просто заземлите кабель PE. Для систем с несколькими машинами все кабели PE инвертора должны быть подключены к одному и тому же заземляющему медному контуру, чтобы обеспечить эквипотенциальное соединение. Установка заземляющего провода оболочки показана на рисунке:

![](_page_16_Figure_5.jpeg)

#### Внимание

![](_page_16_Picture_7.jpeg)

Инвертор имеет встроенную схему обнаружения тока утечки. Если подключено внешнее устройство защиты от тока утечки, его рабочий ток должен быть больше 300 мА или выше, иначе инвертор может работать неправильно

![](_page_17_Picture_0.jpeg)

### **5.4 Подключение мониторинга инвертора**

<span id="page-17-0"></span>Инвертор имеет функцию беспроводного дистанционного мониторинга. Инвертор с функцией Wi-Fi оснащен разъемом Wi-Fi для подключения инвертора к сети. Работа Wi-Fi Plug, установка, доступ в Интернет, загрузка приложений и другие процессы подробно описаны в инструкции.

![](_page_17_Figure_3.jpeg)

### **5.4.1 Установка регистратора данных (datalogger)**

<span id="page-17-1"></span>Когда инвертор уже установлен, место регистратора данных закрыто заглушкой, как показано на рисунке ниже. При установке регистратора данных снимите заглушку, замените ее уплотнительной пластиной с квадратным отверстием и затяните винты. Вставьте регистратор данных в интерфейс и закрепите его винтом. Конфигурацию регистратора данных необходимо выполнять после завершения различных электрических подключений и включения питания инвертора. Когда инвертор подключен к источнику питания постоянного тока, проверить работу регистратора можно путем индикации светодиода на корпусе.

![](_page_17_Figure_6.jpeg)

![](_page_18_Picture_0.jpeg)

# **6. Запуск и завершение работы**

<span id="page-18-0"></span>Перед запуском инвертора убедитесь, что инвертор соответствует следующим условиям, в противном случае это может привести к возгоранию или повреждению инвертора. В этом случае мы не несем никакой ответственности. Для оптимизации конфигурации системы рекомендуется, чтобы два входа были подключены к одному и тому же количеству фотоэлектрических модулей.

a) Максимальное открытое постоянное напряжение каждого набора фотоэлектрических модулей не должно превышать 1000 В ни при каких условиях.

b) Для каждого входа инвертора лучше использовать один и тот же тип фотоэлектрического модуля последовательно.

<span id="page-18-1"></span>c) Суммарная выходная мощность ФЭ не должна превышать максимальную входную мощность инвертора, каждый фотоэлектрический модуль не должен превышать номинальную мощность каждого канала.

### **6.1 Запуск инвертора**

При запуске однофазного инвертора необходимо выполнить следующие шаги:

1. Сначала включите разъединитель переменного тока.

2. Включите разъединитель постоянного тока фотоэлектрического модуля, и, если панель обеспечивает достаточное начальное напряжение и мощность, инвертор запустится.

3. Когда напряжение переменного тока и напряжение постоянного тока в норме, запуск готов к началу. Инвертор сначала проверит внутренние параметры и параметры сети, а жидкий кристалл покажет, что инвертор выполняет самопроверку.

<span id="page-18-2"></span>4. Если параметры находятся в допустимом диапазоне, инвертор будет генерировать энергию. Индикатор NORMAL должен гореть.

### **6.2 Отключение инвертора**

При отключении инвертора необходимо выполнить следующие шаги:

1. Отключите разъединитель переменного тока.

2. Подождите 30 секунд, выключите разъединитель постоянного тока (если есть) или просто отсоедините входной разъем постоянного тока. Инвертор отключит ЖК-дисплей и все индикаторы в течение двух минут.

125040, Россия, Москва, 3-я улица Ямского поля, 2к13 **www.**neosunenergy.ru

![](_page_19_Picture_0.jpeg)

# <span id="page-19-0"></span>**7. Функция нулевого экспорта через счетчикэнергии**

Есть два вида счетчиков энергии для инвертора этой серии. Первый тип — Eastron SDM630-Modbus V2, способный измерять макс. 100А ток напрямую. Для Eastron SDM630 MCT 40 мА требуется внешний трансформатор тока для измерения тока. Диапазон трансформатора тока составляет от 5А до 2000А. Также поддерживается измеритель CHNT DTSU666, он может измерять макс. 80А тока напрямую.

Если вы выполнили подключение в соответствии с требованиями главы 5 и инвертор уже работает, тогда для использования функции нулевого экспорта, сначала отключите переменное и постоянное напряжение. Отключите инвертор и подождите 5 минут, пока инвертор полностью не разрядится. Пожалуйста, следуйте рисунку ниже, чтобы подключить счетчик энергии.

На схеме подключения системы красная линия относится к линии L (L1, L2, L3), черная линия относится к нейтральной линии (N). Подключите кабель RS485 к порту счетчику энергии и к порту RS485 инвертора. Рекомендуется установить выключатель переменного тока между инвертором и электросетью, характеристики выключателя переменного тока определяются мощностью нагрузки. Если внутри приобретенного вами инвертора нет встроенного переключателя постоянного тока, мы рекомендуем вам подключить переключатель постоянного тока. Напряжение и ток переключателя зависят от массива солнечных батарей.

20

![](_page_20_Picture_0.jpeg)

#### **Схема подключения системы счетчика Eastron**

![](_page_20_Figure_2.jpeg)

![](_page_20_Figure_3.jpeg)

Σ

 $\blacksquare$ info@neosunenergy.ru  $\blacksquare$  +7 (495)128-2280

![](_page_21_Figure_0.jpeg)

![](_page_21_Figure_1.jpeg)

### 22

Ó

125040, Россия, Москва, 3-я улица Ямского поля, 2к13 Ф. [www.neosunenergy.ru](http://www.neosunenergy.ru/)

![](_page_22_Picture_0.jpeg)

**Схема подключения системы для счетчика CHNT**

![](_page_22_Figure_2.jpeg)

![](_page_22_Figure_3.jpeg)

#### Внимание

Убедитесь, что входные кабели сети подключаются к порту 1/4/7/10 счетчика энергии, а выходные кабели инвертора переменного тока подключаются к порту 3/6/9/10 счетчика энергии.

![](_page_23_Picture_0.jpeg)

1. Нажмите кнопку «Enter» на LCD-панели в главном меню интерфейса, чтобы войти в меню опций, выберите [parameter setting], чтобы войти в подменю настройки, а затем выберите [run program], в этом случае введите значение по умолчанию. Введите пароль 1234, нажав кнопку [вверх вниз, Enter], войдите в меню интерфейса настройки параметров работы, как показано на рисунке ниже.

![](_page_23_Picture_95.jpeg)

2. С помощью кнопок [вверх вниз], переместите курсор на счетчик энергии (Meter) и нажмите кнопку [Enter]. В этот момент вы можете включить счетчик энергии, выбрав кнопку [вверх вниз]. Пожалуйста, нажмите кнопку [Enter] для подтверждения, когда настройка будет завершена.

3. Переместите курсор на [OK], нажмите [Enter], чтобы сохранить настройки и выйти со страницы текущих параметров, в противном случае настройки недействительны.

4. Если настройка выполнена успешно, вы можете вернуться к интерфейсу меню, нажав кнопку [вверх вниз]. Если он отображает [мощность измерителя XXW], настройка функции нулевого экспорта завершена. Как показано на рисунке ниже.

![](_page_23_Picture_96.jpeg)

24

![](_page_24_Picture_0.jpeg)

5. Измеритель мощности показывает положительное значение 428

Вт, означающее, что сеть питает нагрузку, а мощность в сеть не подается. если мощность счетчика показывает отрицательное значение, это означает, что фотоэлектрическая энергия продается в сеть или проблема с подключением проводки счетчика энергии.

6. После правильного подключения дождитесь запуска инвертора. Если мощность фотоэлектрического массива соответствует текущему потреблению мощности, инвертор будет поддерживать определенную мощность, чтобы противодействовать мощности сети без обратного потока.

#### **7.1 Многорядное и параллельное подключение счетчиков**

<span id="page-24-0"></span>Это функция заключается в том, что, когда несколько инверторов работают параллельно, имеется только одна электросеть и одна нагрузка, тогда один счетчик может быть подключен для всех инверторов в целях предотвращения обратного тока.

Если на объекте есть несколько инверторов, работающих параллельно, также можно использовать 1 счетчик для реализации функции нулевого экспорта. Например, если в системе есть 3 инвертора, работающих параллельно с 1 счетчиком. Нам нужно настроить 1 инвертор как ведущий [master], а другие настроить как ведомые [slave]. И все они должны быть подключены к счетчику через RS485. Ниже представлена системная схема и конфигурация системы.

![](_page_24_Picture_115.jpeg)

![](_page_25_Picture_0.jpeg)

![](_page_25_Picture_226.jpeg)

26

 $\bullet$ 

125040, Россия, Москва, 3-я улица Ямского поля, 2к13 Ф. [www.neosunenergy.ru](http://www.neosunenergy.ru/)

![](_page_26_Figure_0.jpeg)

![](_page_26_Figure_1.jpeg)

![](_page_26_Figure_2.jpeg)

Солнечных панелей

NEOSUN

![](_page_27_Figure_0.jpeg)

### **Схема подключения (трехфазная система)**

![](_page_27_Figure_2.jpeg)

#### 28

![](_page_28_Figure_0.jpeg)

### **Схема подключения CHNT**

![](_page_28_Figure_2.jpeg)

![](_page_29_Picture_0.jpeg)

### <span id="page-29-0"></span>**7.2 Как просмотреть мощность нагрузки вашей фотоэлектрической электростанции на платформе мониторинга?**

Если вы хотите просмотреть мощность нагрузки системы и сколько энергии (кВтч) она экспортирует в сеть (выходная мощность инвертора сначала используется для питания нагрузки, а затем избыточная энергия подается в сеть). Также необходимо подключить счетчик. После успешного завершения подключения инвертор отобразит мощность нагрузки на ЖК-дисплее. Но, пожалуйста, не устанавливайте «Meter ON». Кроме того, вы сможете просматривать мощность нагрузки на платформе мониторинга. Метод настройки установки описан ниже.

Во-первых, перейдите на платформу Solarman:

[https://pro.solarmanpv.com](https://pro.solarmanpv.com/) эта ссылка предназначена для учетной записи дистрибьютора Solarman;

или [https://home.solarmanpv.com](https://home.solarmanpv.com/) эта ссылка предназначена для учетной записи конечного пользователя Solarman;)

![](_page_29_Picture_114.jpeg)

Во вкладке «Plant detail» нажмите кнопку «Edit» как показано на рисунке снизу.

Перейдите во вкладку «System Info», затем выберите тип вашей системы как «Self-consumption» (Самостоятельное потребление).

![](_page_30_Picture_59.jpeg)

Во-вторых, перейдите на страницу мониторинга, если там показана фотоэлектрическая мощность, мощность нагрузки и мощность сети, это означает, что конфигурация правильная.

![](_page_30_Picture_60.jpeg)

![](_page_30_Picture_61.jpeg)

OSUN ENERGY

![](_page_31_Picture_0.jpeg)

# <span id="page-31-0"></span>**8. Основное управление**

Во время нормальной работы на ЖК-дисплее отображается текущее состояние инвертора, включая текущую мощность, общую выработку, гистограмму работы мощности, идентификатор инвертора и т. д. Нажмите клавишу «Вверх» и «Вниз», чтобы увидеть текущее напряжение постоянного тока, значение постоянного тока, напряжение, переменный ток, температура радиатора инвертора, номер версии программного обеспечения и состояние подключения Wi-Fi инвертора.

![](_page_31_Figure_3.jpeg)

**\***Примечание: Эти параметры будут доступны после успешного подключения счетчика. В противном случае он не будет отображаться. 32

![](_page_31_Picture_121.jpeg)

![](_page_32_Picture_0.jpeg)

![](_page_32_Figure_1.jpeg)

33

![](_page_33_Figure_0.jpeg)

O

125040, Россия, Москва, 3-я улица Ямского поля, 2к13 Ф. [www.neosunenergy.ru](http://www.neosunenergy.ru/)

![](_page_34_Picture_0.jpeg)

### **8.1 Начальный интерфейс**

<span id="page-34-0"></span>В начальном интерфейсе вы можете проверить фотоэлектрическую мощность, фотоэлектрическое напряжение, напряжение сети, идентификатор инвертора, модель и другую информацию.

![](_page_34_Figure_3.jpeg)

Начальный интерфейс

Используя клавиши ВВЕРХ или ВНИЗ, вы можете проверить напряжение постоянного тока инвертора, постоянный ток, напряжение переменного тока, и температуру инвертора.

![](_page_34_Picture_6.jpeg)

Информация о входе PV и постоянном токе.

Вы можете проверить информацию о PV, количестве входных стрингов, напряжение MPPT и ток MPPT.

**RUN** 

Grid

 $O$  SIJN ENERGY

Ua: 234.5V

Ia:  $0.0A$ 

Grid Freq: 50.00Hz

Информация о рабочем состоянии переменного тока Вы можете проверить трехфазное напряжение, ток и частоту сети.

![](_page_35_Picture_80.jpeg)

Версия прошивки инвертора

Вы можете проверить программное обеспечение на LCD дисплее инвертора, Ver0196 и программное обеспечение Control Ver1400. В правом нижнем углу два черных круга. Первый круг означает, что инвертор обменивается данными с ЖКдисплеем. Второй круг означает, что ЖК-дисплей обменивается данными с разъемом Wi-Fi.
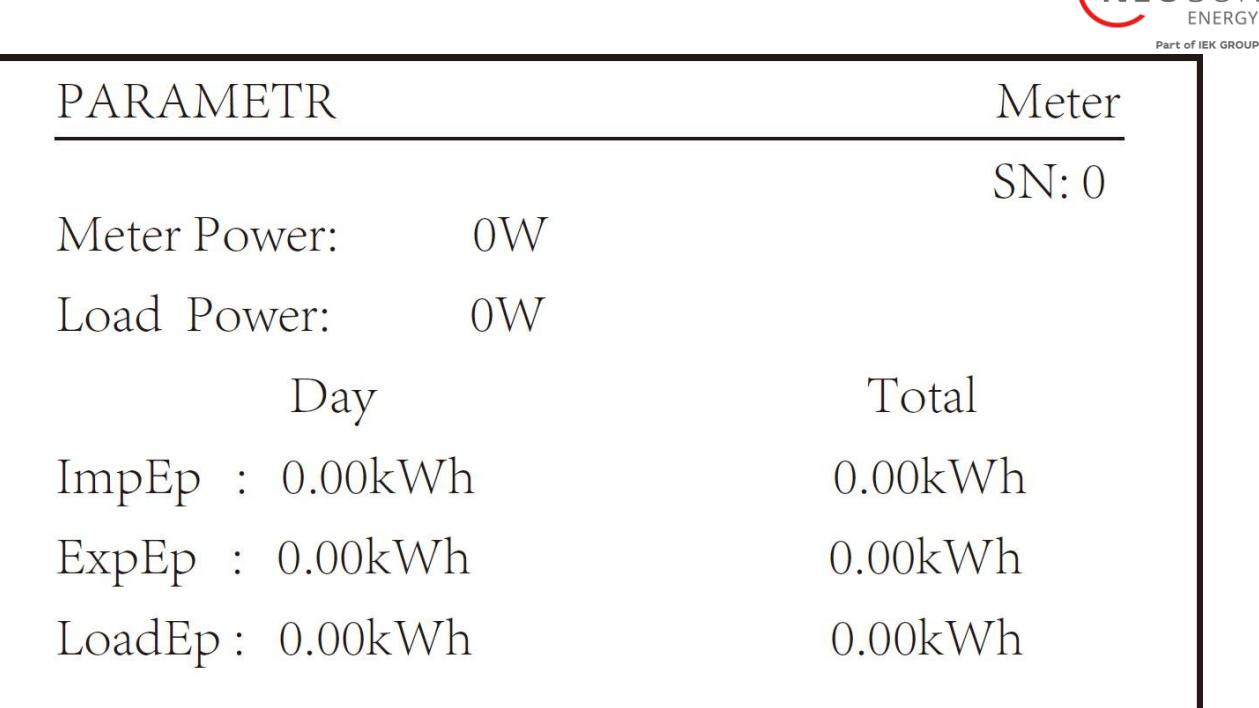

## Мощность счетчика и мощность нагрузки

## **8.1.1 Главное меню**

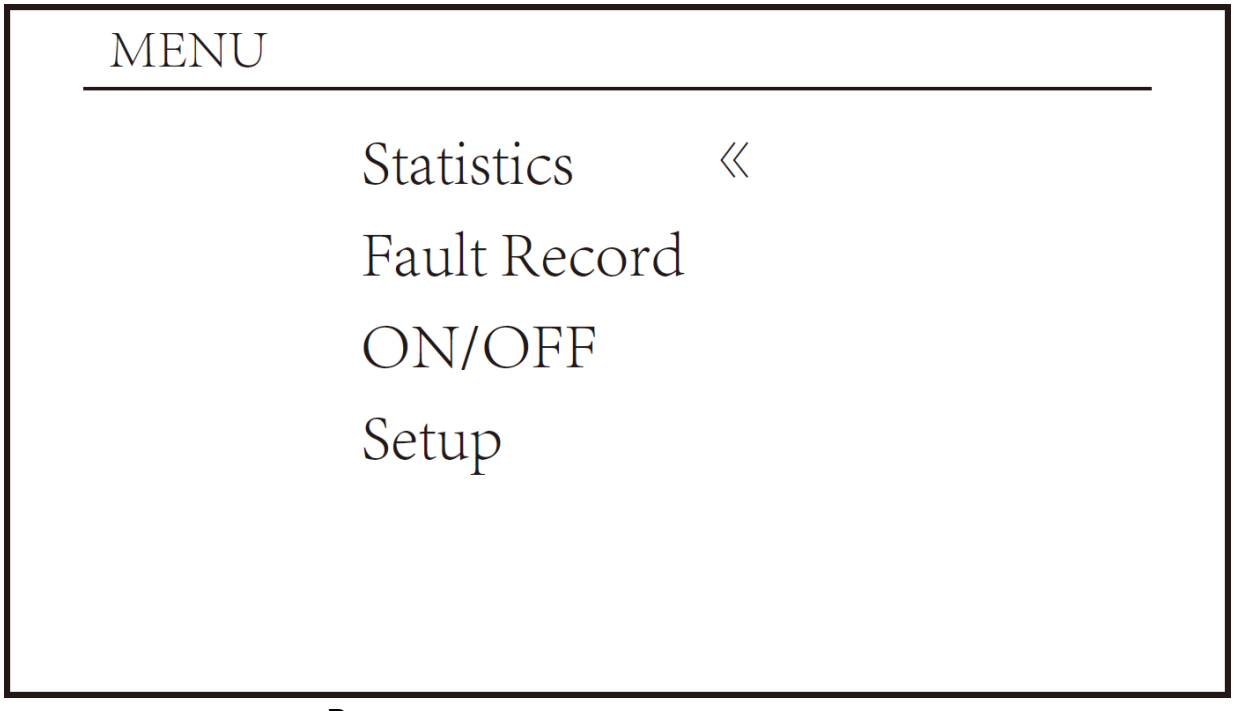

В главном меню есть четыре подменю.

ο 125040, Россия, Москва, 3-я улица Ямского поля, 2к13 Ф. [www.neosunenergy.ru](http://www.neosunenergy.ru/) NEOSUN

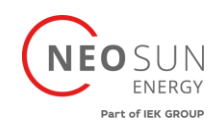

# **8.2 Статистика (Staistics)**

В статистике есть пять подменю.

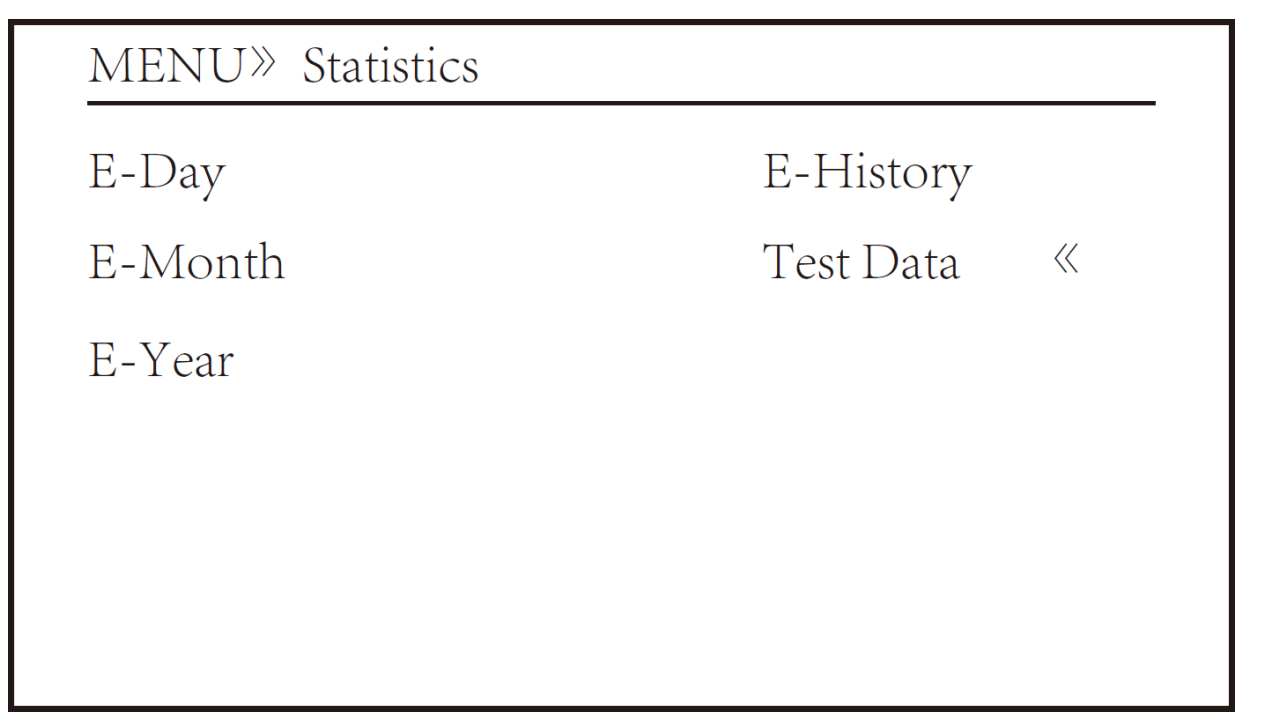

Ниже показаны содержимое меню.

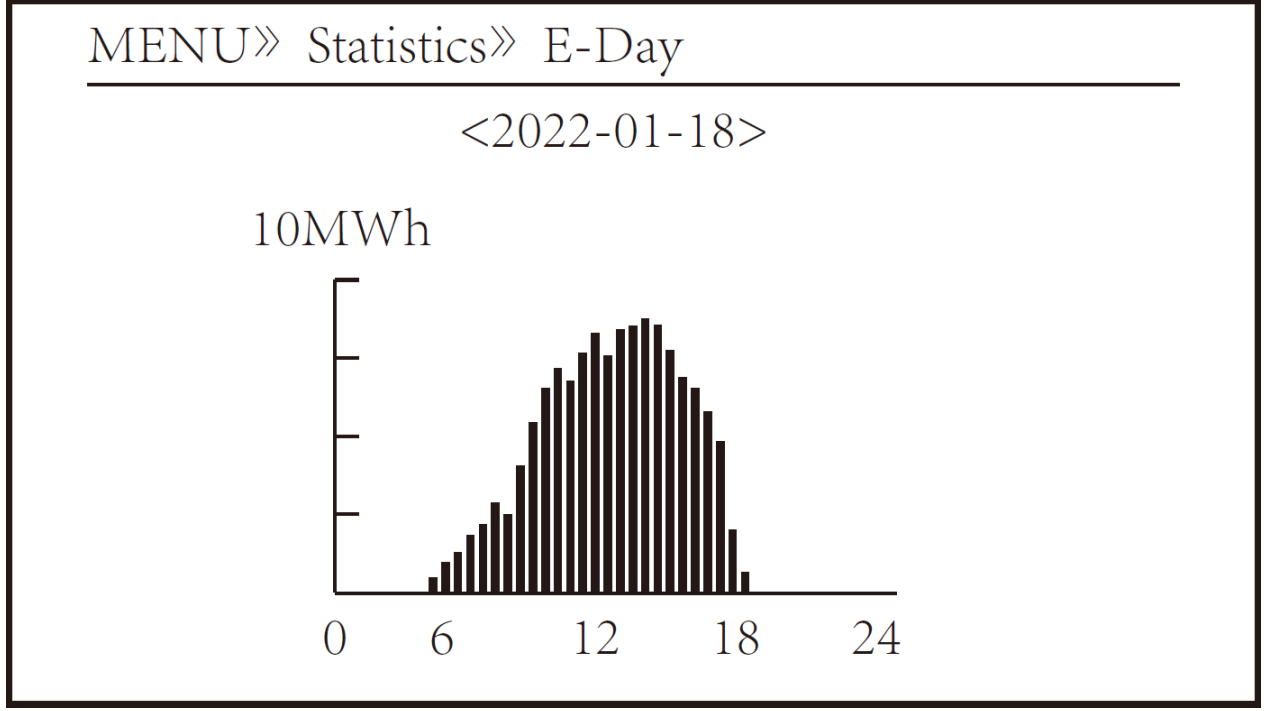

Дневная статистика

NEOSUN ENERGY

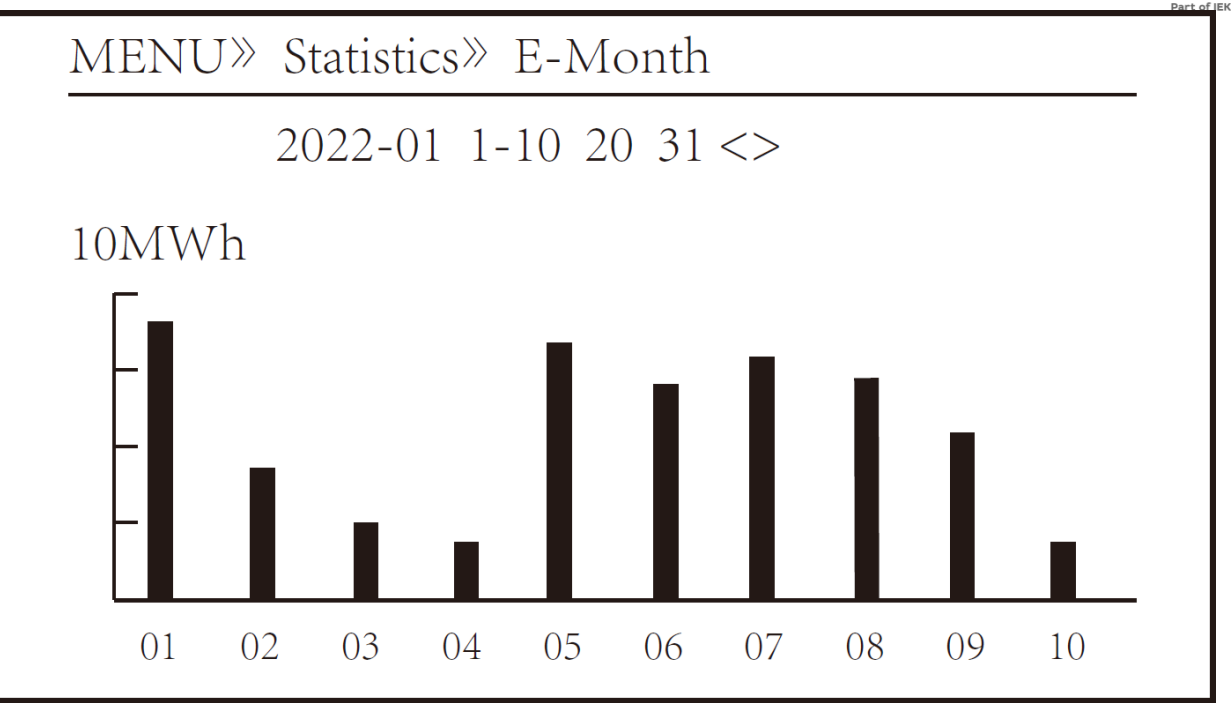

## Статистика за месяц

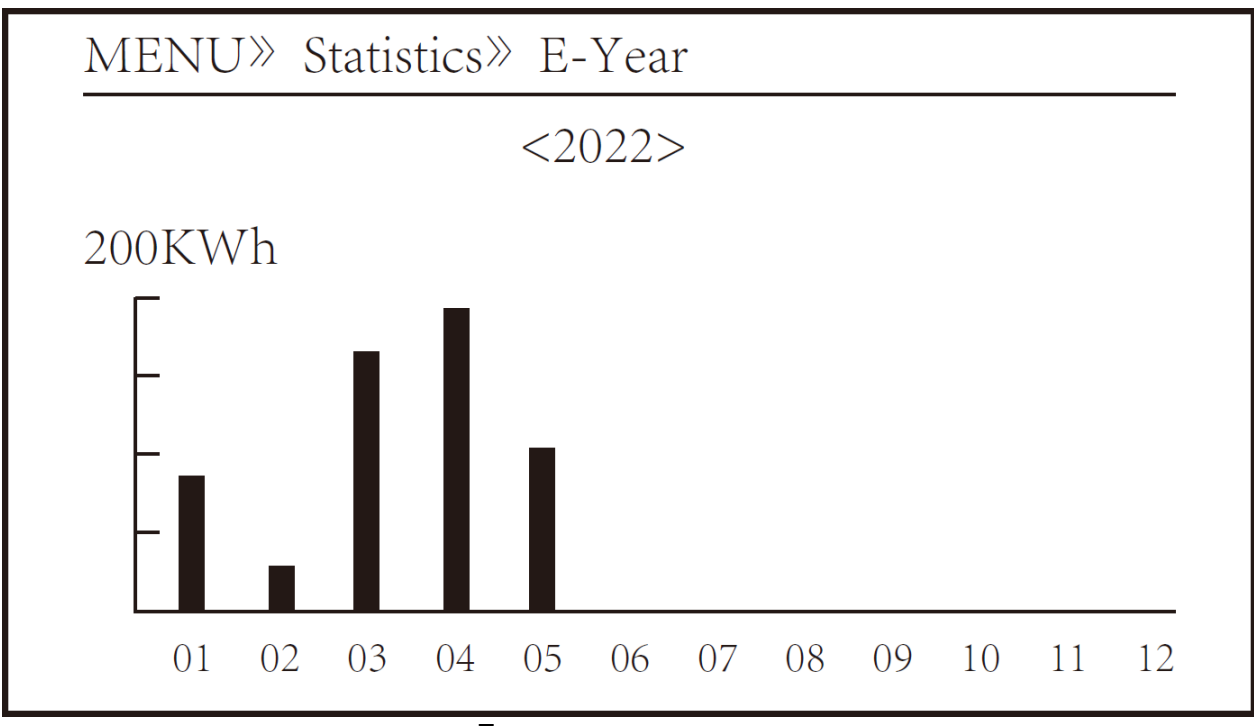

Годовая статистика

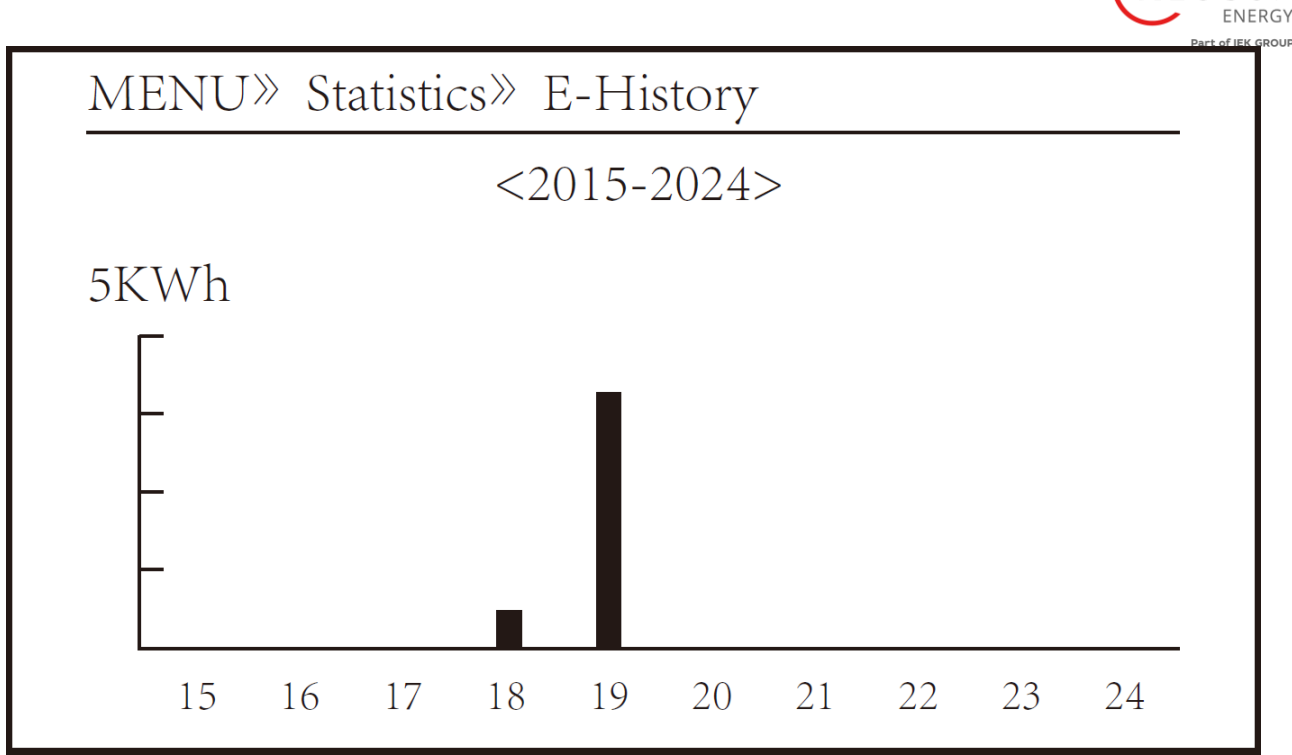

NEOSUN

Общая статистика (История)

Эта информация предназначена для справки техникам.

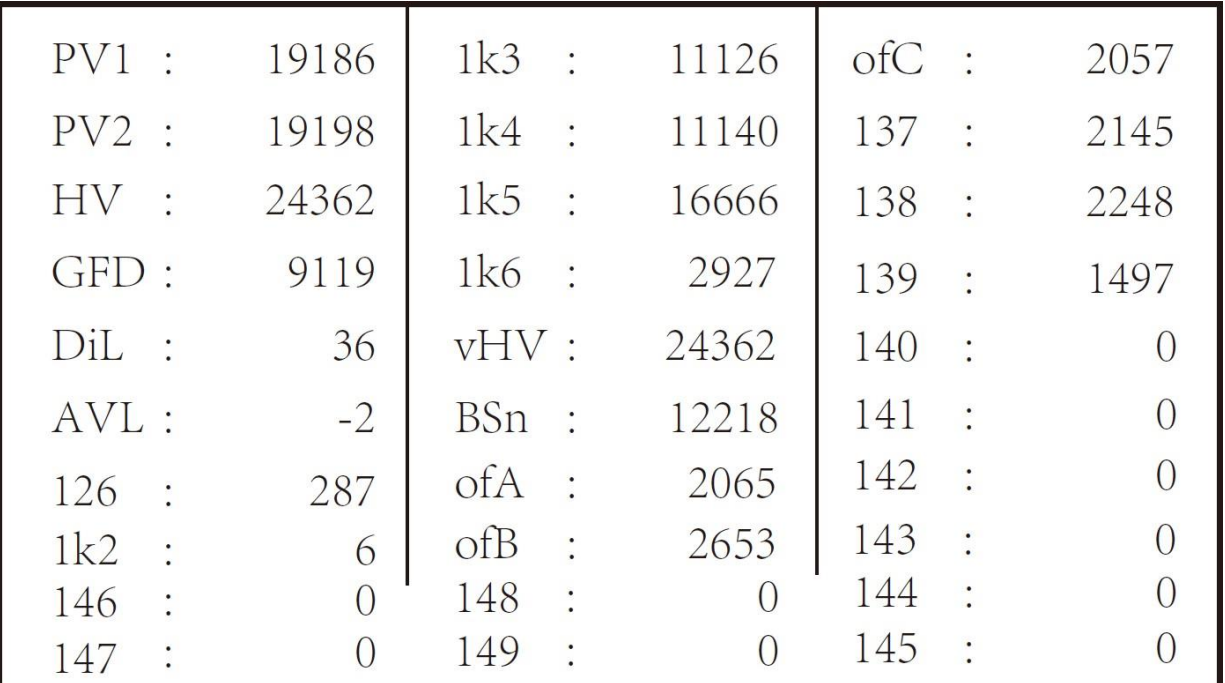

Тестовые данные

n 125040, Россия, Москва, 3-я улица Ямского поля, 2к13 Ф. [www.neosunenergy.ru](http://www.neosunenergy.ru/)

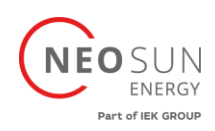

## **8.3 Запись неисправности (Fault Record)**

В меню можно сохранить только четыре записи об ошибках, включая время, клиент может справиться с этим в зависимости от кода ошибки.

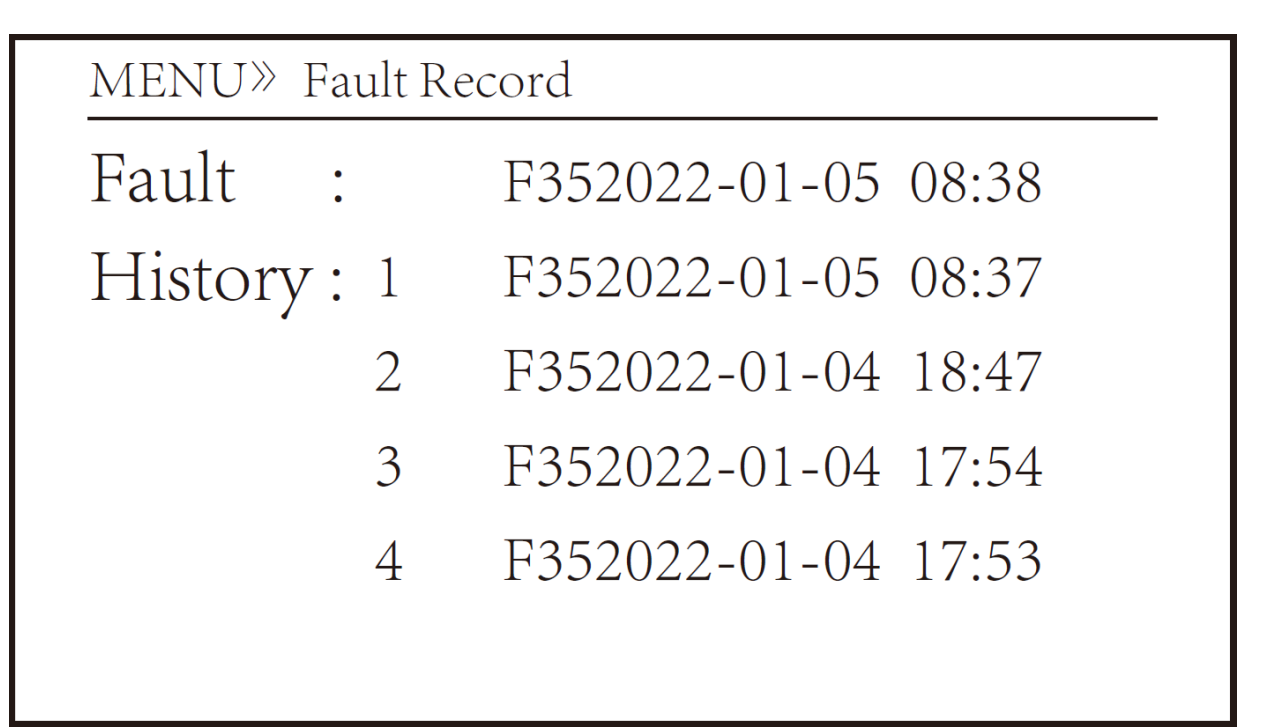

Запись неисправности

# **8.4 Настройка ВКЛ/ВЫКЛ (ON/OFF)**

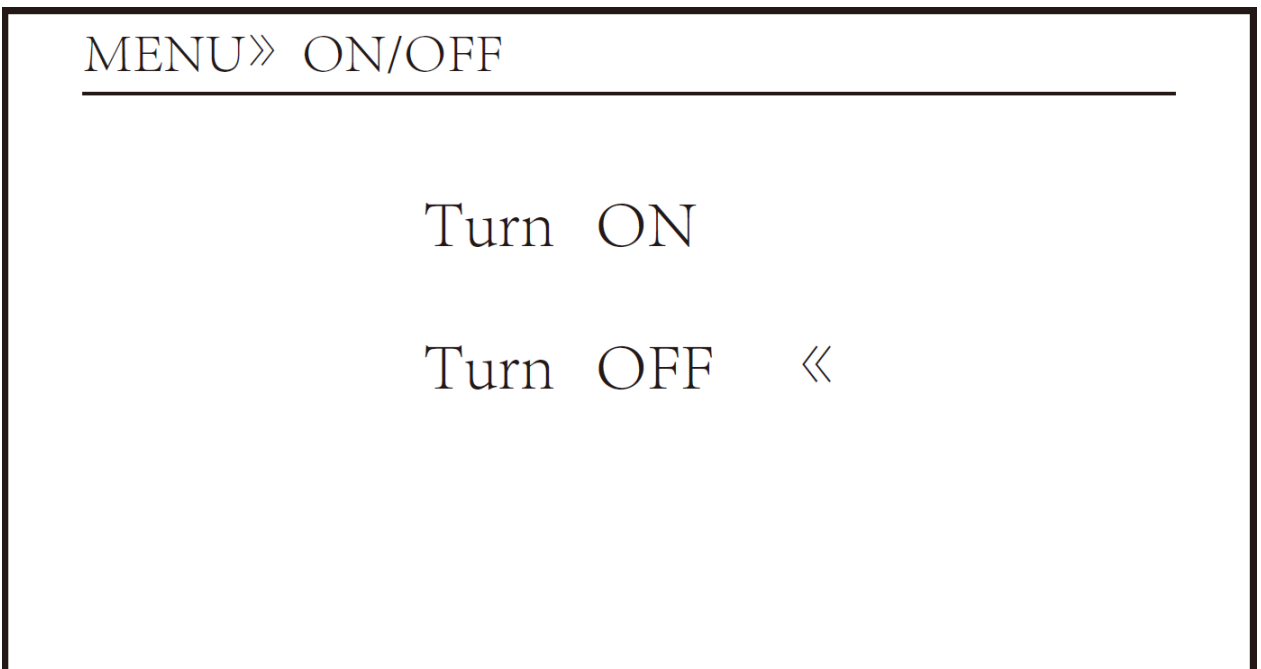

Настройка ВКЛ/ВЫКЛ

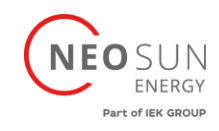

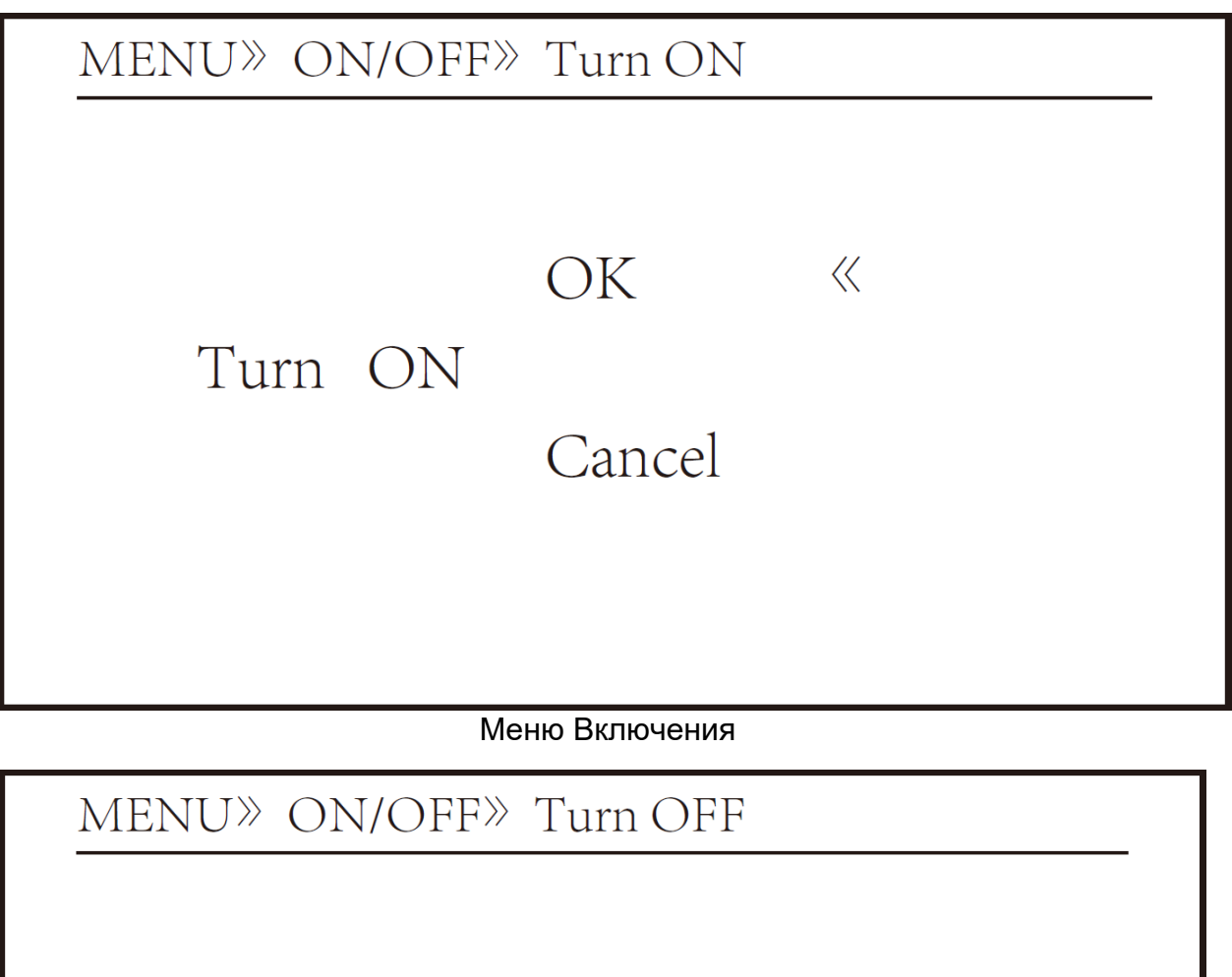

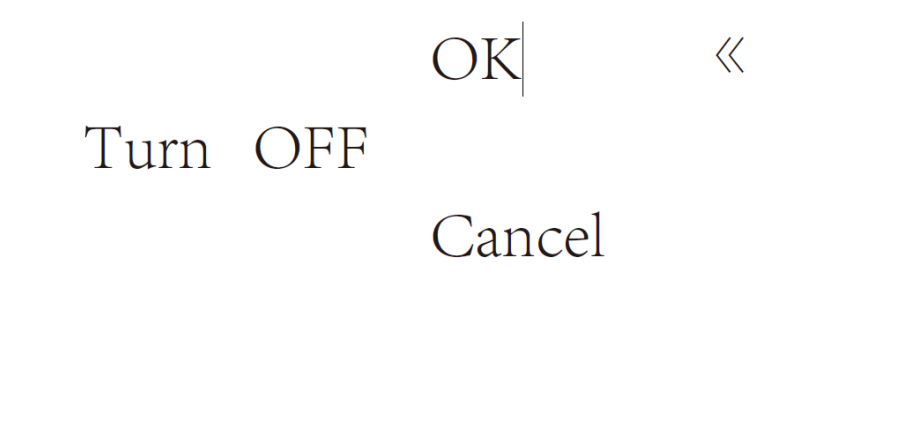

Меню Отключения

42

ο 125040, Россия, Москва, 3-я улица Ямского поля, 2к13 Ф. [www.neosunenergy.ru](http://www.neosunenergy.ru/)

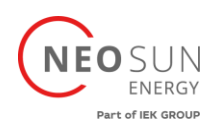

## **8.5 Установка параметров**

Настройка включает системный параметр, параметр запуска, параметр защиты, параметр связи. Вся эта информация для справки по техническому обслуживанию.

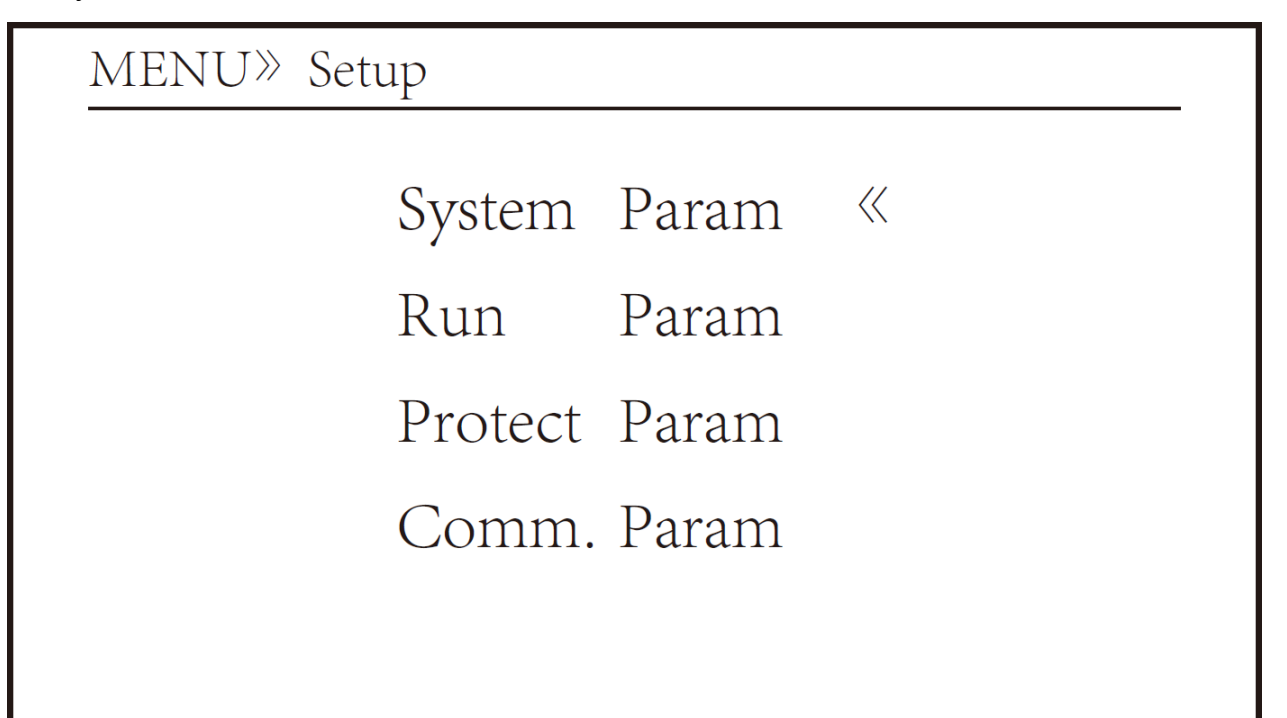

## **8.5.1 Системные параметры**

MENU» Setup » System Param Time Set Language Set Display Set Factory data reset **Setting Restore** 

## Вкладка настройки системных параметров

125040, Россия, Москва, 3-я улица Ямского поля, 2к13 **Q** [www.neosunenergy.ru](http://www.neosunenergy.ru/)

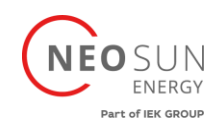

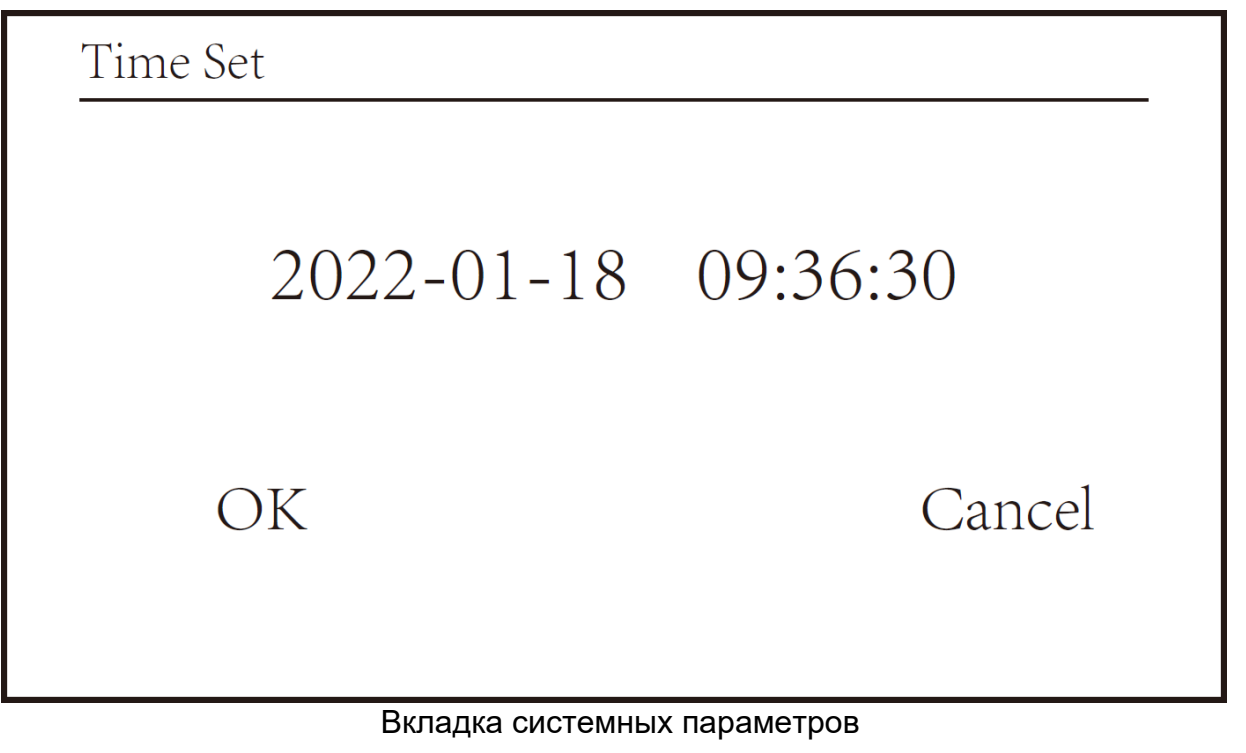

**8.5.1.2 Language Set (Выбор языка)**

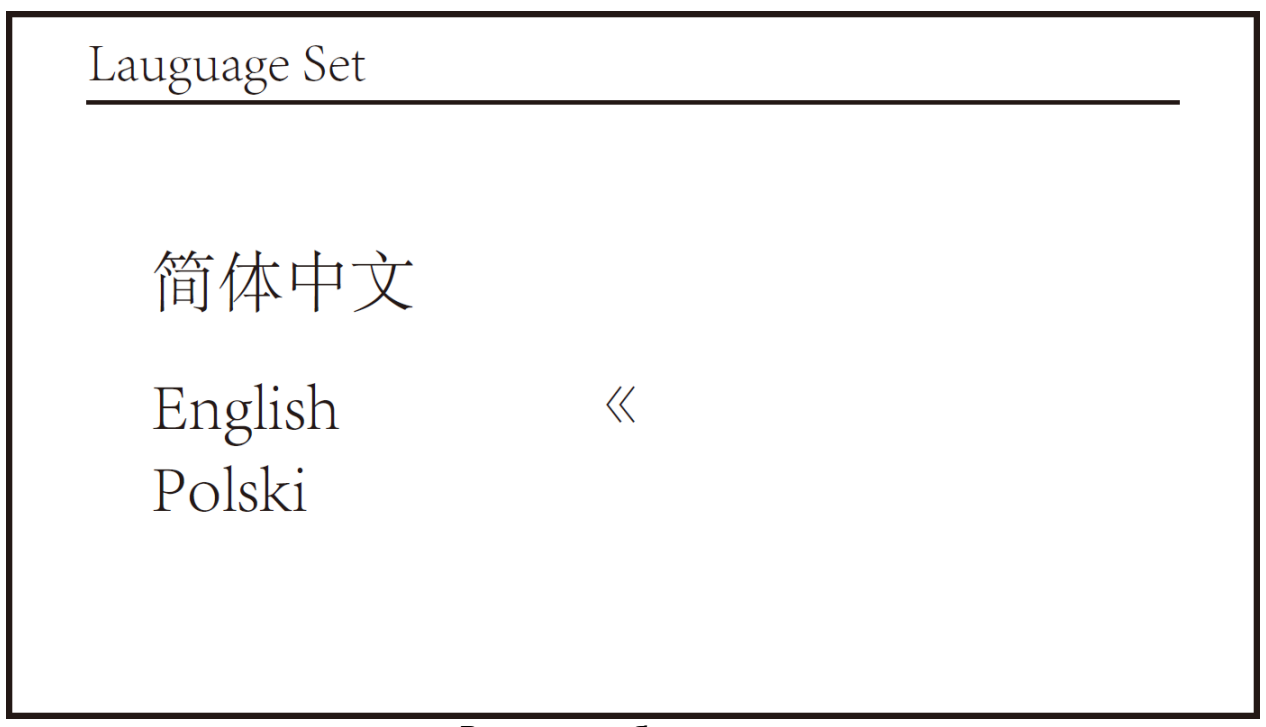

Вкладка выбора языка

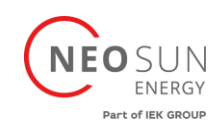

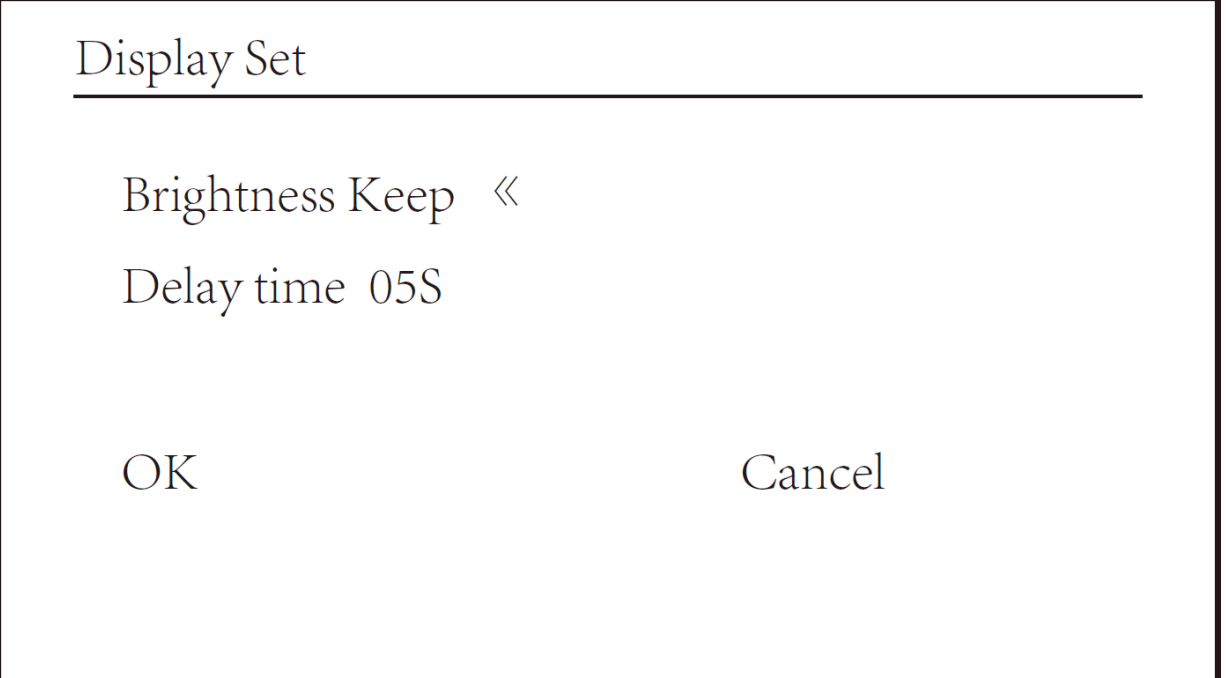

Вкладка настройки Дисплея

# **8.5.1.4 Factory data reset (Сброс Данных)**

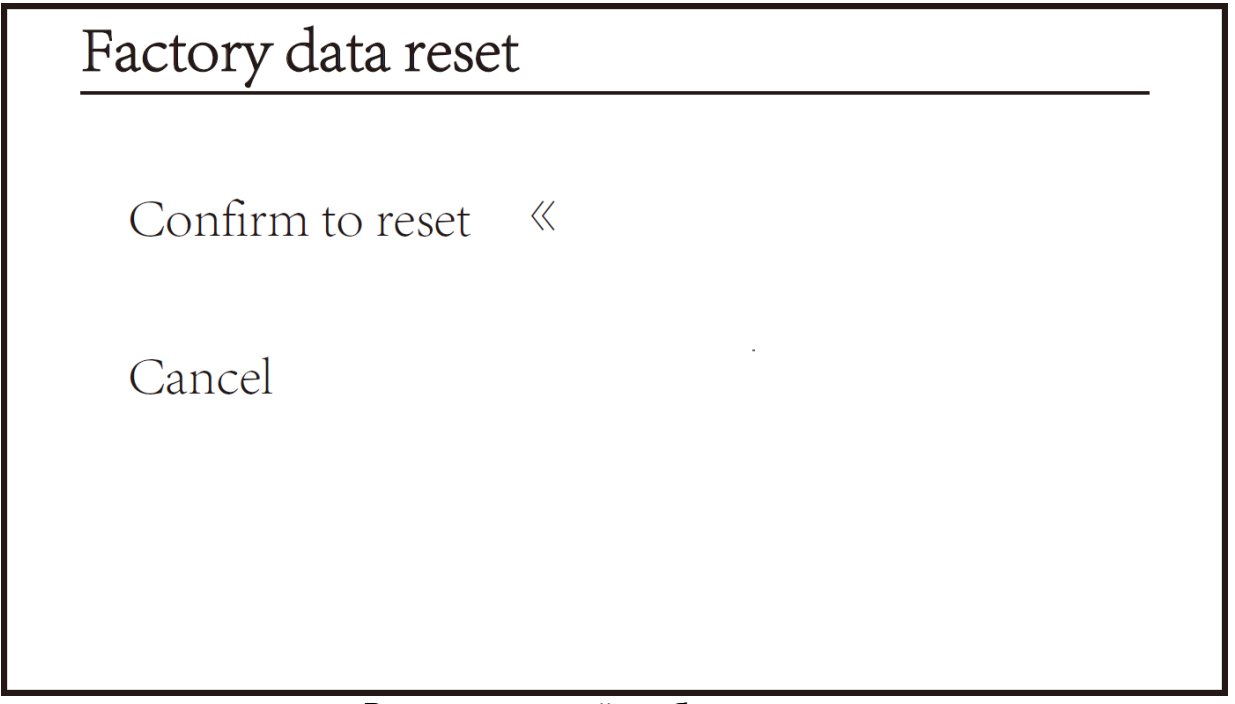

Вкладка настройки сброса данных

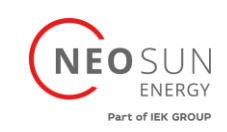

# **8.5.1.5 Setting Restor (Настройка восстановления)**

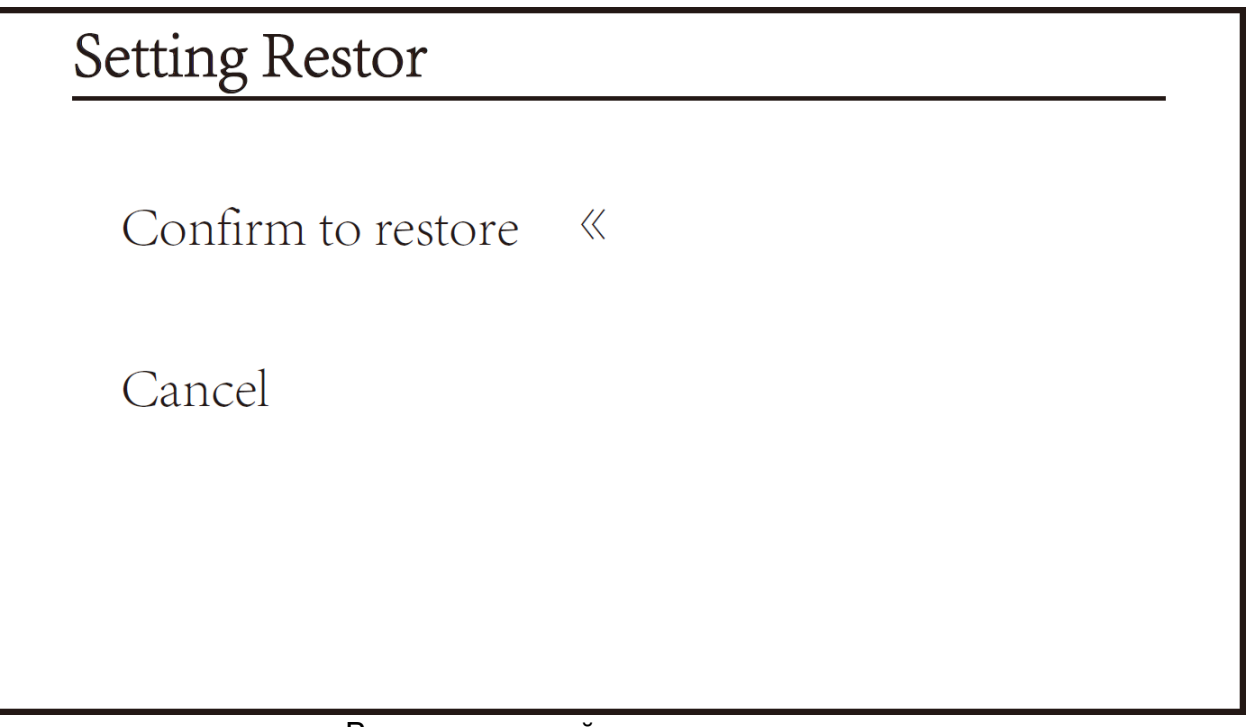

## Вкладка настройки восстановления

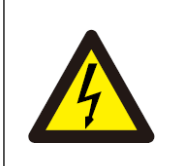

Внимание Требуется пароль -- только для авторизованного инженера. Несанкционированный доступ может привести к аннулированию гарантии. Первоначальный пароль 1234

# **8.5.2 Running Param (Запуск параметров)**

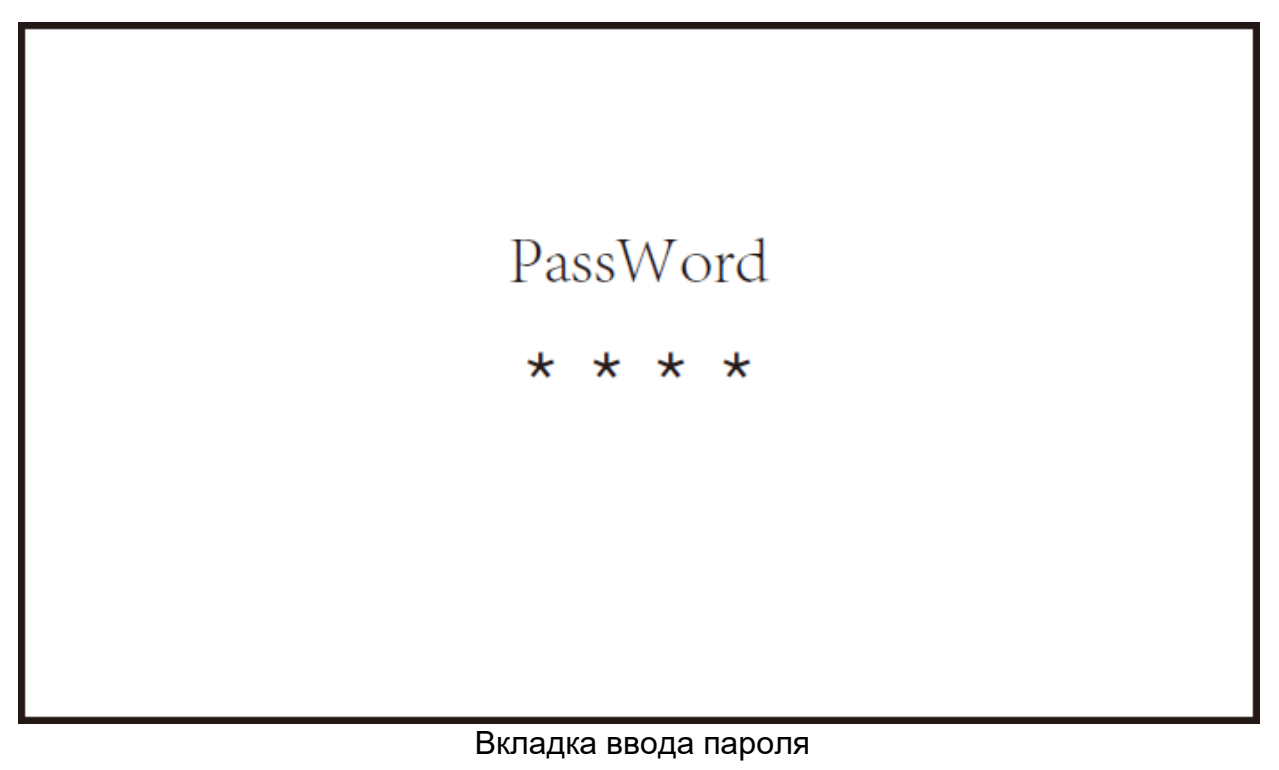

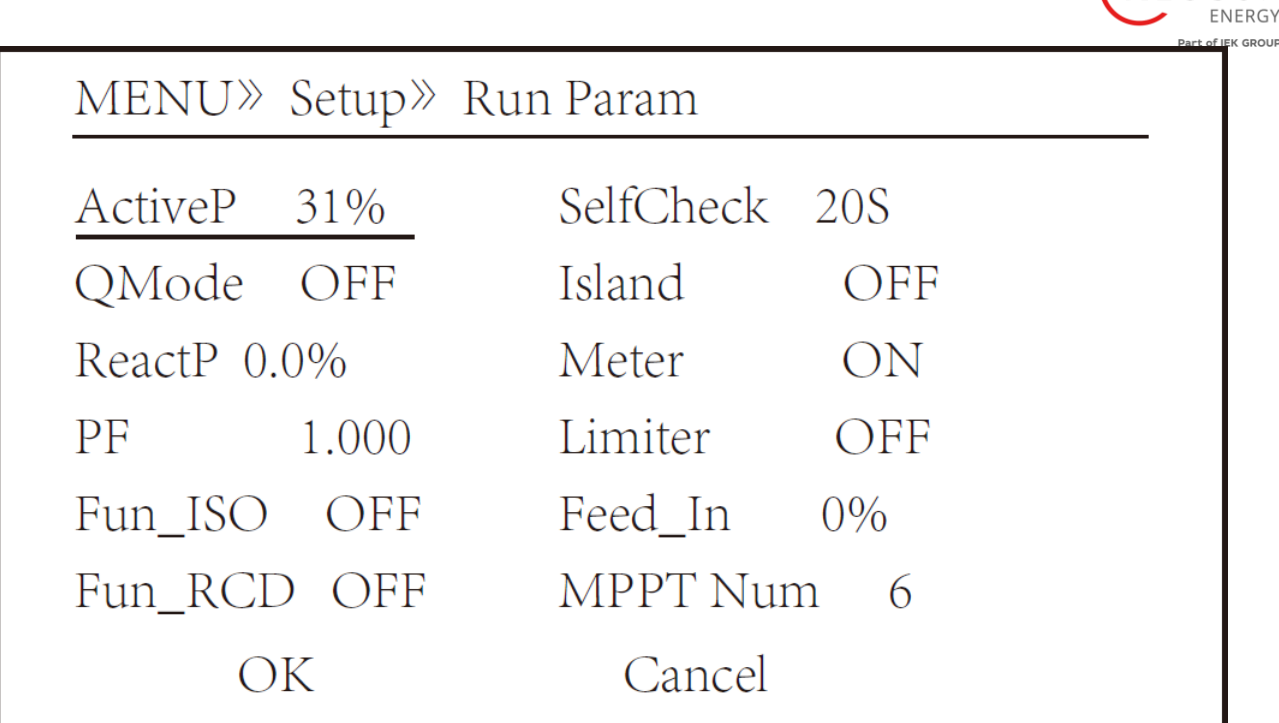

OSUN

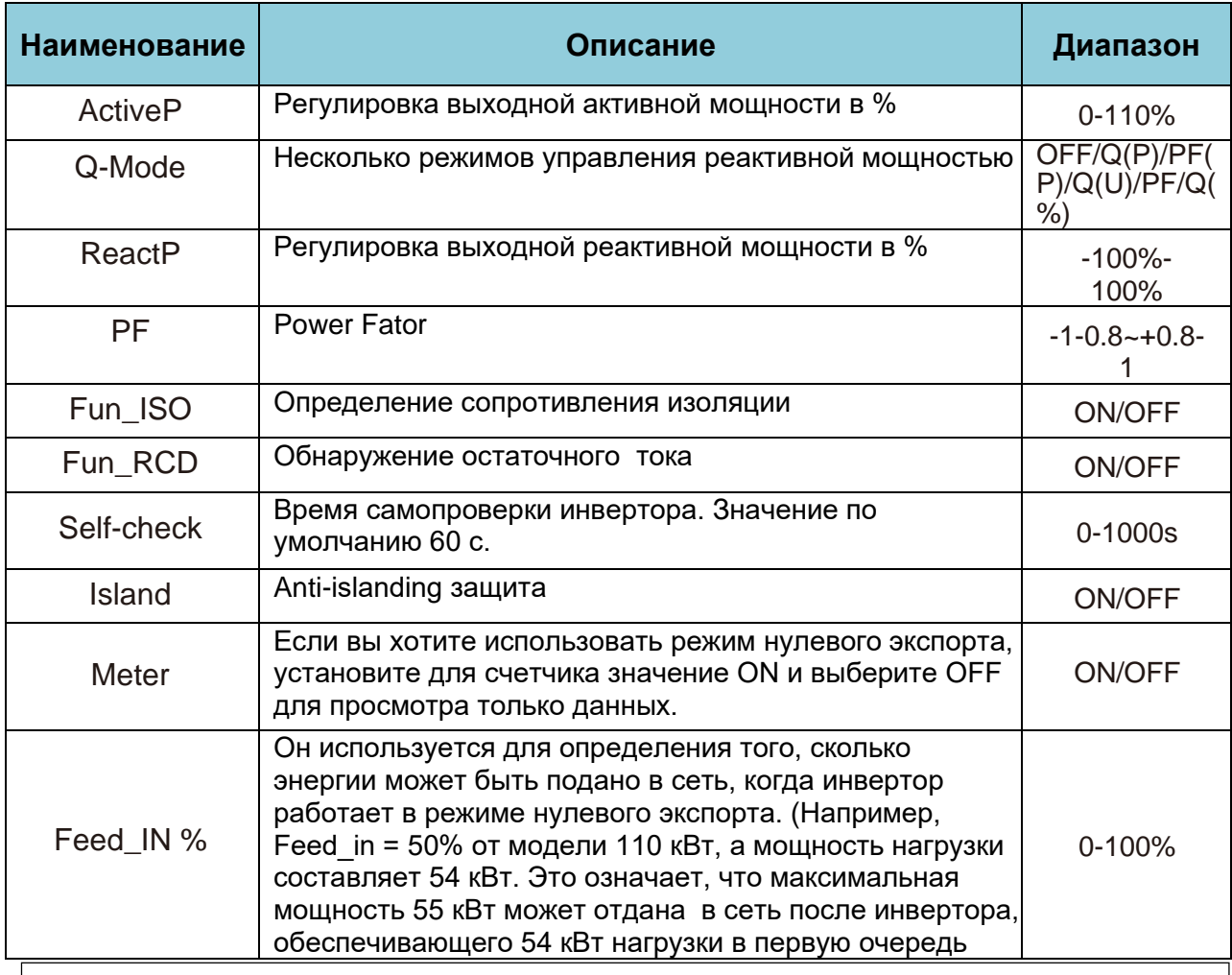

#### Внимание

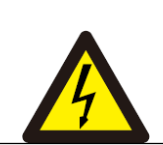

Только инженерам. Мы установим параметр в зависимости от требований безопасности, поэтому клиентам не нужно его сбрасывать. Пароль 1234

 $\bullet$ 125040, Россия, Москва, 3-я улица Ямского поля, 2к13 Ф. ими.neosunenergy.ru

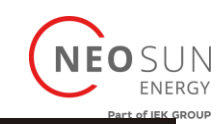

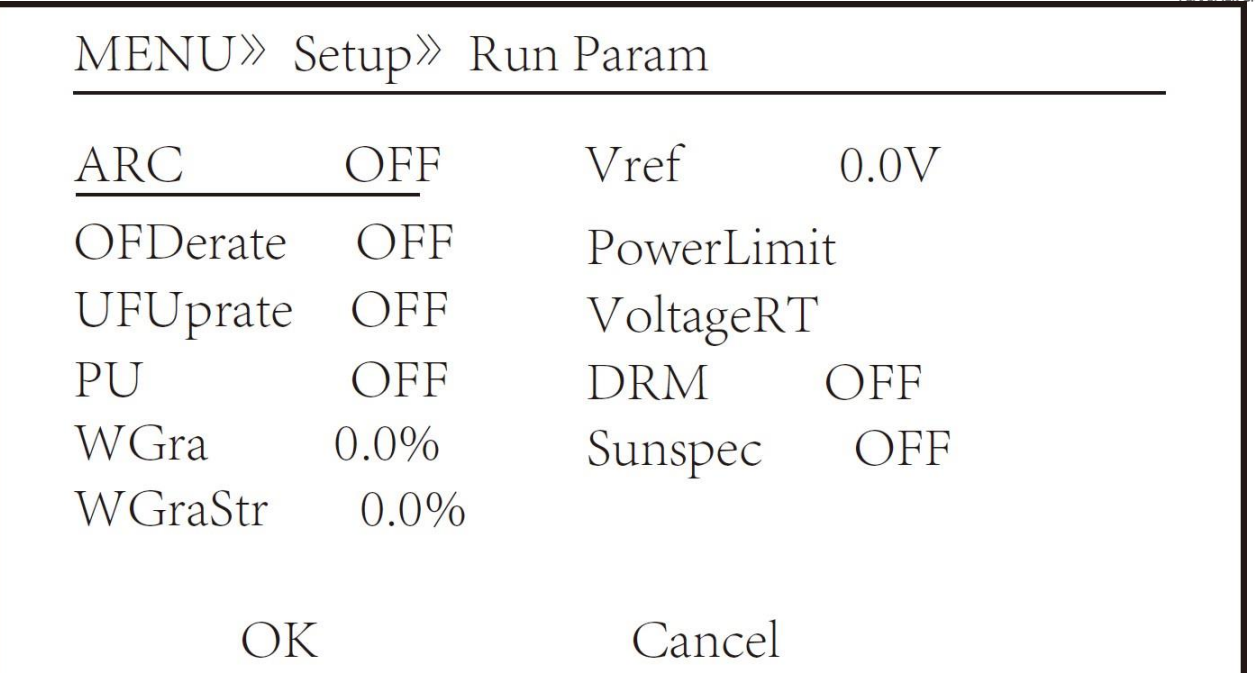

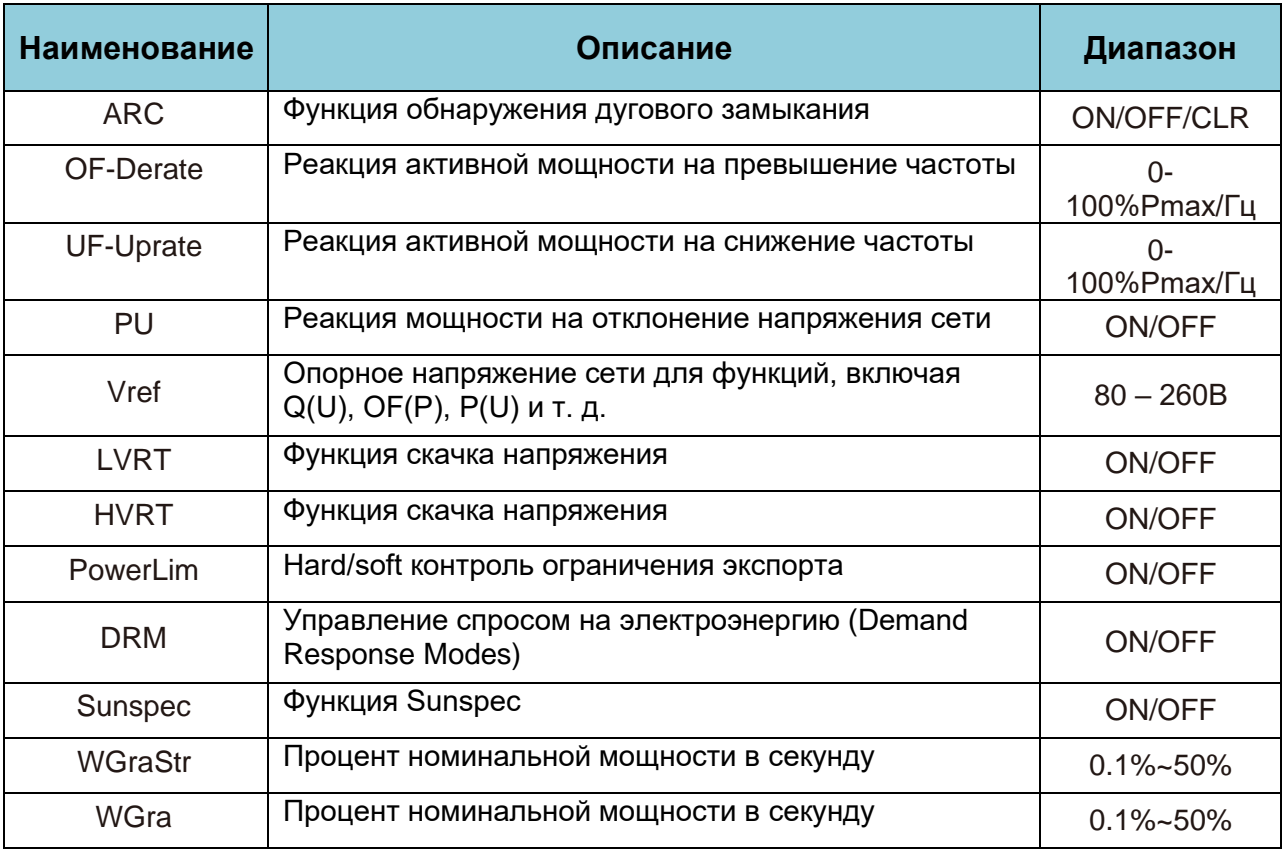

125040, Россия, Москва, 3-я улица Ямского поля, 2к13 Ф. [www.neosunenergy.ru](http://www.neosunenergy.ru/)  $\bullet$ 

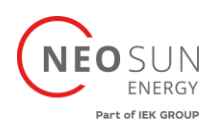

## **8.5.2.1 Меню Over-frequency Response (Реакция на превышение частоты)**

Инвертор этой серии обеспечивает функцию «реакция на превышение частоты».

Длительное нажатие «OFD Derate» для входа в меню настроек «overfrequency response».

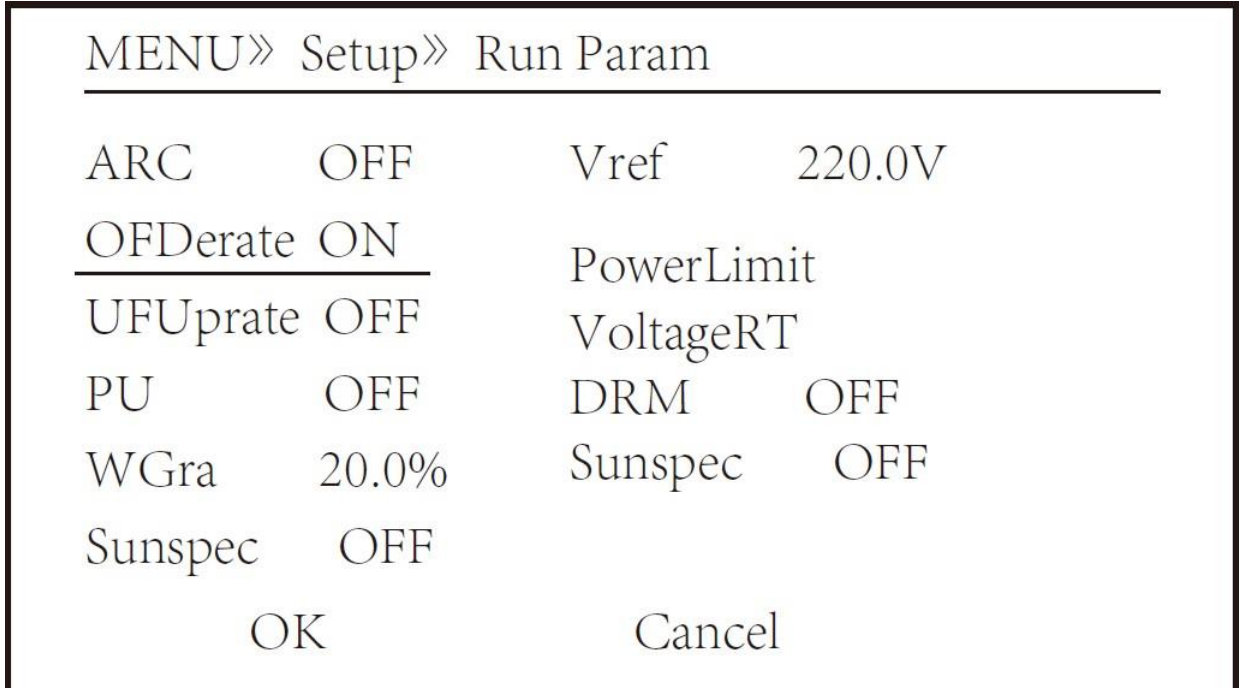

Определение параметров реакции на превышение частоты

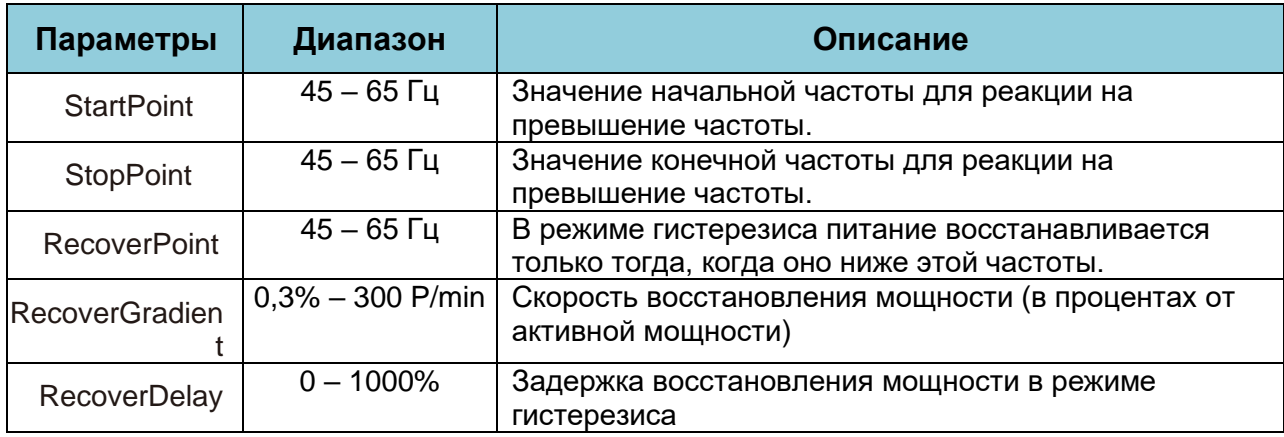

Например, StartPoint: 50,5 Гц, StopPoint: 51,5 Гц, RecoverPoint: 50,1 Гц, когда частота сети превышает значение StartPoint: 50,5 Гц, инвертор будет линейно уменьшать выходную мощность с градиентом 100 % Pmax/Гц, пока не достигнет значения StopPoint. : 51,5 Гц.

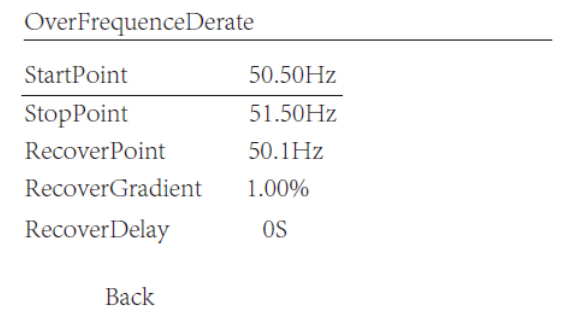

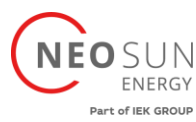

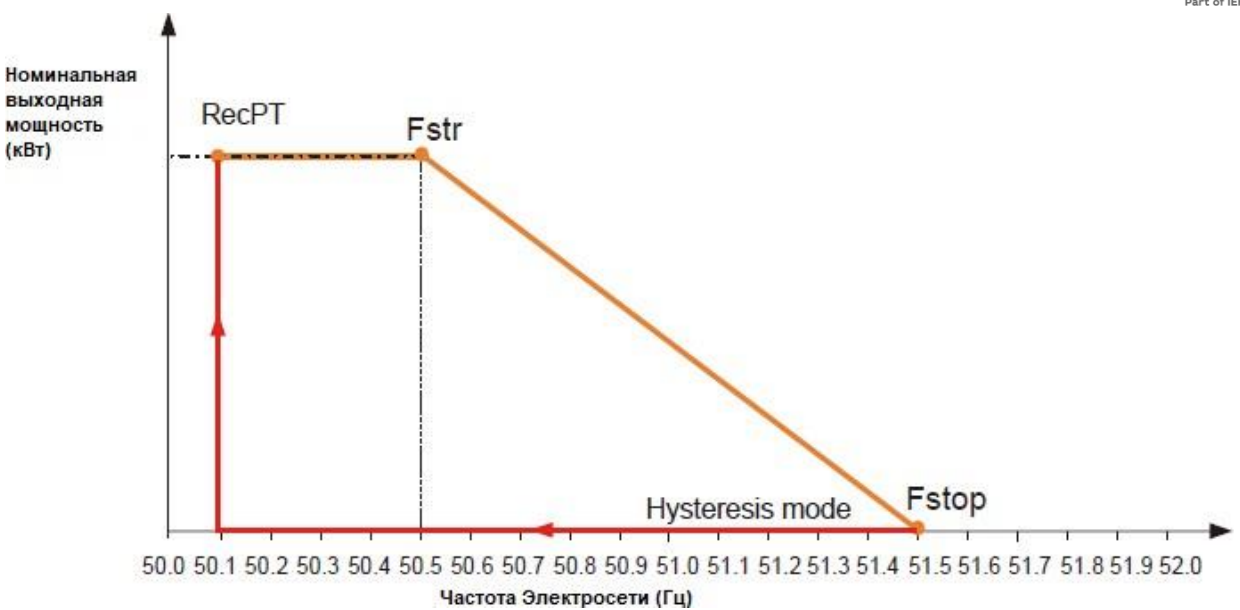

Режим Frq-Watt для условий повышенной частоты

Когда частота превышает StopPoint: 51,5 Гц, выход инвертора должен остановиться (т.е. 0 Вт). Когда частота ниже, чем StopPoint: 51,5 Гц, инвертор будет линейно увеличивать выходную мощность с градиентом 100% Pmax/Hz, пока не достигнет StartPoint: 50,5 Гц. В режиме гистерезиса, когда частота ниже, чем StopPoint: 51,5 Гц, инвертор не будет увеличивать выходную мощность, пока она не будет ниже, чем RecoverPoint: 50,1 Гц.

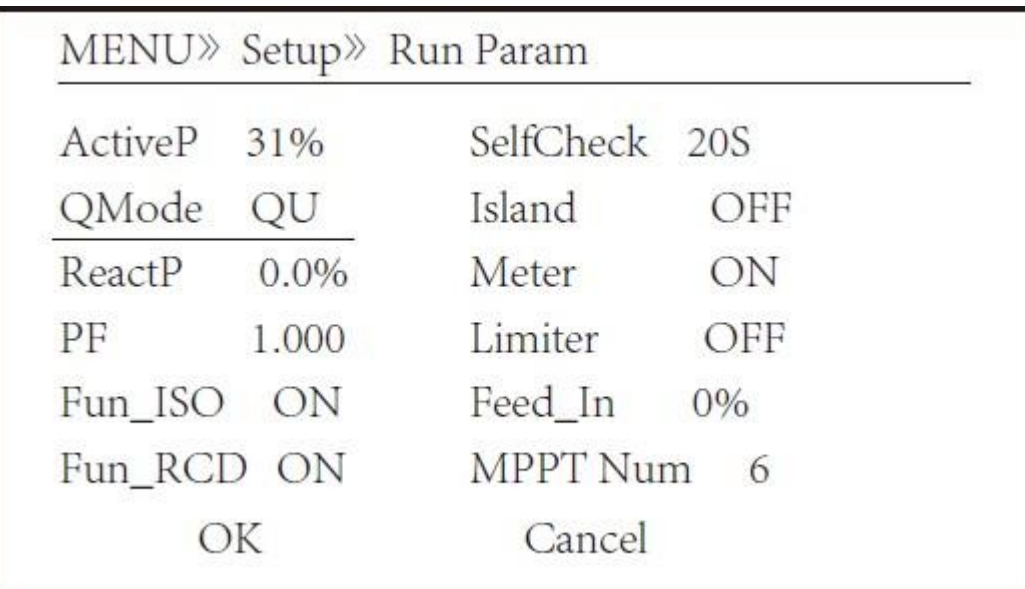

Инвертор обеспечивает функцию регулирования реактивной мощности.

Нажмите **«Reactive Power Regulation Mode» (Режим регулирования реактивной мощности)**, чтобы выбрать правильный режим регулирования и установить соответствующие параметры.

## • **"OFF" Mode**

Функция регулирования реактивной мощности отключена. PF (Коэффициент мощности) зафиксирован на +1.000.

50

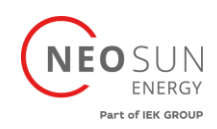

## • **ReactiveP (%)**

Регулировка выходной реактивной мощности в %.

## • **"PF" Mode**

Коэффициент мощности (PF) фиксирован, а реактивная мощность регулируется параметром PF. PF колеблется от 0,8 опережения до 0,8 отставания.

• Опережающий: инвертор подает реактивную мощность в сеть.

• Отставание: инвертор подает реактивную мощность в сеть.

## • **"Q(U)" Mode**

Выходная реактивная мощность инвертора изменяется в зависимости от напряжения сети.

#### • **"Q(P)" Mode**

Выходная реактивная мощность инвертора регулируется активной мощностью инвертора.

# **Меню режима «Q(U)»**

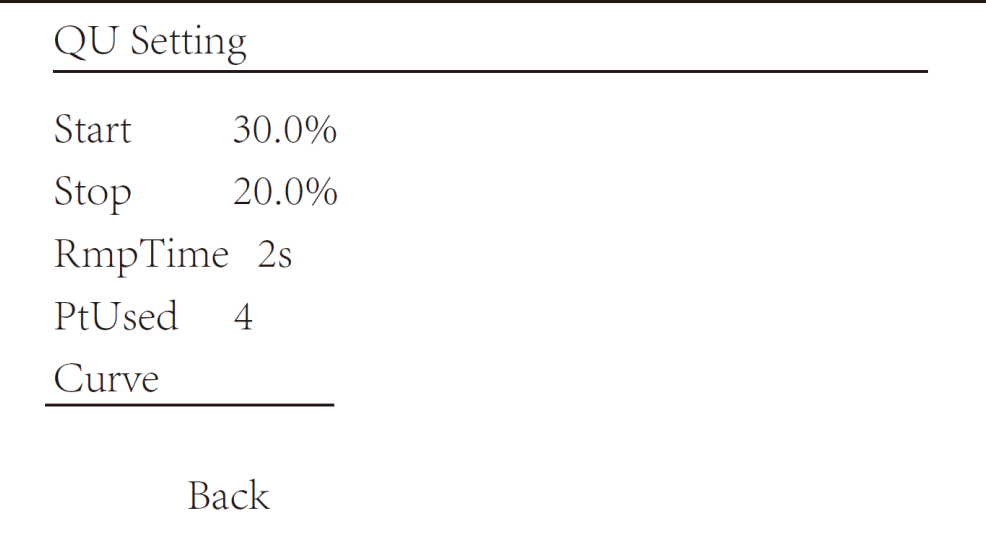

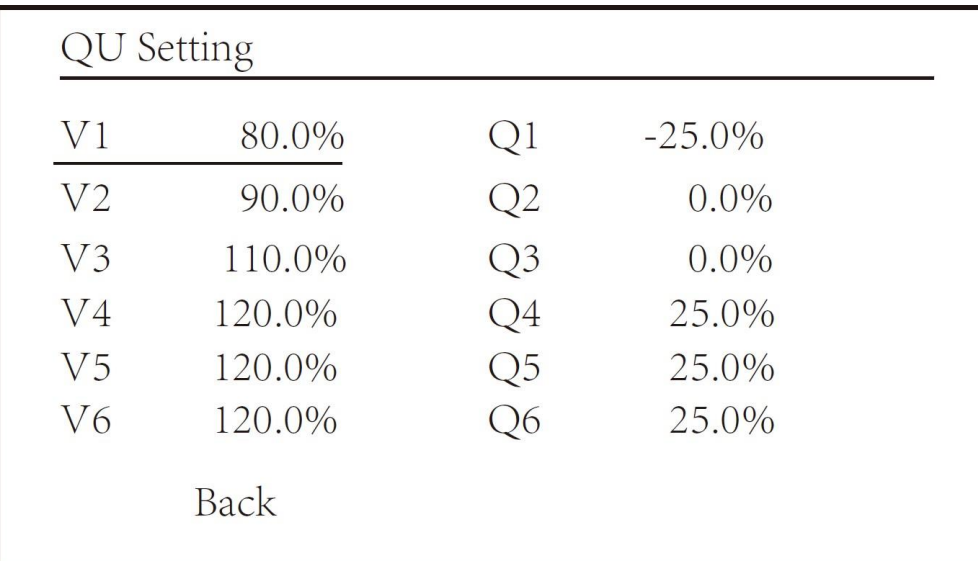

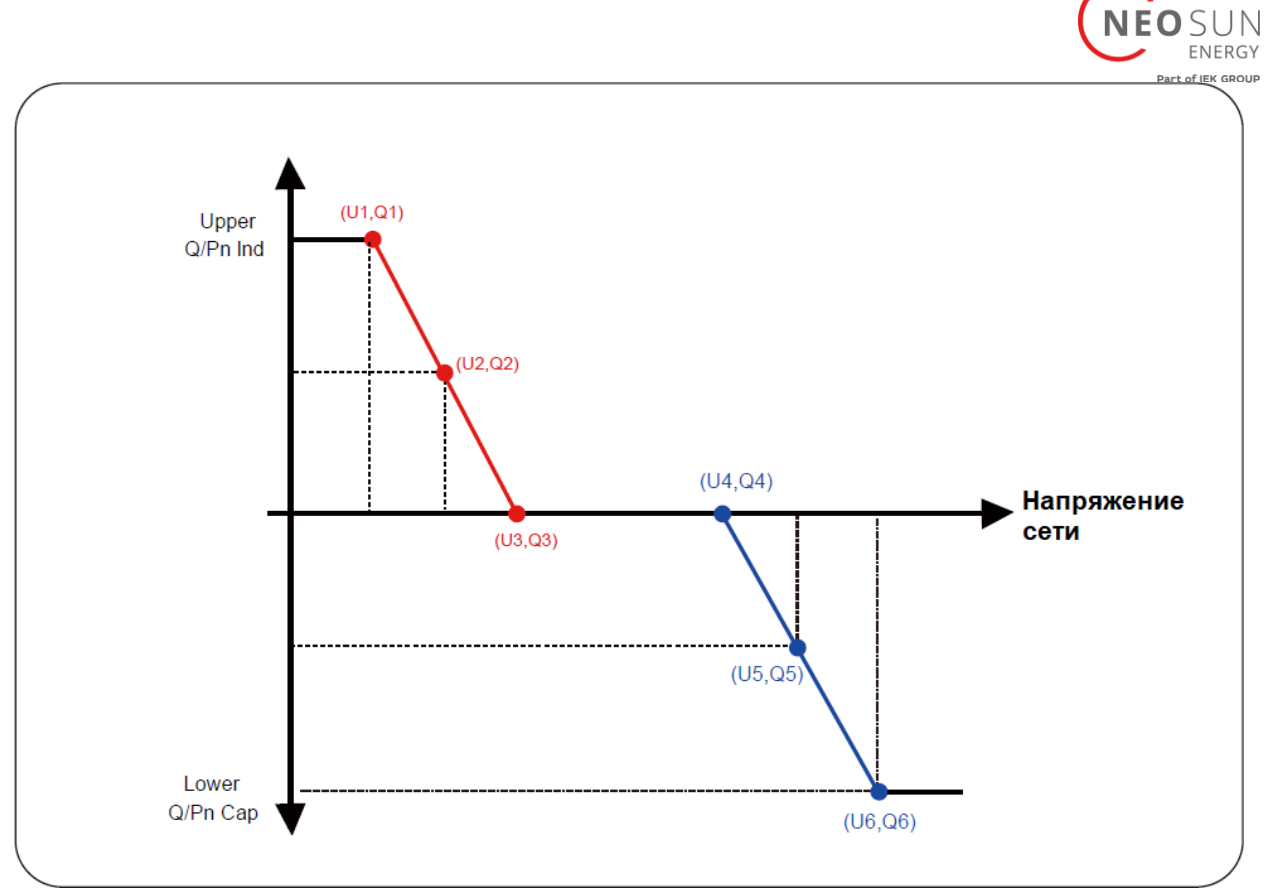

Кривая регулирования реактивной мощности на кривой Q(U)

52

Ó

125040, Россия, Москва, 3-я улица Ямского поля, 2к13 Ф. или пеозипелегду.ru

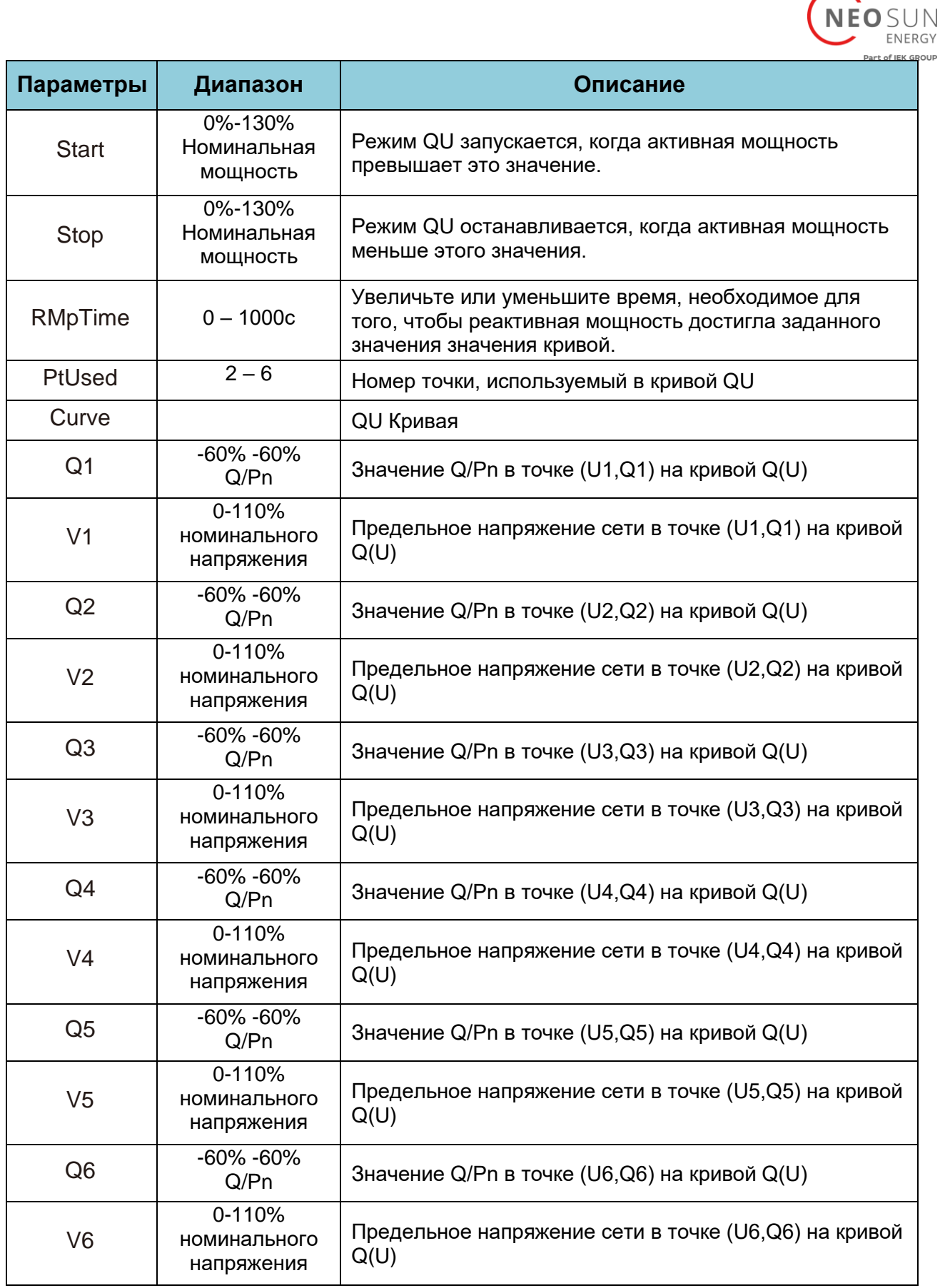

Параметры режима "Q(U)"

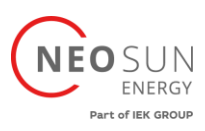

# **Меню "Q(P)" Mode**

Выходная реактивная мощность инвертора регулируется активной мощностью инвертора.

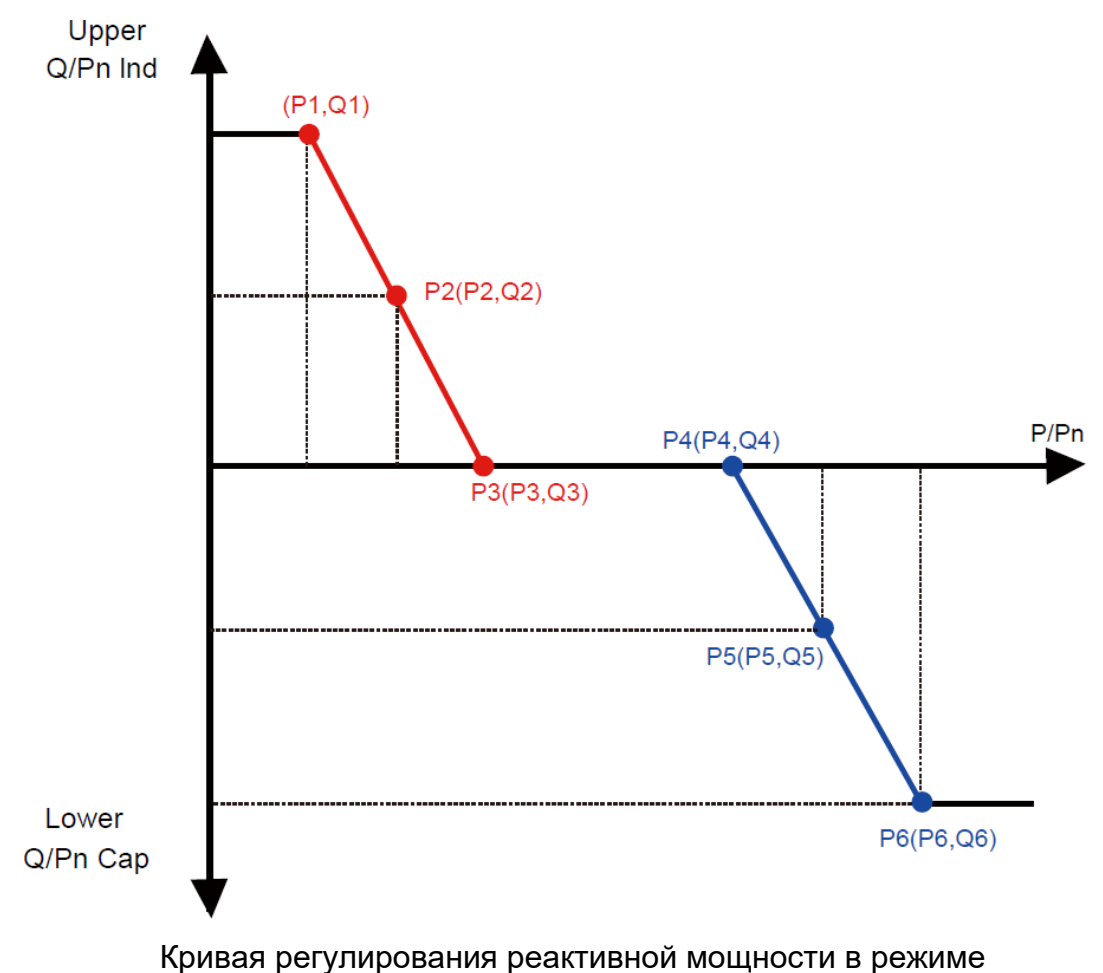

Q(P)

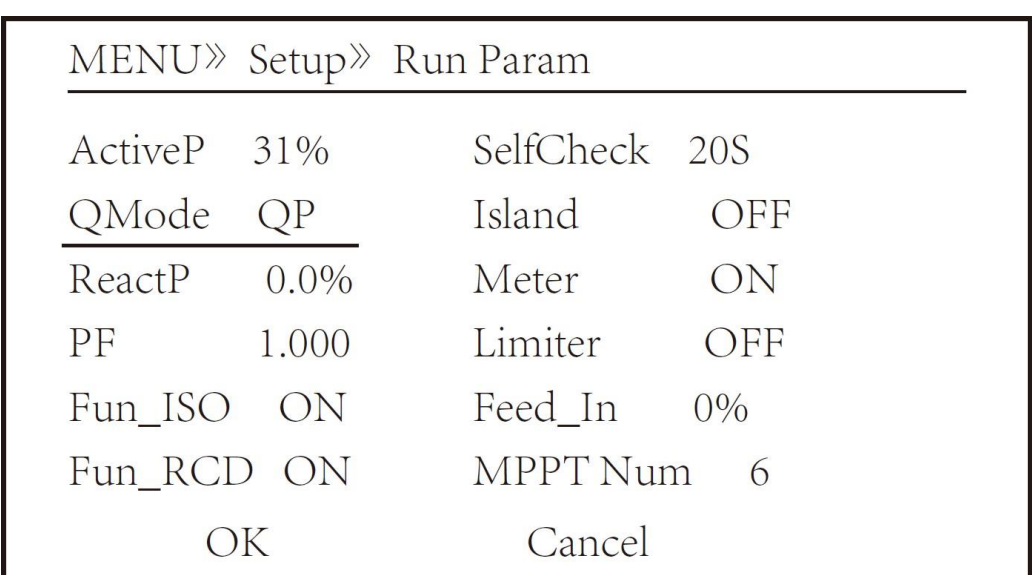

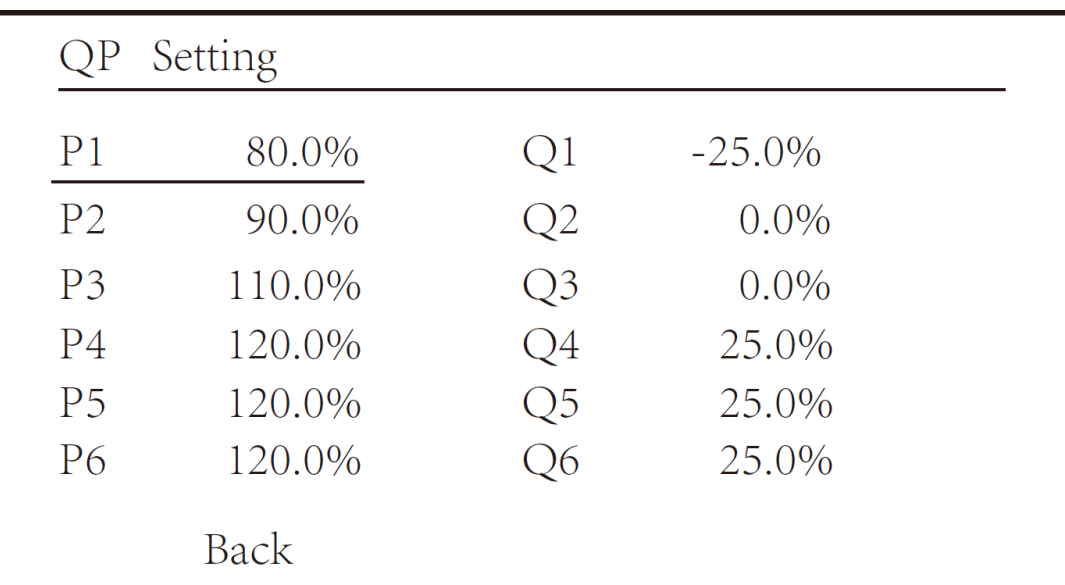

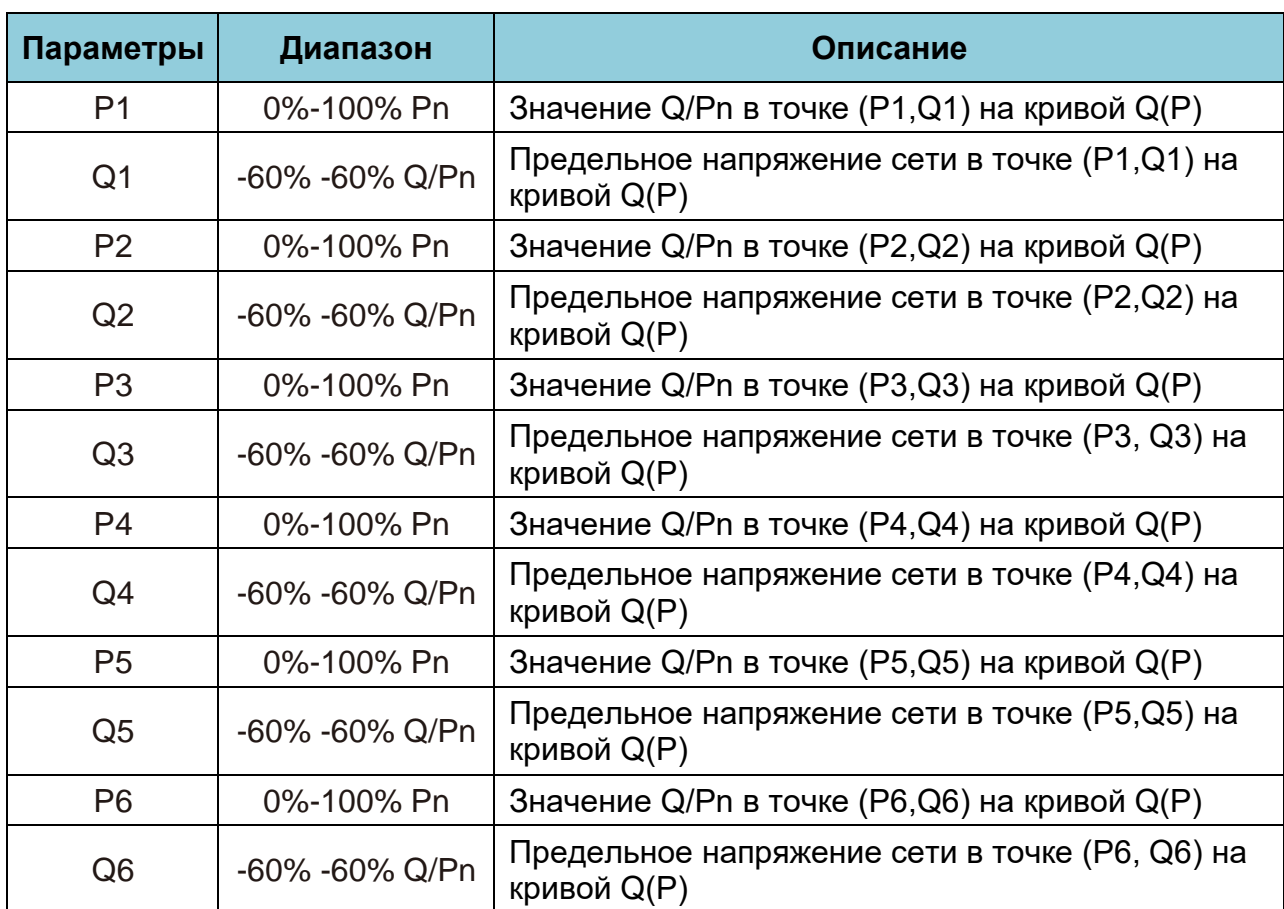

Параметры режима "Q(P)"

# **Меню режима «PU»**

Выходная реактивная мощность инвертора изменяется в зависимости от напряжения сети.

NEOSUN ENERGY Part of IEK GROUP

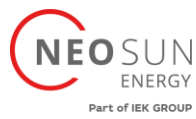

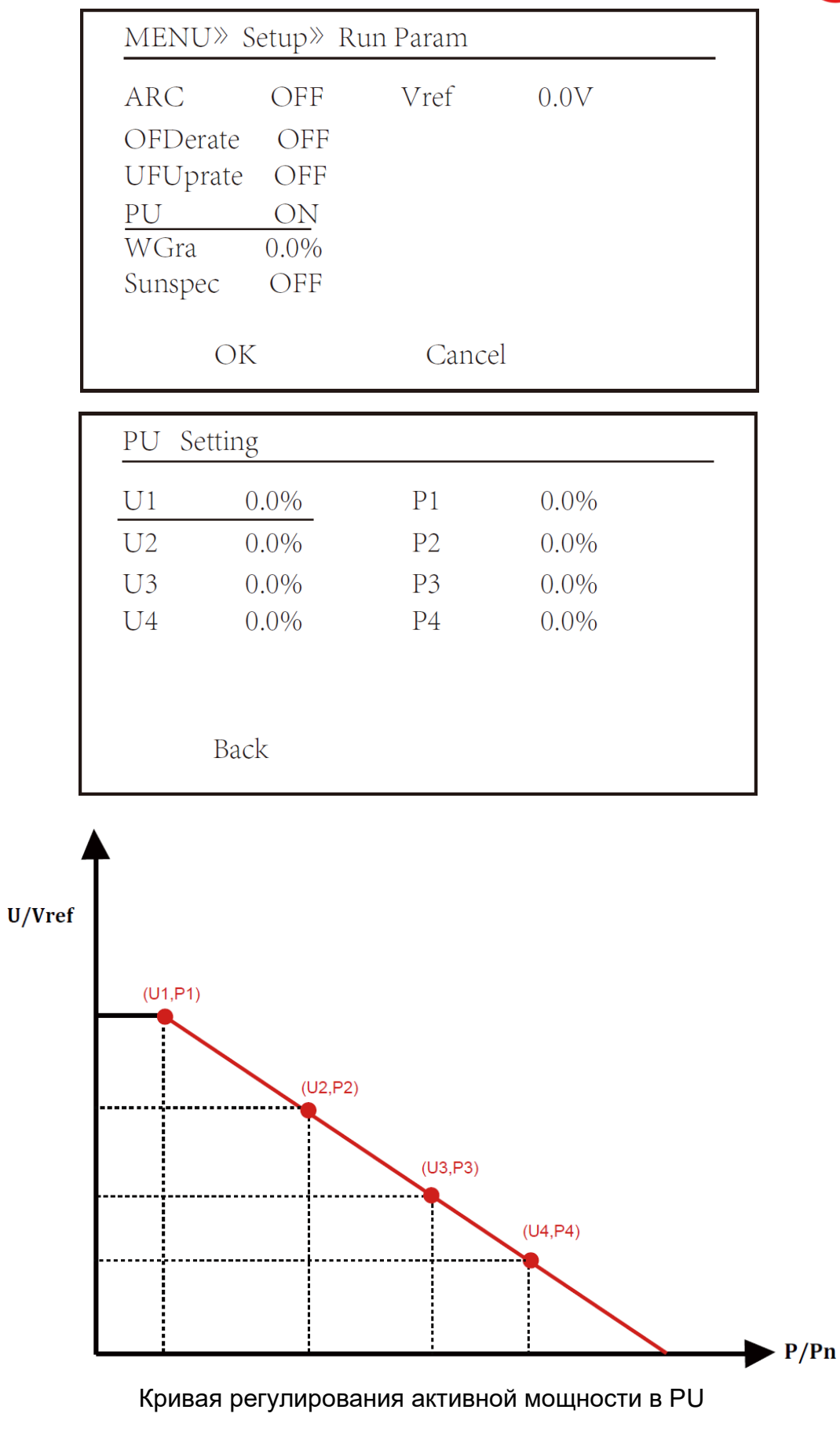

 $\bullet$ 125040, Россия, Москва, 3-я улица Ямского поля, 2к13 Ф. [www.neosunenergy.ru](http://www.neosunenergy.ru/) info@neosunenergy.ru  $\bullet$  +7 (495)128-2280  $\checkmark$ 

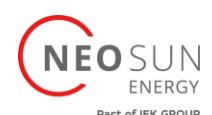

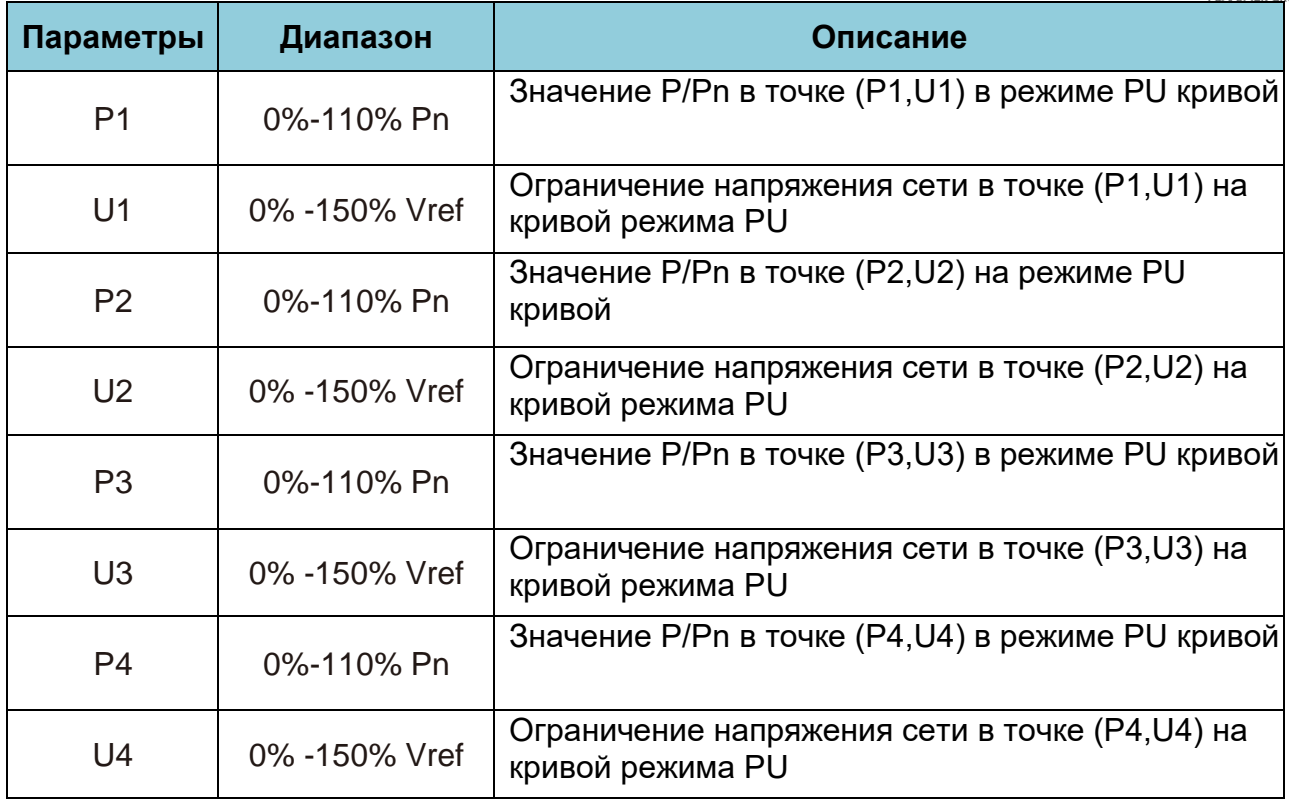

# **Меню режима «PF(P)»**

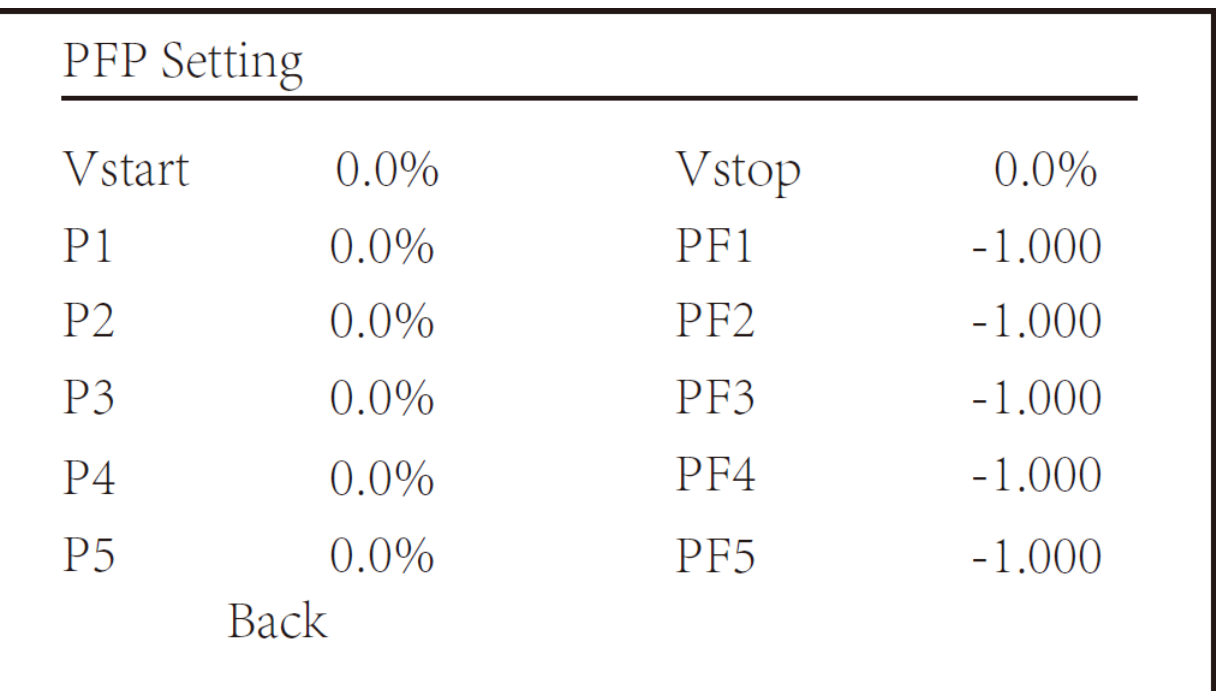

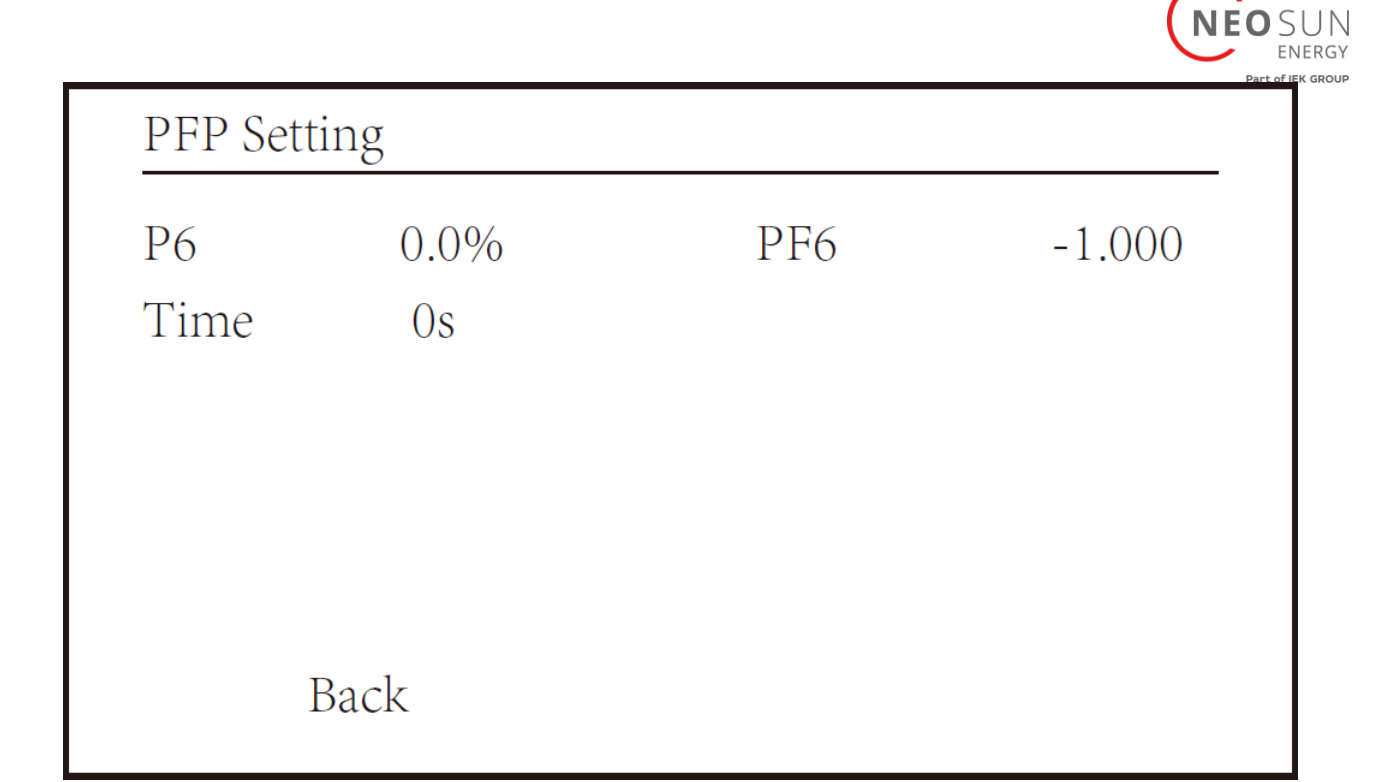

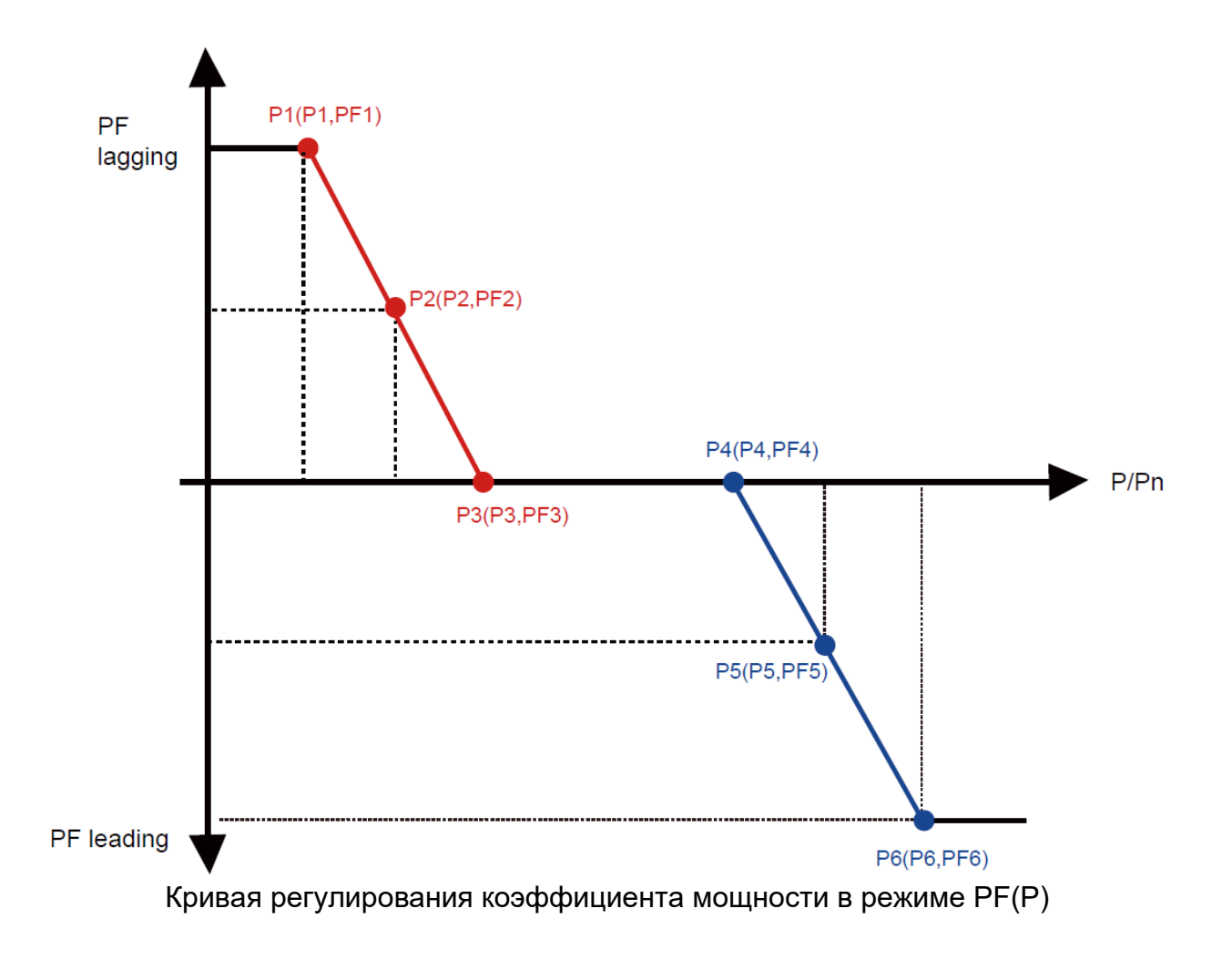

O 125040, Россия, Москва, 3-я улица Ямского поля, 2к13 Ф. [www.neosunenergy.ru](http://www.neosunenergy.ru/)  $\blacksquare$  +7 (495)128-2280

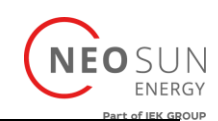

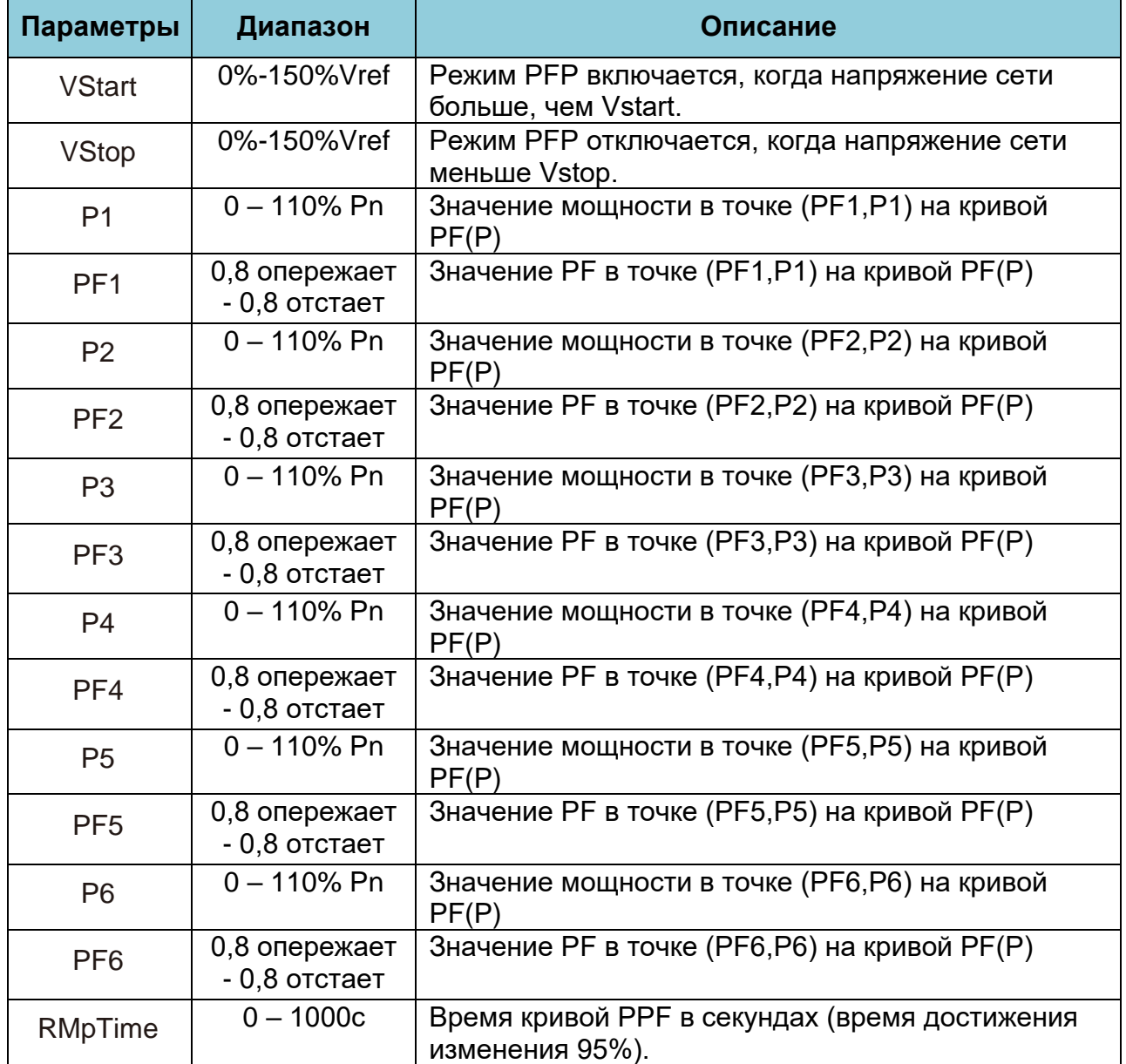

Параметры режима "PF(P)"

125040, Россия, Москва, 3-я улица Ямского поля, 2к13 Ф. [www.neosunenergy.ru](http://www.neosunenergy.ru/)  $\bullet$ 

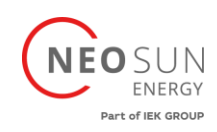

**8.5.3 Параметры Защиты**

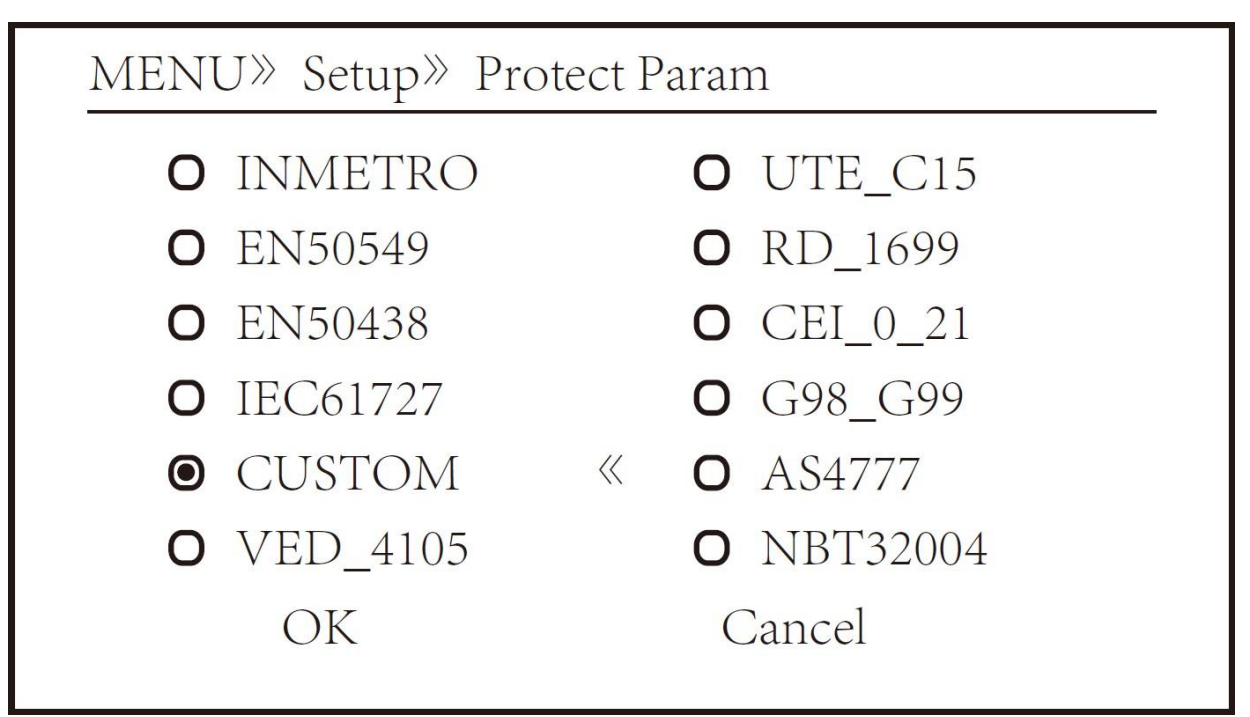

## Параметры защиты

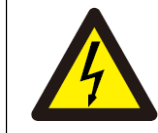

Примечание

Только техническому персоналу

# **CUSTOM**

AC OverVoltage 1: 270.0V  $\langle\langle$ Tripping Time 1: 100ms AC OverVoltage 2: 300.0V Tripping Time 2: 100ms AC OverVoltage 3: 300.0V Tripping Time 3: 100ms

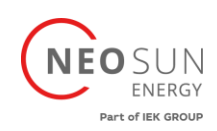

# **CUSTOM**

AC LowVoltage 1: 176.0V « Tripping Time 1: 100ms AC LowVoltage 2: 176.0V Tripping Time 2: 100ms AC LowVoltage 3: 176.0V Tripping Time 3: 100ms

# **CUSTOM**

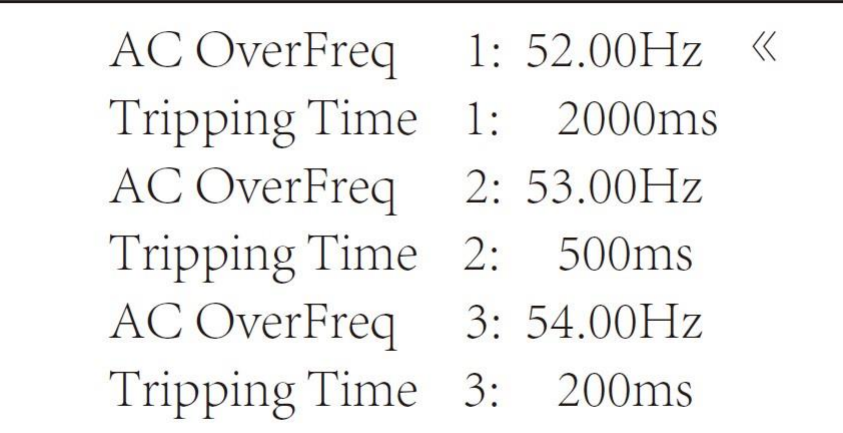

# **CUSTOM**

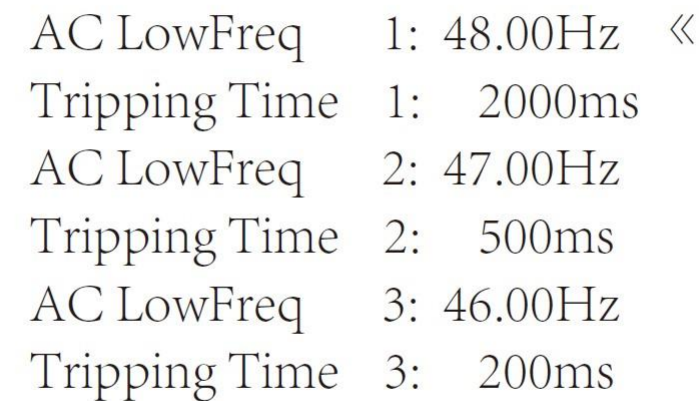

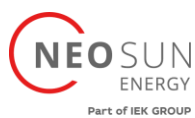

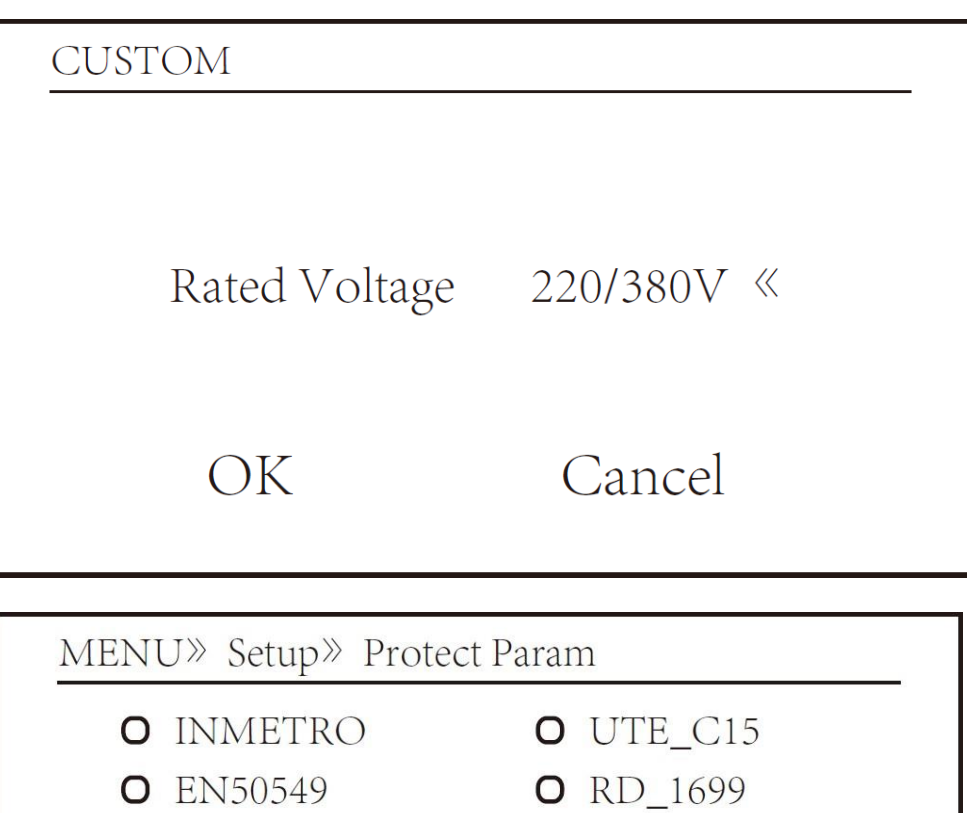

**O** CEI 0 21

**O** G98\_G99

**● AS4777 《** 

**O** NBT32004

Cancel

MENU» Setup» Protect Param

O AS4777.2 Australia A

**O** EN50438

**O** IEC61727

O CUSTOM

**O** VED\_4105

OK

- O AS4777.2 Australia B
- O AS4777.2 Australia C
- O AS4777.2 New Zealand

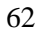

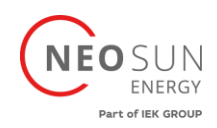

**8.5.4 Настройки коммуникационного порта (Comm. Param. Set)**

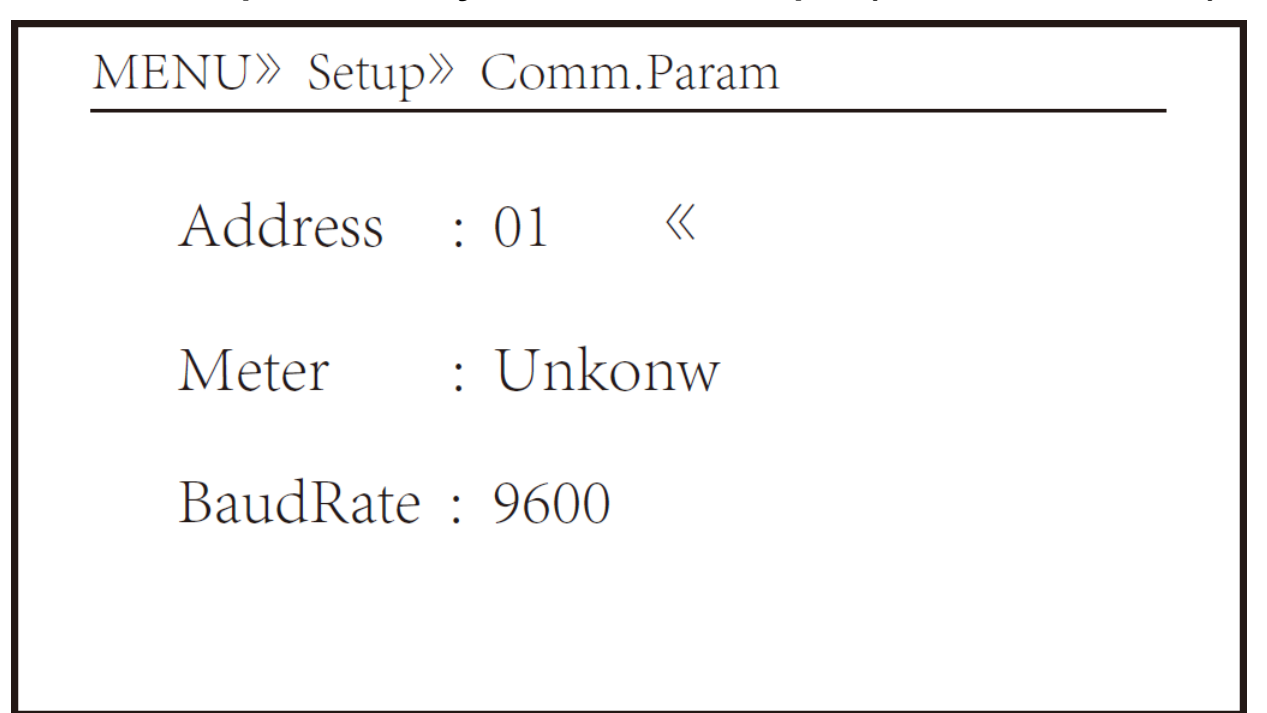

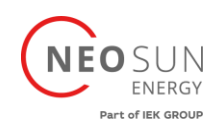

# **9. Ремонт и обслуживание**

Инверторы не требует регулярного обслуживания. Однако мусор или пыль повлияют на тепловые характеристики радиатора. Чистить лучше мягкой щеткой. Если поверхность слишком грязная и влияет на показания ЖК-дисплея и светодиодной лампы, вы можете использовать влажную ткань, чтобы очистить ее.

#### Внимание:

Когда устройство работает, температура внутри может достигать высоких значений, и прикосновение может вызвать ожоги. Выключите инвертор и подождите, пока он остынет, после чего вы сможете чистить и обслуживать.

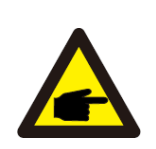

#### Опасность высокой температуры:

Запрещается использовать растворители, абразивные материалы или коррозионно-активные материалы для очистки каких-либо частей инвертора.

# **10.Информация об ошибках и обработка**

Инвертор был разработан в соответствии с международными стандартами по безопасности и электромагнитной совместимости. Перед поставкой заказчику инвертор был подвергнут нескольким испытаниям для обеспечения его оптимальной работы и надежности.

## **10.1 Коды ошибок**

Если есть какой-либо сбой, на ЖК-экране отобразится аварийное сообщение. В этом случае инвертор может перестать подавать энергию в сеть. Описание аварийных сигналов и соответствующие им аварийные сообщения перечислены в таблице ниже.

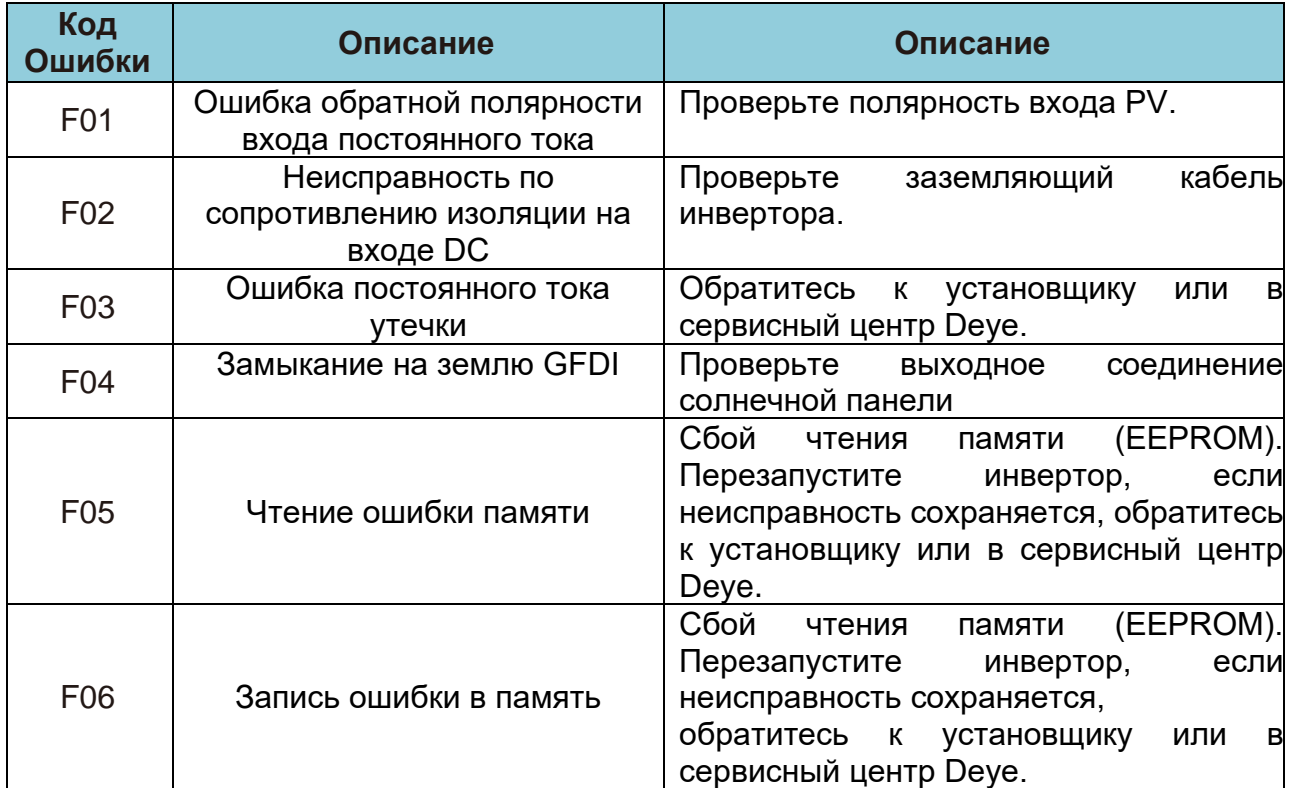

#### 64

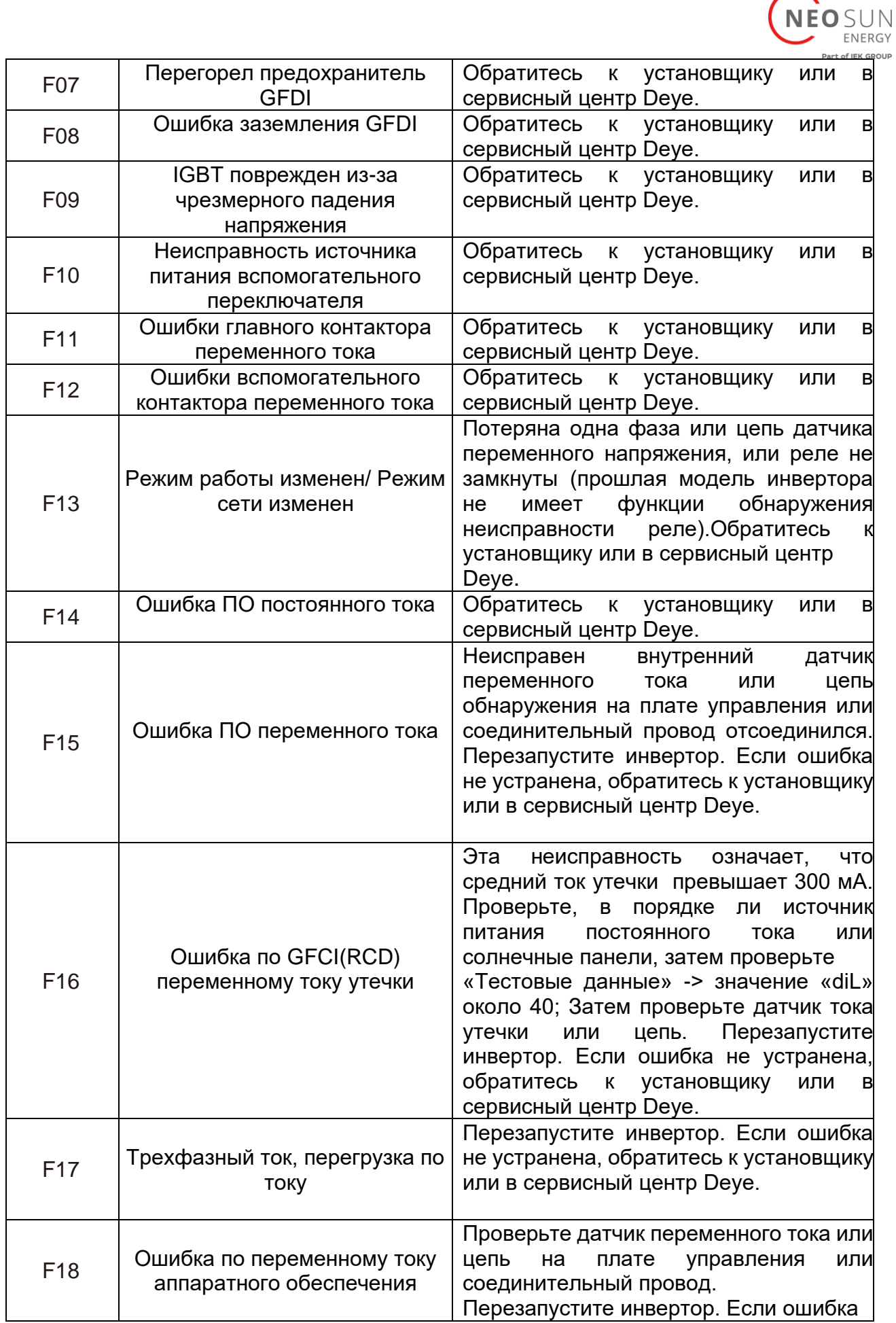

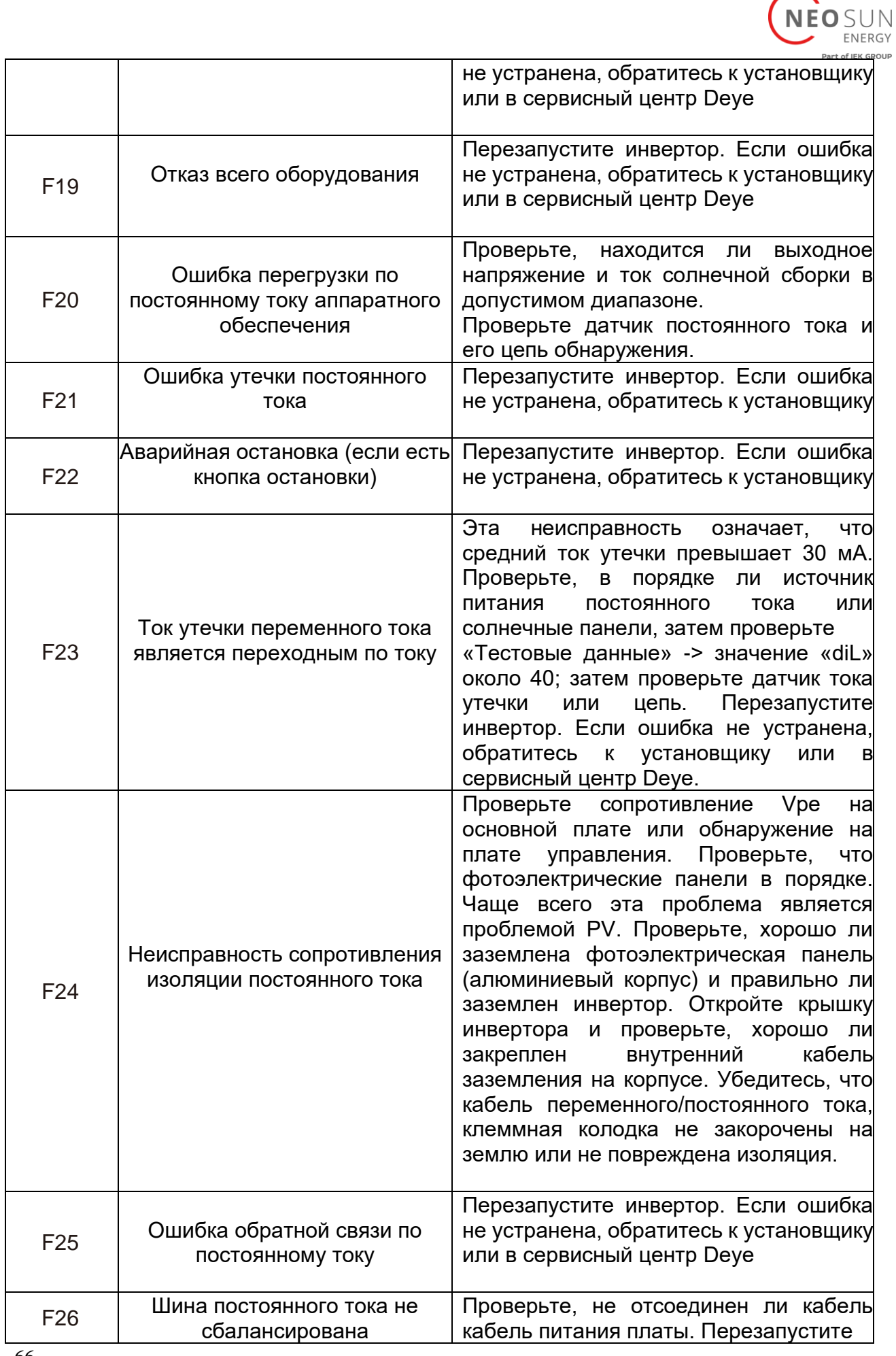

66

 $\bullet$ 

125040, Россия, Москва, 3-я улица Ямского поля, 2к13 Ф. [www.neosunenergy.ru](http://www.neosunenergy.ru/)

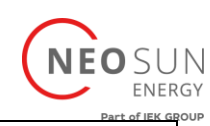

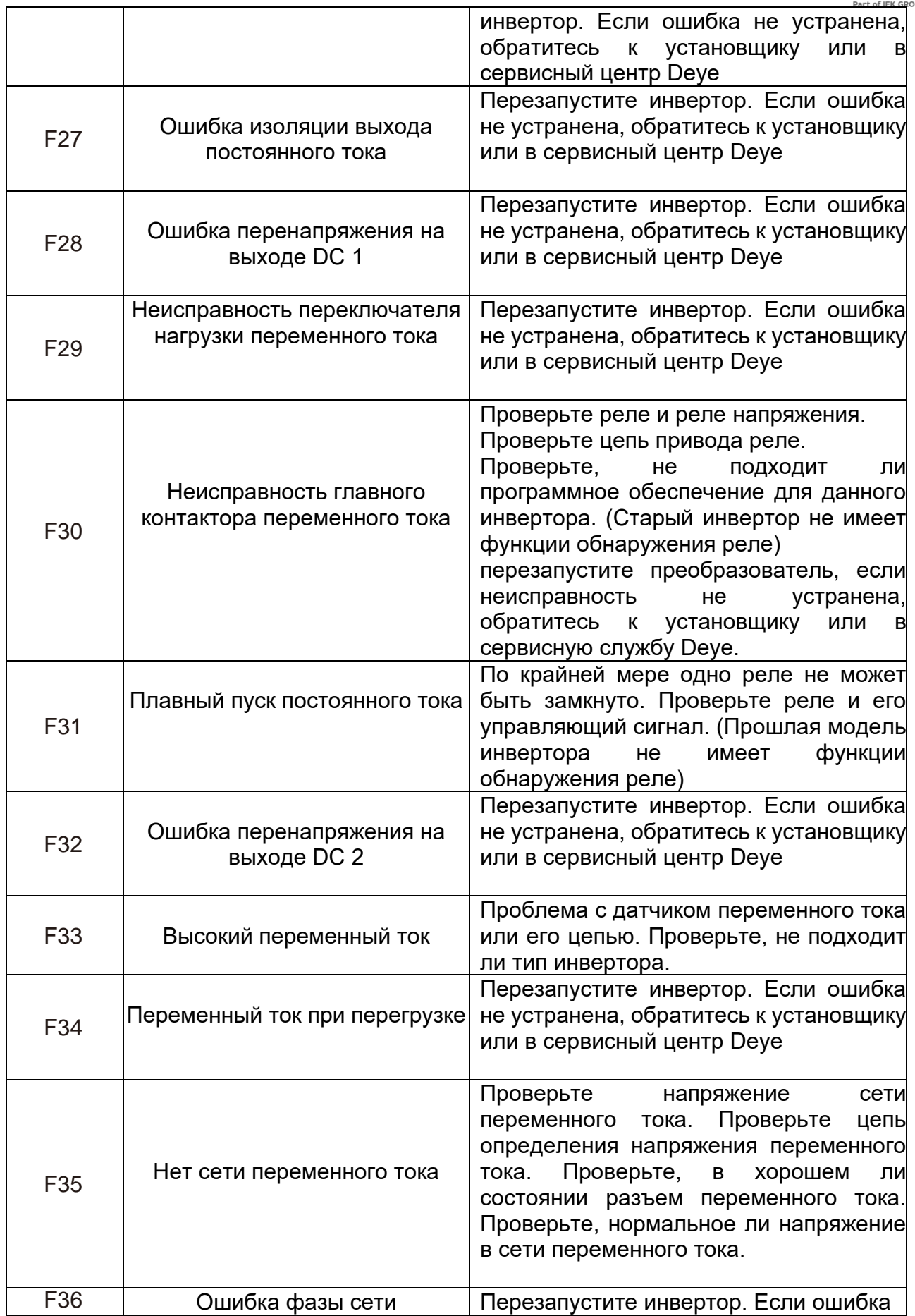

 $\bullet$ 

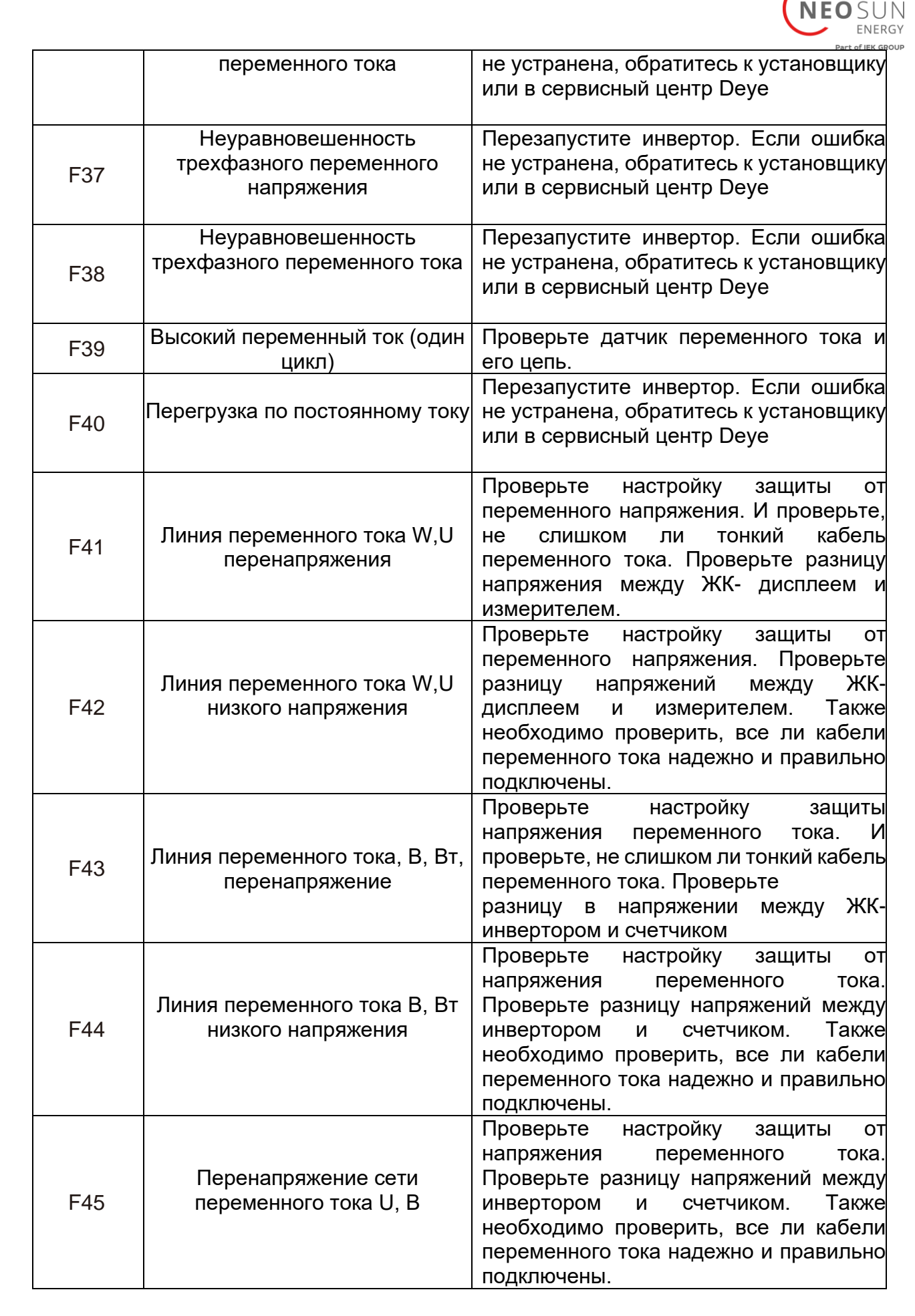

#### 68

125040, Россия, Москва, 3-я улица Ямского поля, 2к13 Ф. [www.neosunenergy.ru](http://www.neosunenergy.ru/)

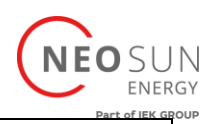

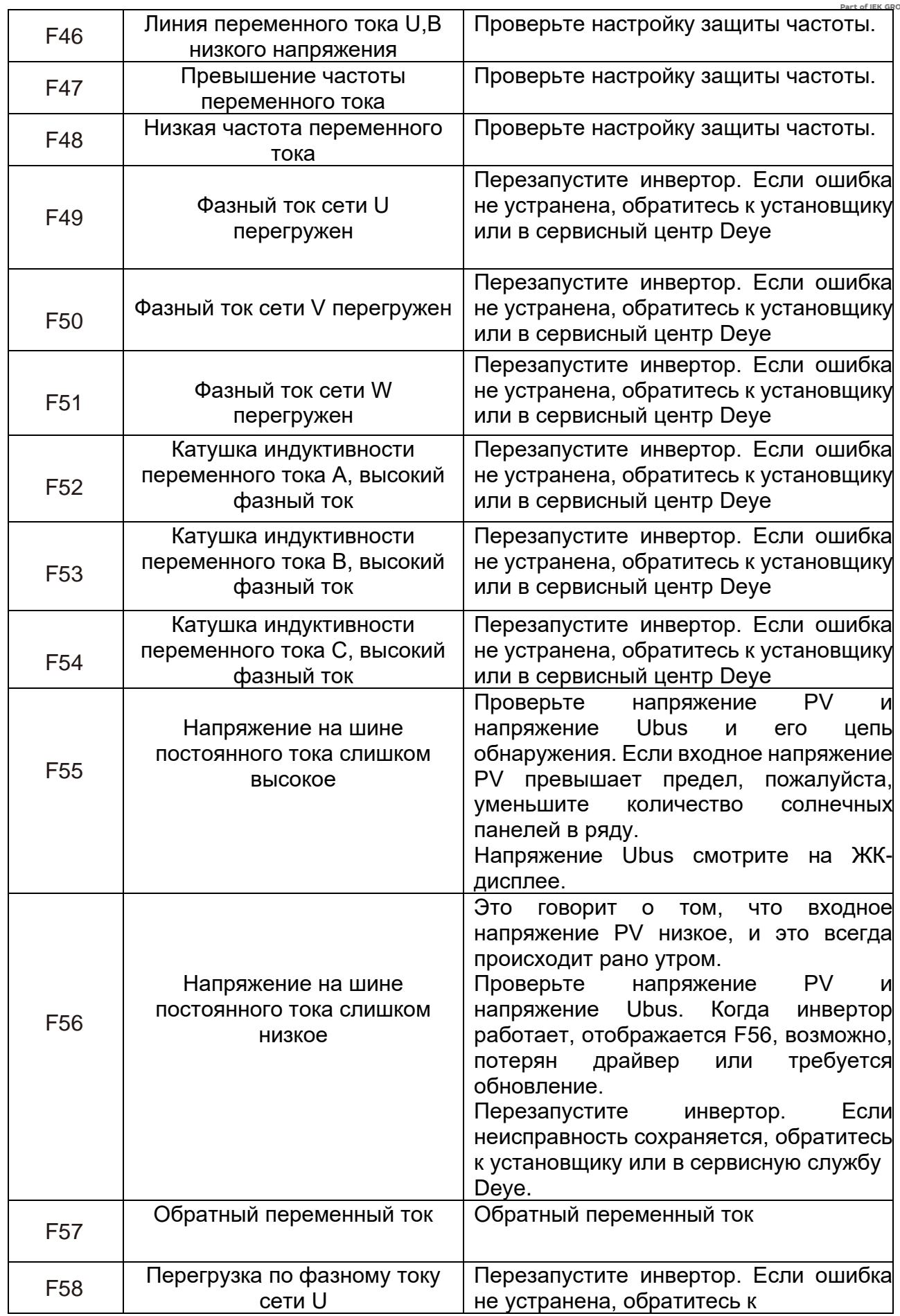

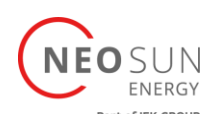

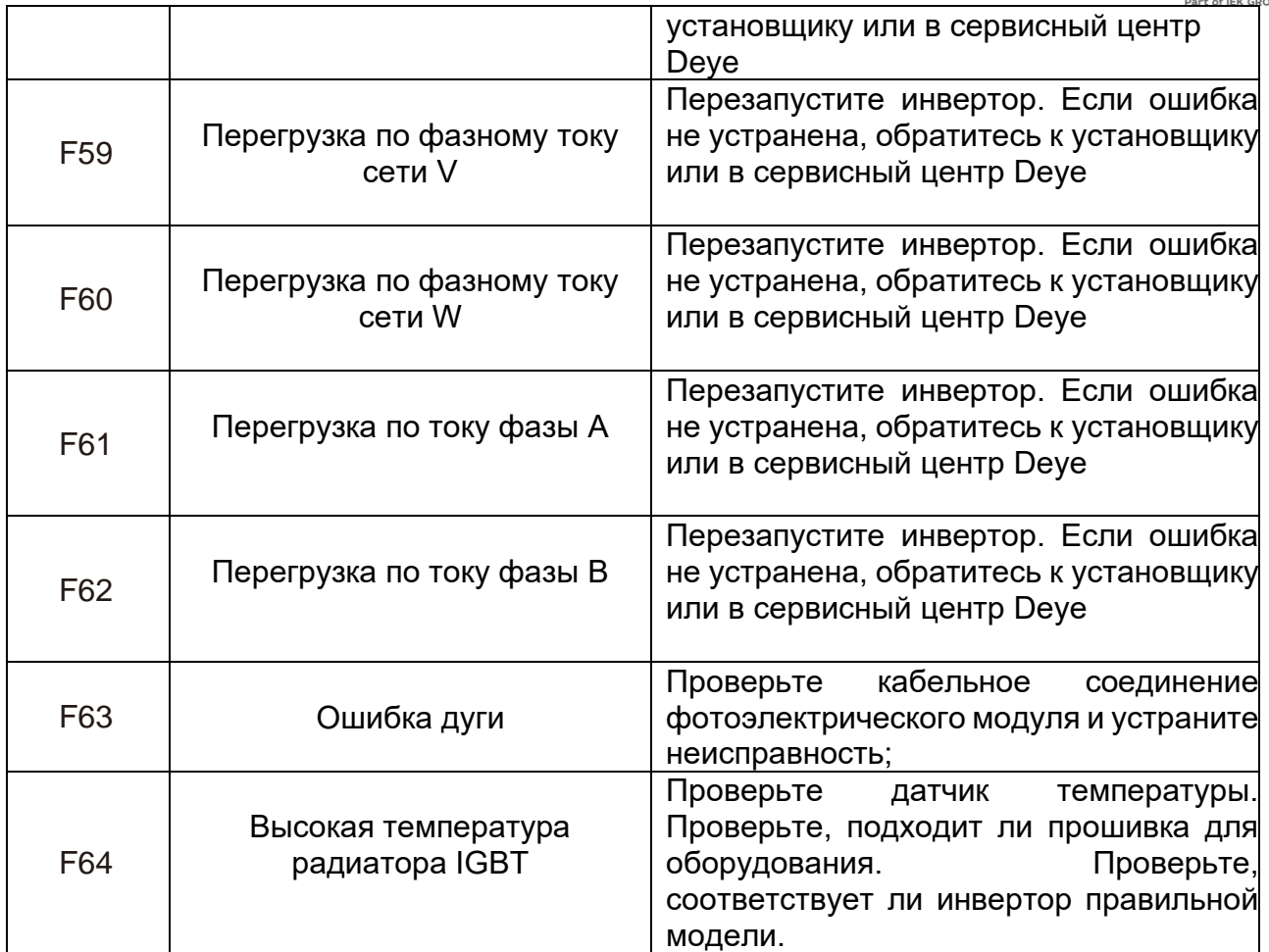

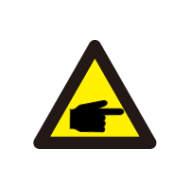

#### Примечание:

Если ваш инвертор имеет какую-либо информацию об ошибке, показанную в таблице, и если вы перезагрузите устройство, но проблема все еще не решена, пожалуйста, свяжитесь с нашим дистрибьютором и предоставьте следующую информацию:

- 1. Серийный номер инвертора;
- 2. Дистрибьютор/дилер инвертора (при наличии);
- 3. Дата установки;

4. Описание проблемы (включая код ошибки ЖК-дисплея и светодиодный индикатор status);

5. Ваши контактные данные.

ο

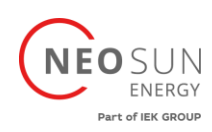

# **11.Технические характеристики**

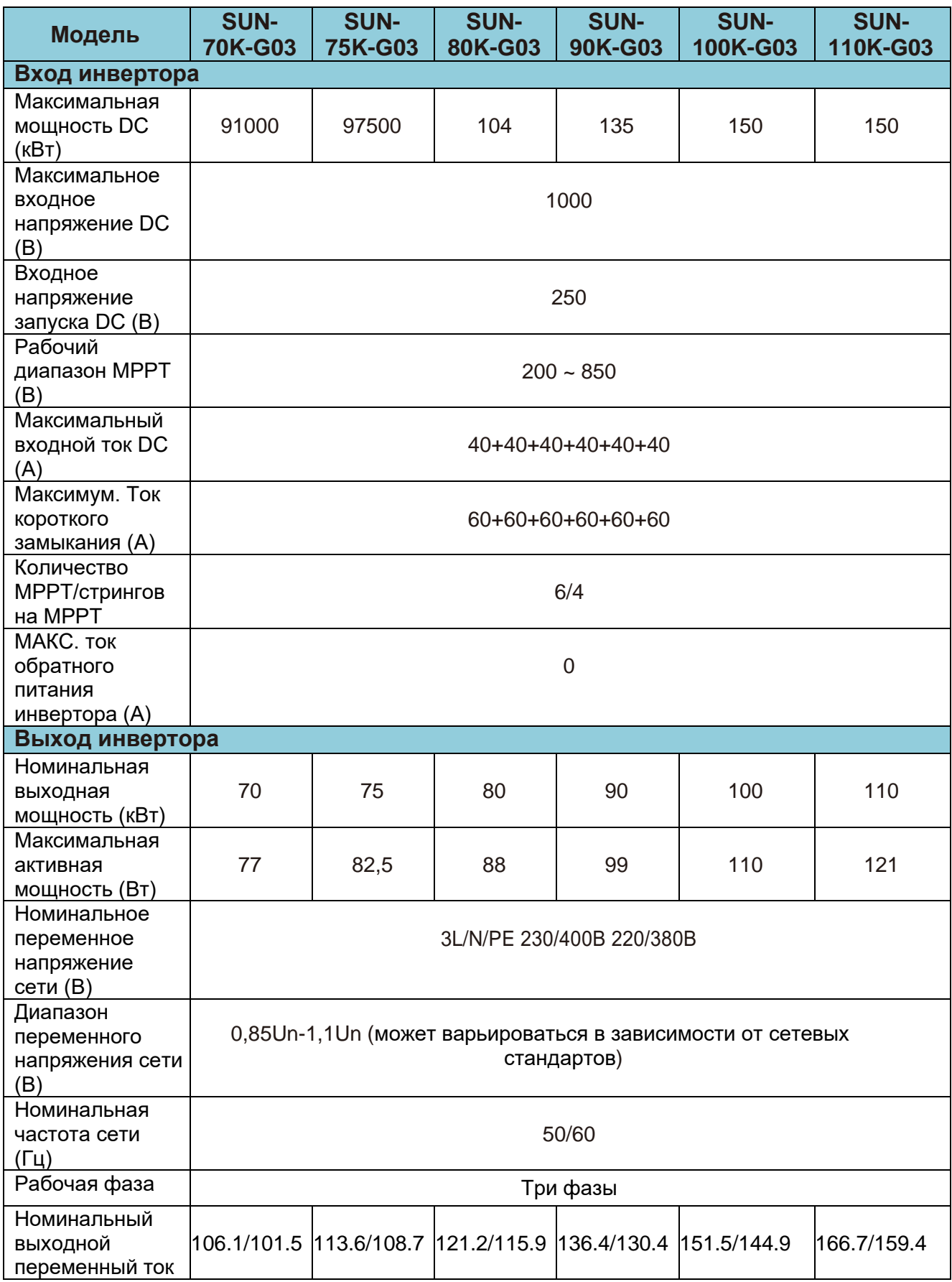

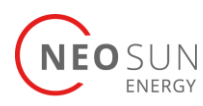

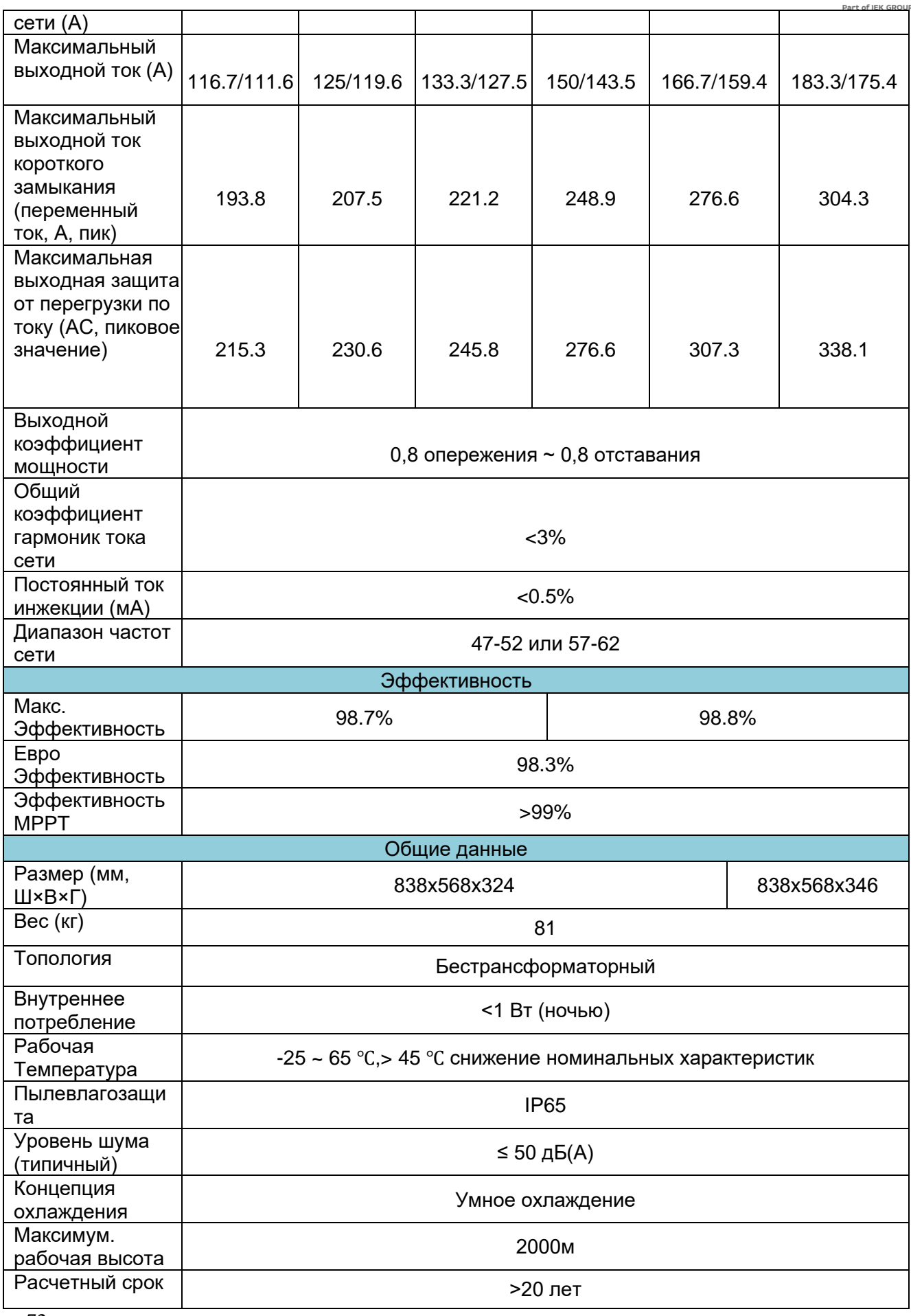

72

 $\bullet$ 125040, Россия, Москва, 3-я улица Ямского поля, 2к13 Ф. [www.neosunenergy.ru](http://www.neosunenergy.ru/)
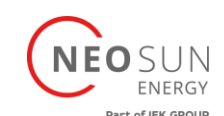

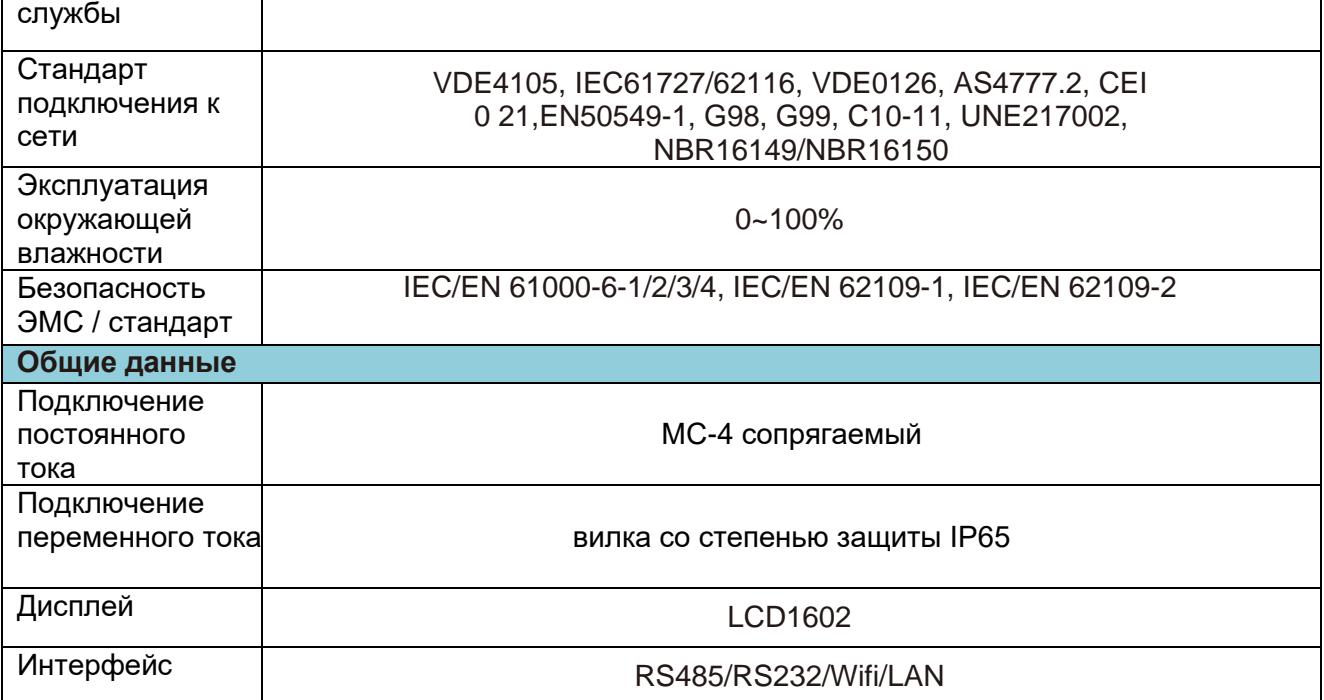

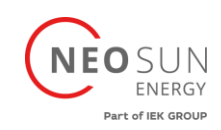

## **Гарантийный талон**

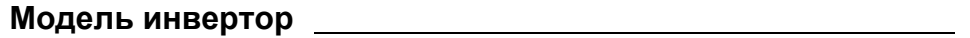

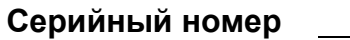

Гарантийные обязательства:

1. Срок гарантии на инверторы/зарядные устройства исчисляется со дня выдачи товара Покупателю и составляет 60 месяцев.

2. В случае если вышеупомянутое оборудование выйдет из строя не по вине Покупателя, в течение гарантийного срока, поставщик обязуется произвести ремонт или замену дефектного оборудование без дополнительной оплаты.

3. Продавец не предоставляет гарантии на совместимость приобретаемого товара и товара имеющегося у Покупателя, либо приобретаемого им у третьих лиц.

4. Гарантийный ремонт и обслуживание производятся в сервисном центре продавца товара, только при предъявлении настоящего гарантийного талона. Гарантийный срок продлевается на время проведения ремонта.

5. Поставщик снимает с себя гарантийные обязательства в случаях:

- при наличии механических, химических, термических и иных повреждениях оборудования.

- выхода из строя по причинам несоблюдения правил установки и эксплуатации оборудования по данному руководству.

- вскрытия, ремонта или модернизации техники не уполномоченными лицами.

6. Гарантия не распространяется на расходные материалы и другие узлы, имеющие естественный ограниченный период эксплуатации.

7. При обращении с претензиями по поводу работы приобретенной техники, вызванными некомпетентностью покупателя, продавец имеет право взимать плату за проведение консультаций.

8. На период гарантийного ремонта аналогичное исправное оборудование не выдается.

9. Недополученная в связи с появлением неисправности прибыль и другие косвенные расходы не подлежат возмещению.

10. Гарантия не распространяется на ущерб, причиненный другому оборудованию.

11. Все транспортные расходы относятся за счет покупателя и не подлежат возмещению.

12. Настоящим подтверждаю, что с образцом товара (в т.ч. с техническими характеристиками, формой, габаритами, размером, расцветкой, условиями подключения и правильной эксплуатации) полностью ознакомлен; что мне предоставлена полная информация о проданном мне товаре и мной приобретен именно тот товар, который я имел намерение приобрести. Товар получен. Механических повреждений не имеет, к внешнему виду и комплектации товара претензий не имею, с гарантийным обязательством ознакомлен и согласен.

## **Покупатель (ФИО, подпись):**

74